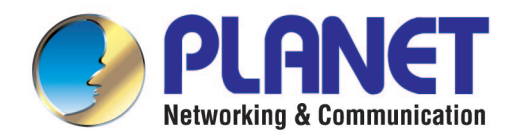

# **User's Manual**

# 5GHz 300Mbps 802.11a/n **Outdoor Wireless CPE**

► WNAP-7325 / WNAP-7335

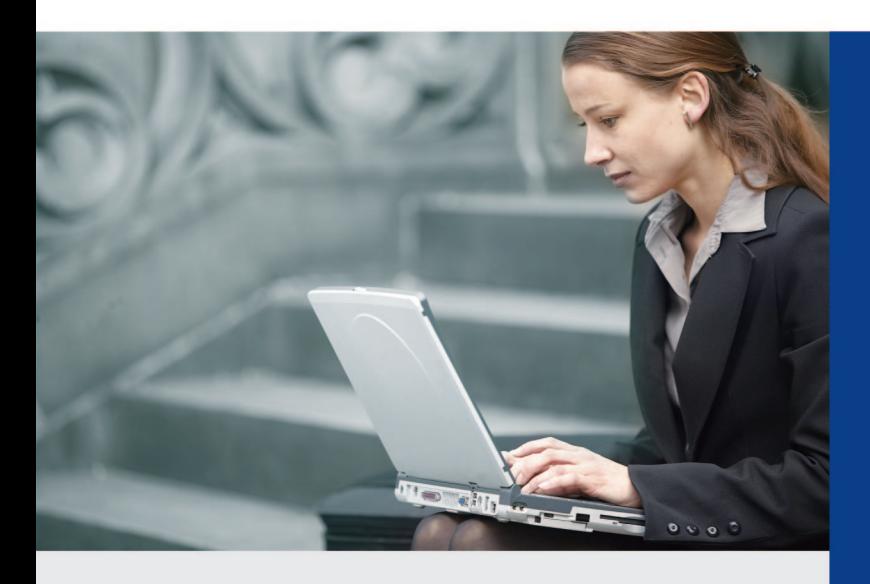

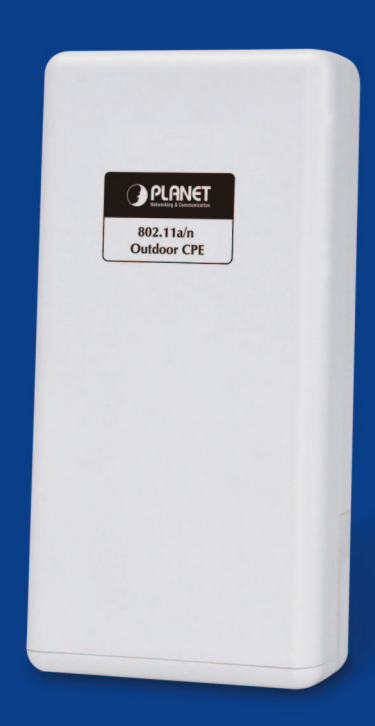

www.PLANET.com.tw

#### **Copyright**

Copyright 2015 by PLANET Technology Corp. All rights reserved. No part of this publication may be reproduced, transmitted, transcribed, stored in a retrieval system, or translated into any language or computer language, in any form or by any means, electronic, mechanical, magnetic, optical, chemical, manual or otherwise, without the prior written permission of PLANET.

PLANET makes no representations or warranties, either expressed or implied, with respect to the contents hereof and specifically disclaims any warranties, merchantability or fitness for any particular purpose. Any software described in this manual is sold or licensed "as is". Should the programs prove defective following their purchase, the buyer (and not this company, its distributor, or its dealer) assumes the entire cost of all necessary servicing, repair, and any incidental or consequential damages resulting from any defect in the software. Further, this company reserves the right to revise this publication and to make changes from time to time in the contents hereof without obligation to notify any person of such revision or changes.

All brand and product names mentioned in this manual are trademarks and/or registered trademarks of their respective holders.

#### **Federal Communication Commission Interference Statement**

This equipment has been tested and found to comply with the limits for a Class B digital device, pursuant to part 15 of the FCC Rules. These limits are designed to provide reasonable protection against harmful interference when the equipment is operated in a commercial environment. This equipment generates, uses, and can radiate radio frequency energy and, if not installed and used in accordance with the instruction manual, may cause harmful interference to radio communications. Operation of this equipment in a residential area is likely to cause harmful interference in which case the user will be required to correct the interference at his/her own expense. Any changes or modifications not expressly approved by PLANET could void the user's authority to operate this equipment under the rules and regulations of the FCC.

#### **FCC Caution:**

To assure continued compliance, (for example, use only shielded interface cables when connecting to computer or peripheral devices) any changes or modifications not expressly approved by the party responsible for compliance could void the user's authority to operate the equipment.

This device complies with Part 15 of the FCC Rules. Operation is subject to the following two conditions:

- (1) This device may not cause harmful interference
- (2) This device must accept any interference received, including interference that may cause undesired operation.

#### **Federal Communication Commission (FCC) Radiation Exposure Statement**

This equipment complies with FCC radiation exposure set forth for an uncontrolled environment. In order to avoid the possibility of exceeding the FCC radio frequency exposure limits, human proximity to the antenna shall not be less than 20 cm (8 inches) during normal operation.

# F **CE Mark Warning**

This is a Class B product. In a domestic environment, this product may cause radio interference, in which case the user may be required to take adequate measures.

#### **Energy Saving Note of the Device**

This power required device does not support Standby mode operation. For energy saving, please remove the DC-plug to disconnect the device from the power circuit. Without removing the DC-plug, the device still consumes power from the power circuit. In view of Saving the Energy, it is strongly suggested to remove the DC-plug for the device if this device is not intended to be active.

#### **R&TTE Compliance Statement**

This equipment complies with all the requirements of DIRECTIVE 1999/5/CE OF THE EUROPEAN PARLIAMENT AND THE COUNCIL OF 9 March 1999 on radio equipment and telecommunication terminal Equipment and the mutual recognition of their conformity (R&TTE). The R&TTE Directive repeals and replaces in the directive 98/13/EEC (Telecommunications Terminal Equipment and Satellite Earth Station Equipment) as of April 8, 2000.

#### **Safety**

This equipment is designed with the utmost care for the safety of those who install and use it. However, special attention must be paid to the dangers of electric shock and static electricity when working with electrical equipment. All guidelines of this and of the computer manufacture must therefore be allowed at all times to ensure the safe use of the equipment.

#### **WEEE regulation**

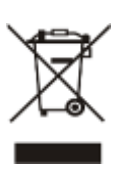

To avoid the potential effects on the environment and human health as a result of the presence of hazardous substances in electrical and electronic equipment, end users of electrical and electronic equipment should understand the meaning of the crossed-out wheeled bin symbol. Do not dispose of WEEE as unsorted municipal waste and thus, WEEE has to be collected separately.

### **Revision**

User's Manual of PLANET 802.11a/n Outdoor Wireless CPE

Model: WNAP-7325 / WNAP-7335

Rev: 1.0 (May, 2015)

Part No. EM-WNAP-7325\_v1.0 (**2081-E10580-000**) / EM-WNAP-7335\_v1.0 (**2081-E10610-000**)

# **CONTENTS**

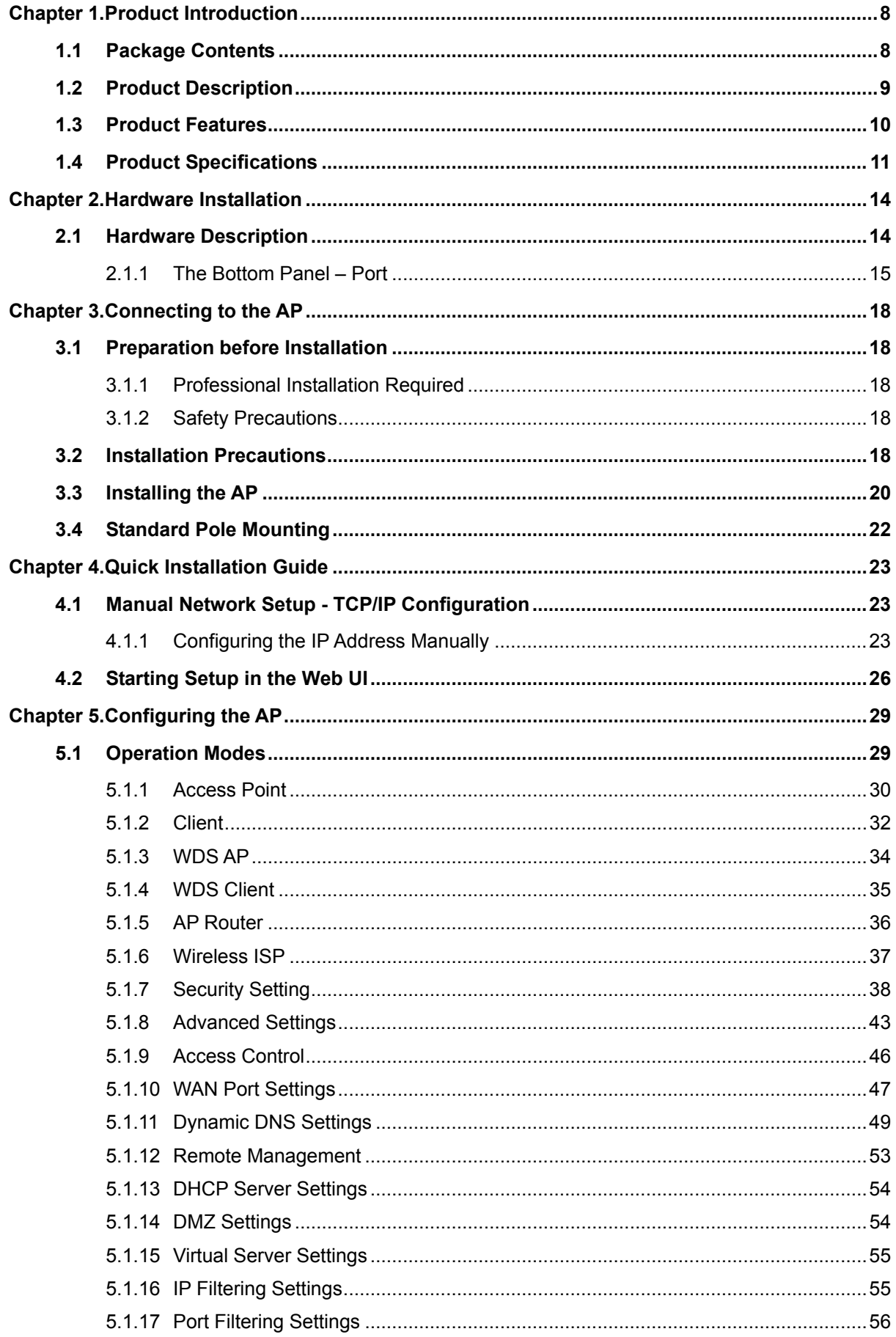

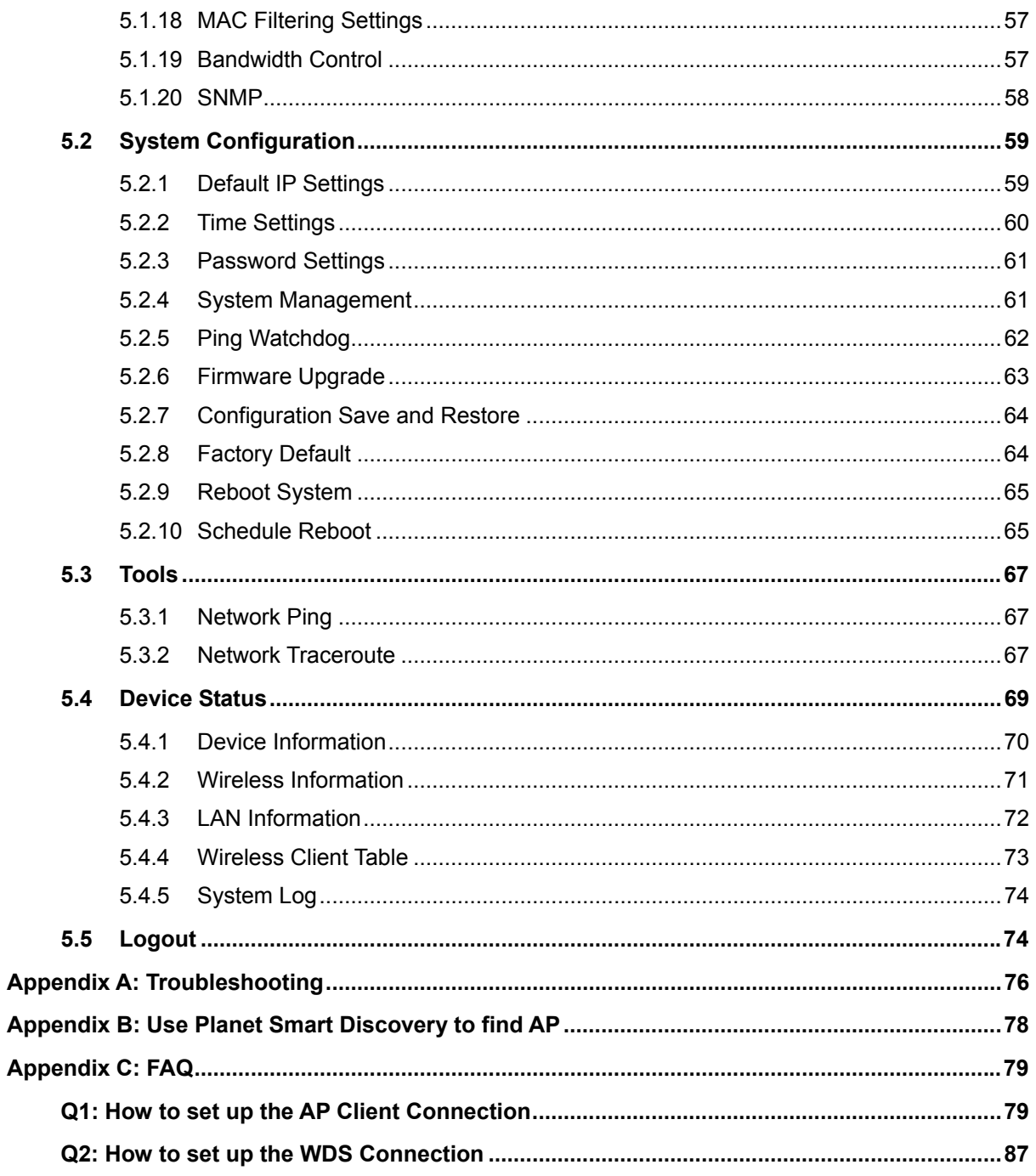

# **FIGURES**

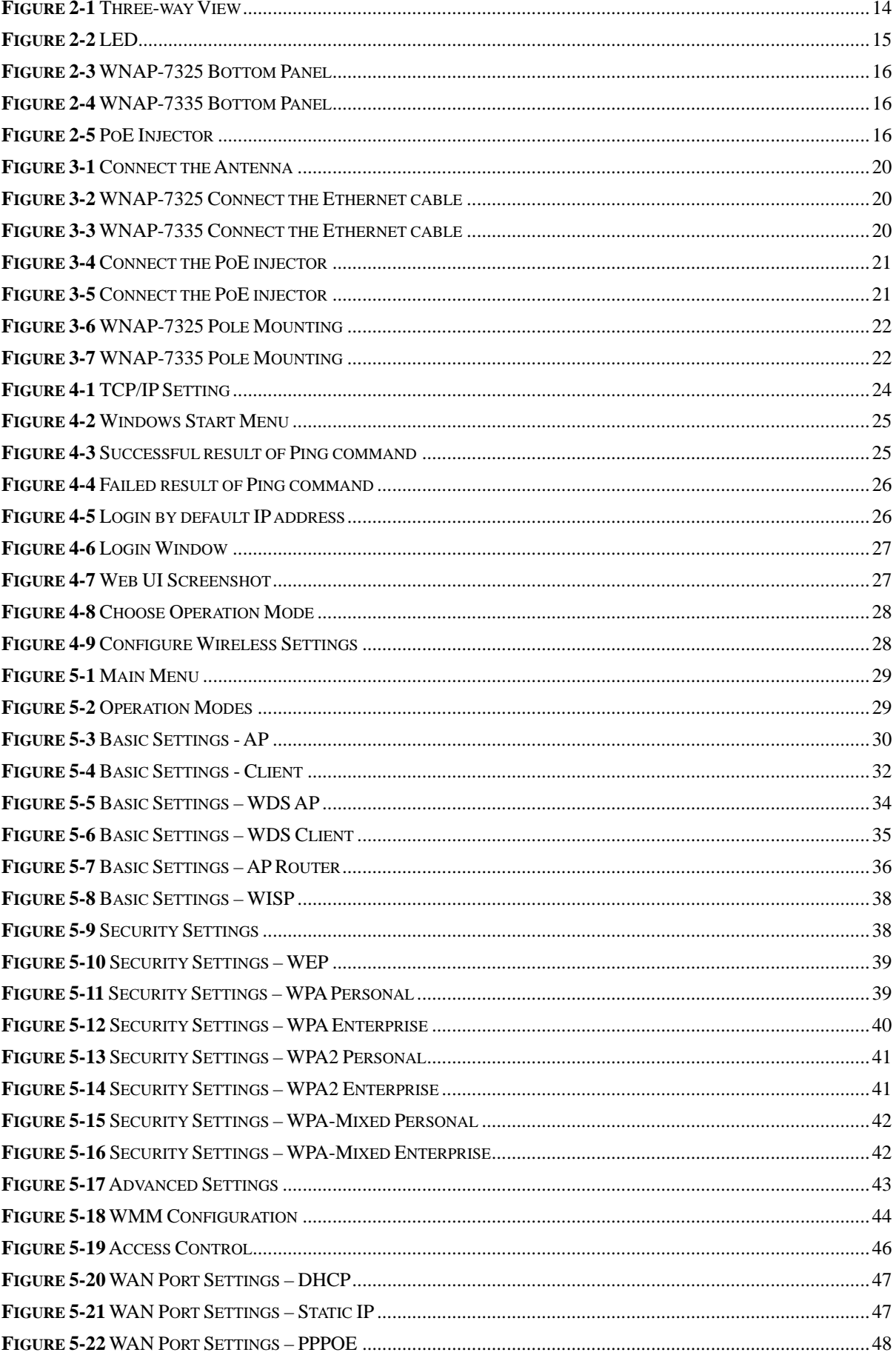

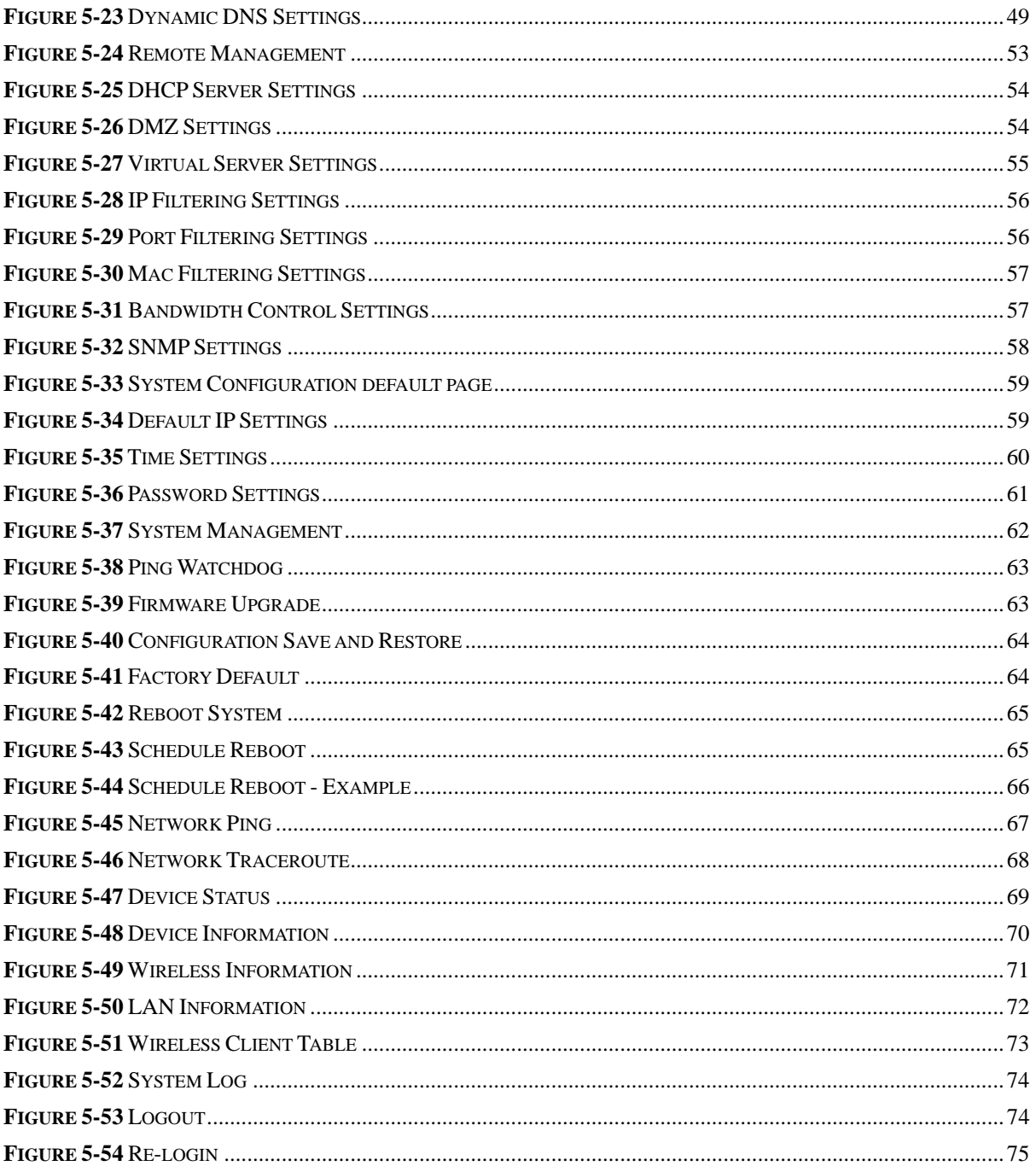

# **Chapter 1. Product Introduction**

# <span id="page-8-1"></span><span id="page-8-0"></span>**1.1 Package Contents**

Thank you for choosing PLANET WNAP-7325 series. Before installing the AP, please verify the contents inside the package box.

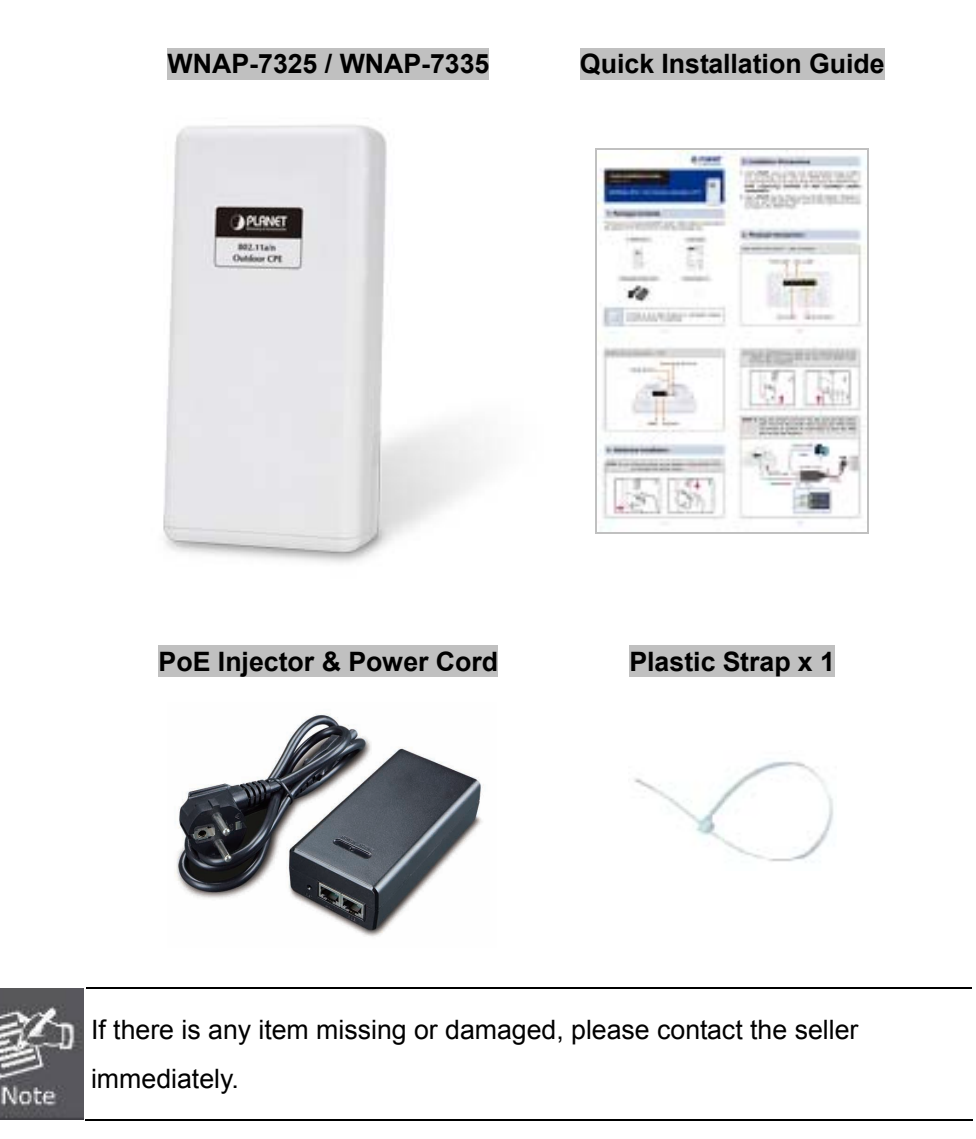

# <span id="page-9-0"></span>**1.2 Product Description**

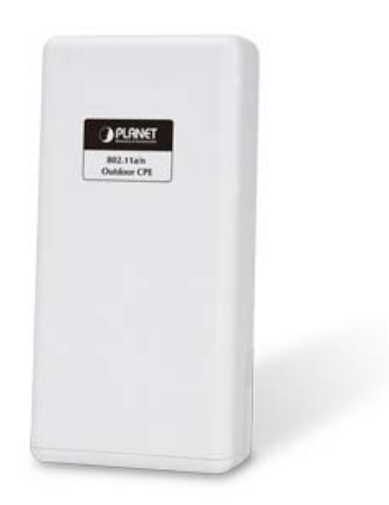

PLANET WNAP-7325/WNAP-7335 Outdoor Wireless Access Point provides a higher transmission speed, higher power and better performance designed for outdoor wireless application.

#### **Faster Speed and longer Distance**

Adopting the IEEE 802.11n advanced 2T2R MIMO technology, the WNAP-7325 and WNAP-7335 provide high speed, reliable wireless network coverage, and incredible improvement in the wireless performance. As an IEEE 802.11a/n compliant wireless device, the WNAP-7325 and WNAP-7335 are able to give stable and efficient wireless performance for long distance application. Thus, it delivers a data rate of up to 300Mbps three times faster than the normal 802.11a wireless device. With its adjustable output power up to 500mW, it can extend the coverage of an outdoor area.

#### **Multiple Operation and Wireless Modes**

The WNAP-7325 and WNAP-7335 support multiple wireless communication connectivities (AP, Client CPE, WDS PtP, WDS PtMP and WISP), meeting user's application requirements. It also helps user to easily extend the existing wireless network.

#### **Advanced Wireless Security**

In aspect of security, besides 64/128- bit WEP encryption, the WNAP-7325 and WNAP-7335 are integrated with WPA / WPA2, WPA-PSK / WPA2-PSK and 802.1x RADIUS authentication to secure and protect your wireless LAN. The wireless MAC filtering and SSID broadcast help to consolidate the wireless network security and prevent unauthorized wireless connection.

#### **Perfect Solution for Outdoor Environment**

The WNAP-7325 and WNAP-7335 are perfectly suitable to be installed in outdoor environments. With its IP55 casing protection, the WNAP-7325 and WNAP-7335 can perform normally under rigorous weather conditions including heavy rain and wind. With the passive Power over Ethernet (PoE) design, the WNAP-7325 and WNAP-7335 can be easily installed in the areas where power outlets are not available. Thus, the WNAP-7325 and WNAP-7335 are ideal for outdoor wireless access applications between buildings on campuses, and in business and rural areas.

#### **Easy Installation and Management**

With user-friendly Web UI and step by step Setup Wizard, user can set up a wireless network without any difficulty.

# <span id="page-10-0"></span>**1.3 Product Features**

### **Industrial Compliant Wireless LAN & LAN**

- Compliant with the IEEE 802.11n wireless technology (with data rate of up to 300Mbps)
- Backward compatible with 802.11a standard
- Equipped with 10/100Mbps RJ45 ports for LAN & WAN; auto MDI/ MDI-X supported

### **Fixed-network Broadband Router**

- Supported connection types: Dynamic IP, Static IP, PPPoE
- Supports Virtual Server, DMZ for various networking applications
- Supports DHCP Server, UPnP, Dynamic DNS

### **RF Interface Characteristics**

- Built-in 14dBi Dual-Polarization Antenna (WNAP-7325)
- Built-in RP-SMA antenna connectors (WNAP-7335)
- High Output Power Up to 500mW with multiple adjustable transmit power control

### **Outdoor Environmental Characteristics**

- **ID** IP55 enclosure
- Passive Power over Ethernet design
- Operating temperature: -20~70°C

### **Multiple Operation and Wireless Modes**

- **Multiple operation modes: Bridge, WISP**
- Multiple wireless modes: AP, Client CPE(WISP), WDS PtP, WDS PtMP
- Supports multiple SSIDs to allow users to access different networks through a single AP
- Supports WMM (Wi-Fi multimedia)

### **Secure Network Connection**

- Supports software Wi-Fi Protected Setup (WPS)
- Advanced security: 64/128-bit WEP, WPA/WPA2, WPA-PSK/WPA2-PSK(TKIP/AES) and 802.1x authentication
- Supports IP / Protocol-based access control and MAC filtering

### **Easy Installation and Management**

- Web-based UI and quick Setup Wizard for easy configuration
- SNMP-based management interface
- System status monitoring includes DHCP Client, System Log

# <span id="page-11-0"></span>**1.4 Product Specifications**

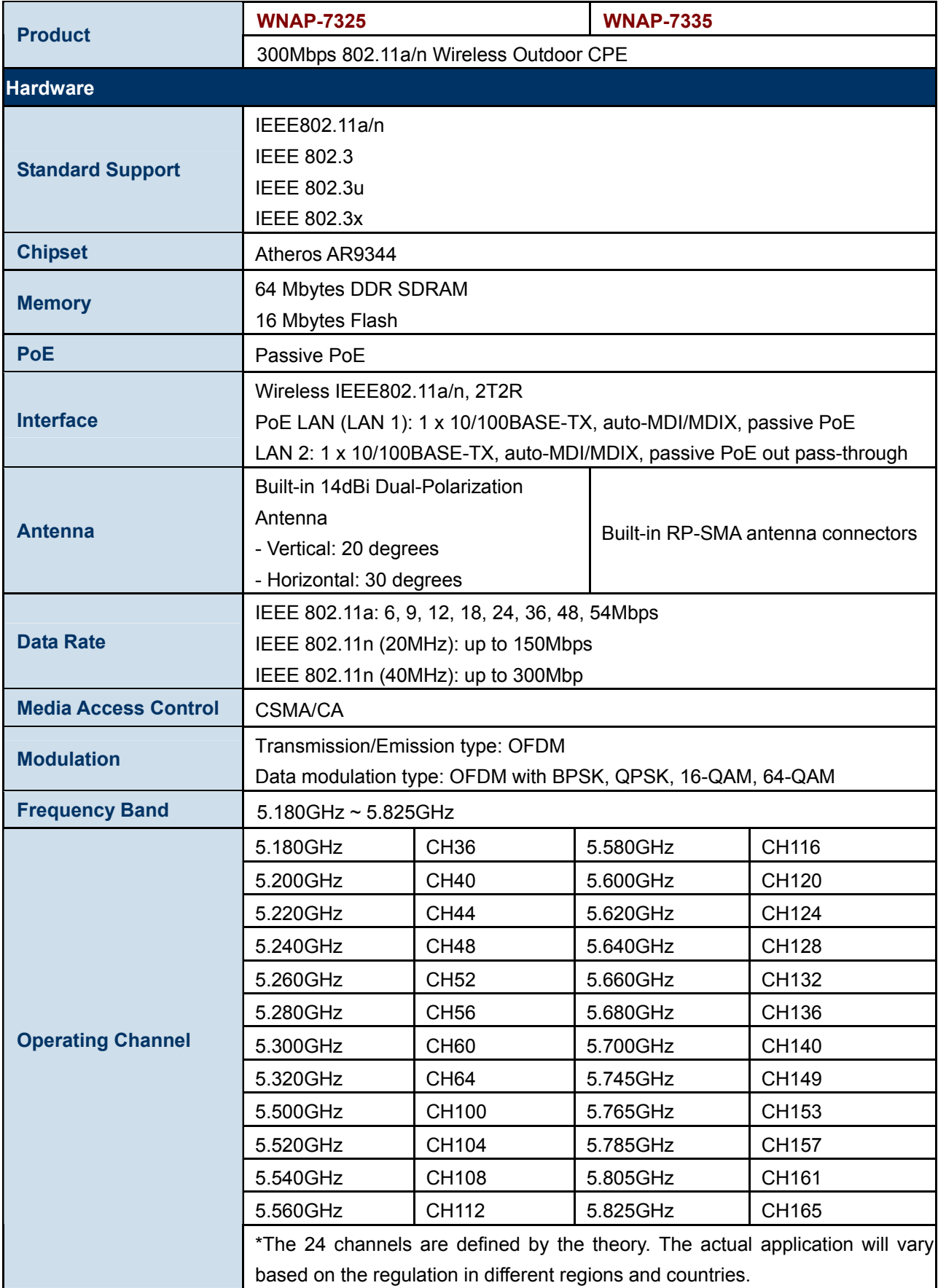

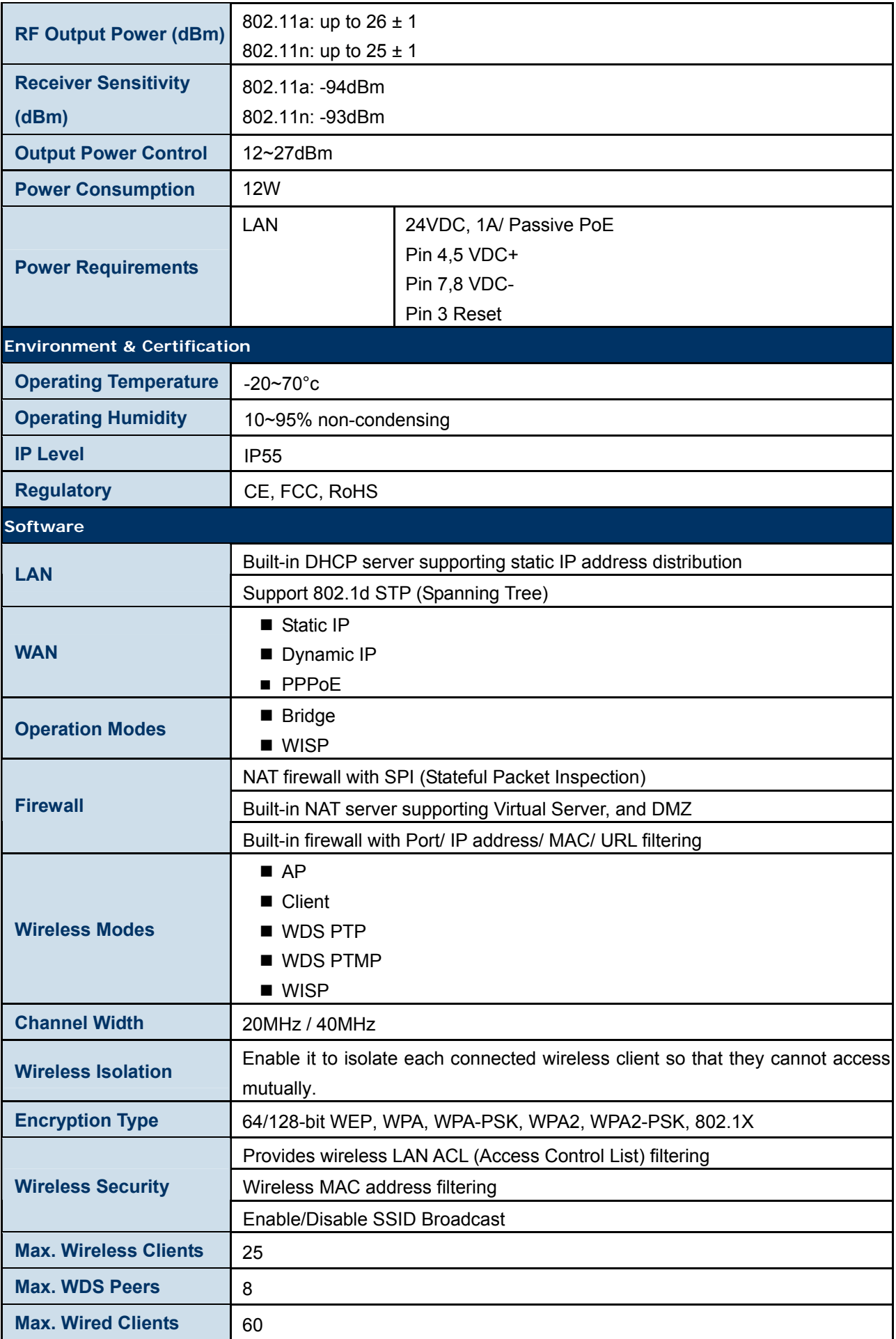

# **Chapter 1. Product Introduction**

# **1.1 Package Contents**

Note

Thank you for choosing PLANET WNAP-7325 series. Before installing the AP, please verify the contents inside the package box.

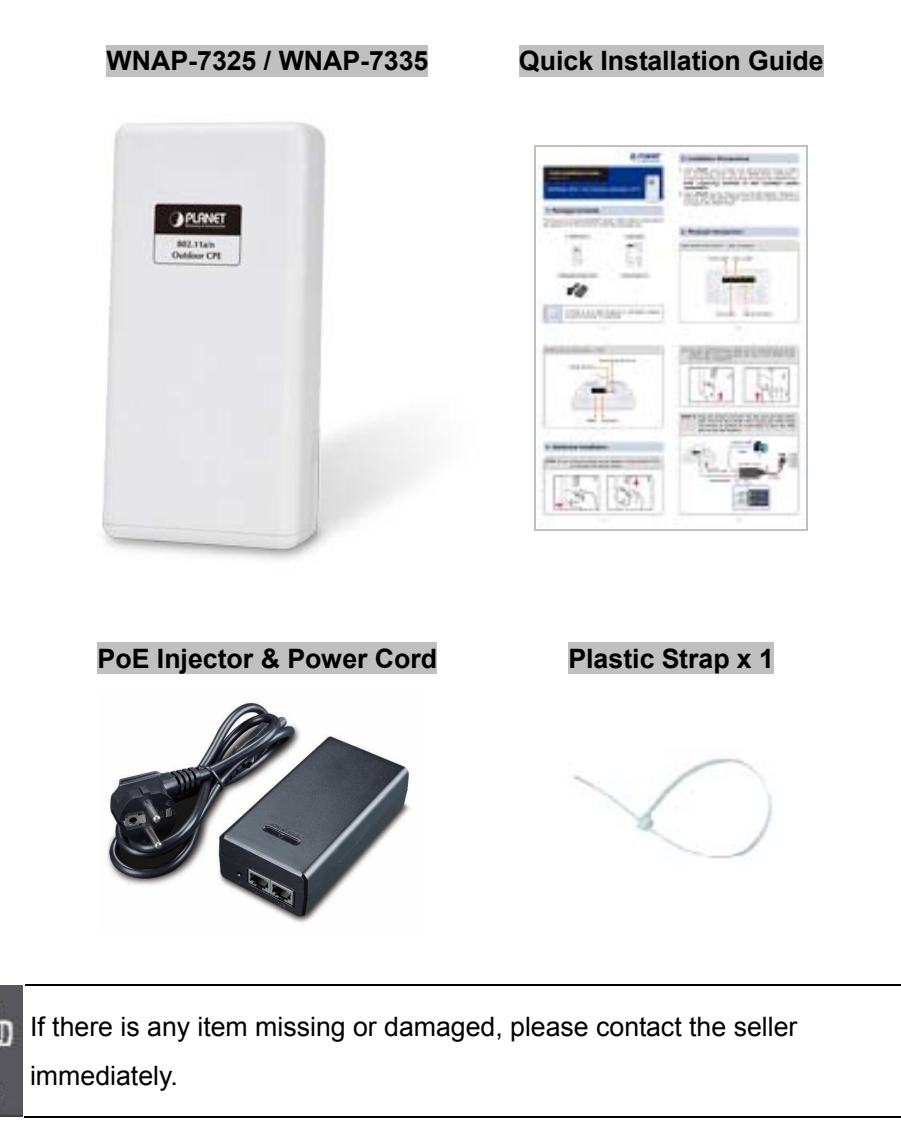

# **Chapter 2. Hardware Installation**

<span id="page-14-0"></span>Please follow the instructions below to connect the WNAP-7325 and WNAP-7335 to the existing network devices and your computers.

# <span id="page-14-1"></span>**2.1 Hardware Description**

**Dimensions**: 127 x 63 x 254 mm (W x D x H)

**Appearance** 

<span id="page-14-2"></span>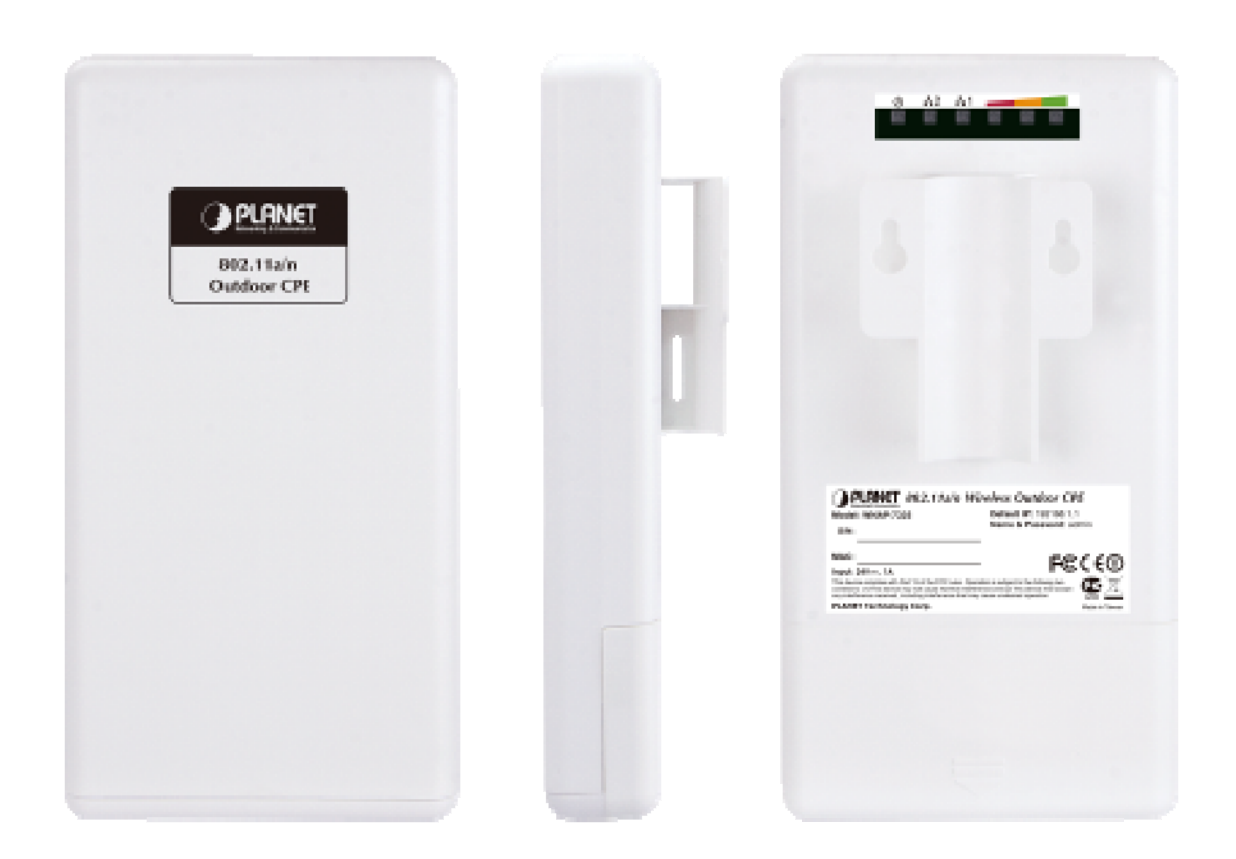

**Figure 2-1** Three-way View

# **Rear Panel – LED**

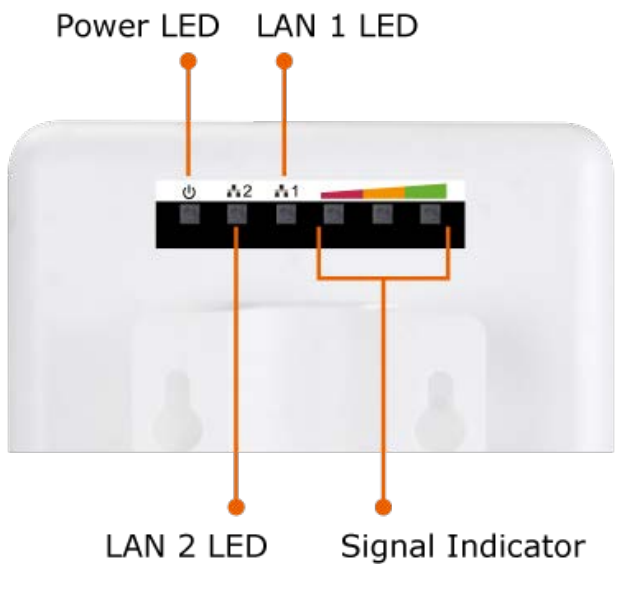

**Figure 2-2** LED

### <span id="page-15-1"></span>**LED Definition**

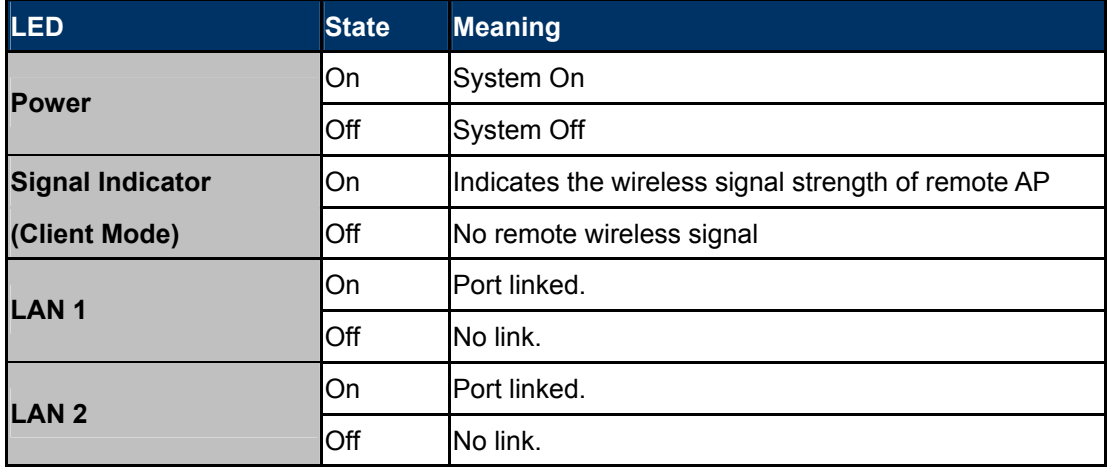

**Table 2-1** The LED indication

# <span id="page-15-0"></span>**2.1.1 The Bottom Panel – Port**

The Bottom panel provides the physical connectors connected to the power adapter and any other network device. **Figure 2-3** shows the bottom panel of the WNAP-7325 and WNAP-7335.

### **Bottom Panel**

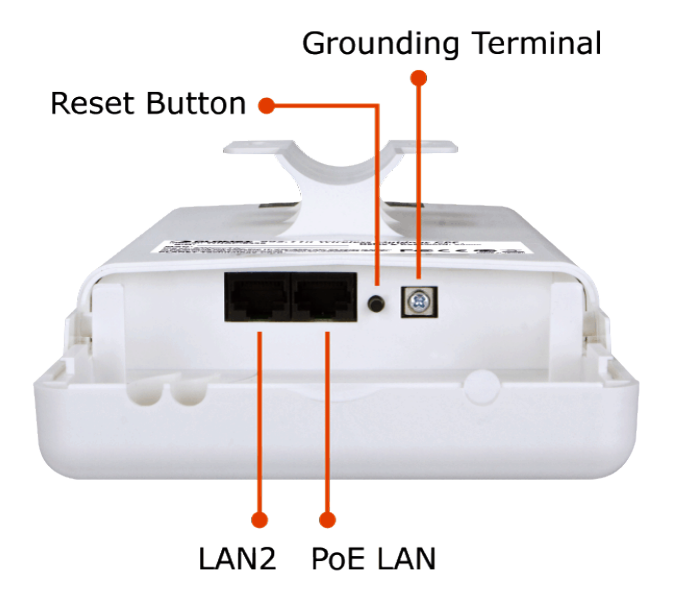

**Figure 2-3** WNAP-7325 Bottom Panel

<span id="page-16-0"></span>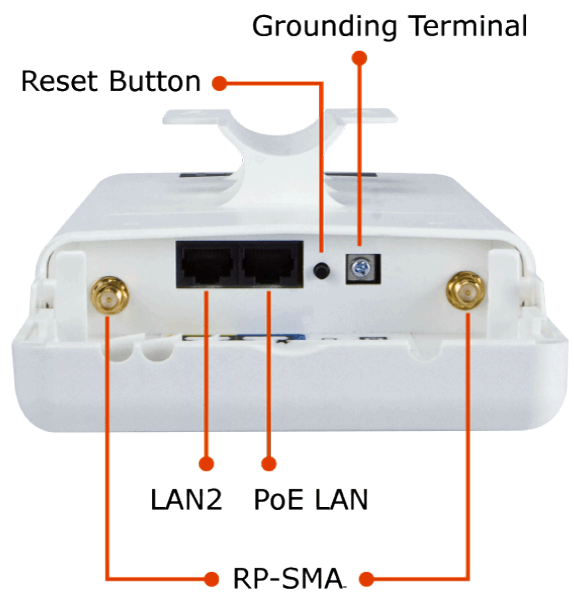

**Figure 2-4** WNAP-7335 Bottom Panel

# <span id="page-16-1"></span>**PoE Injector**

<span id="page-16-2"></span>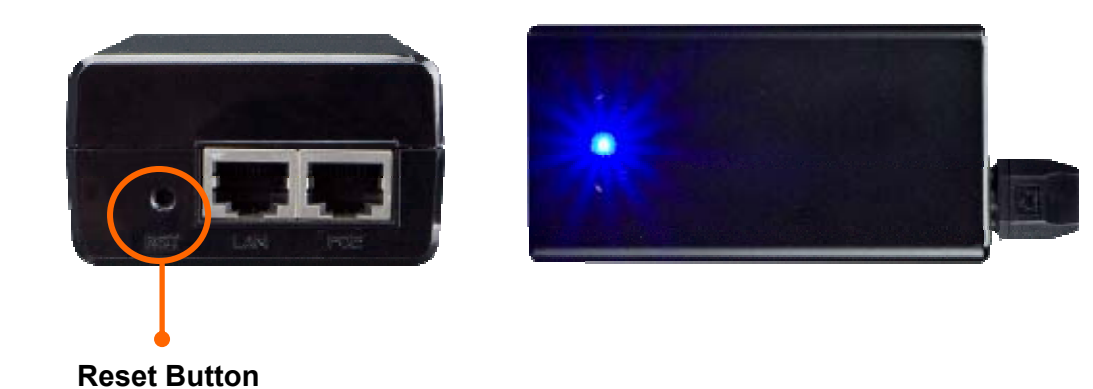

**Figure 2-5** PoE Injector

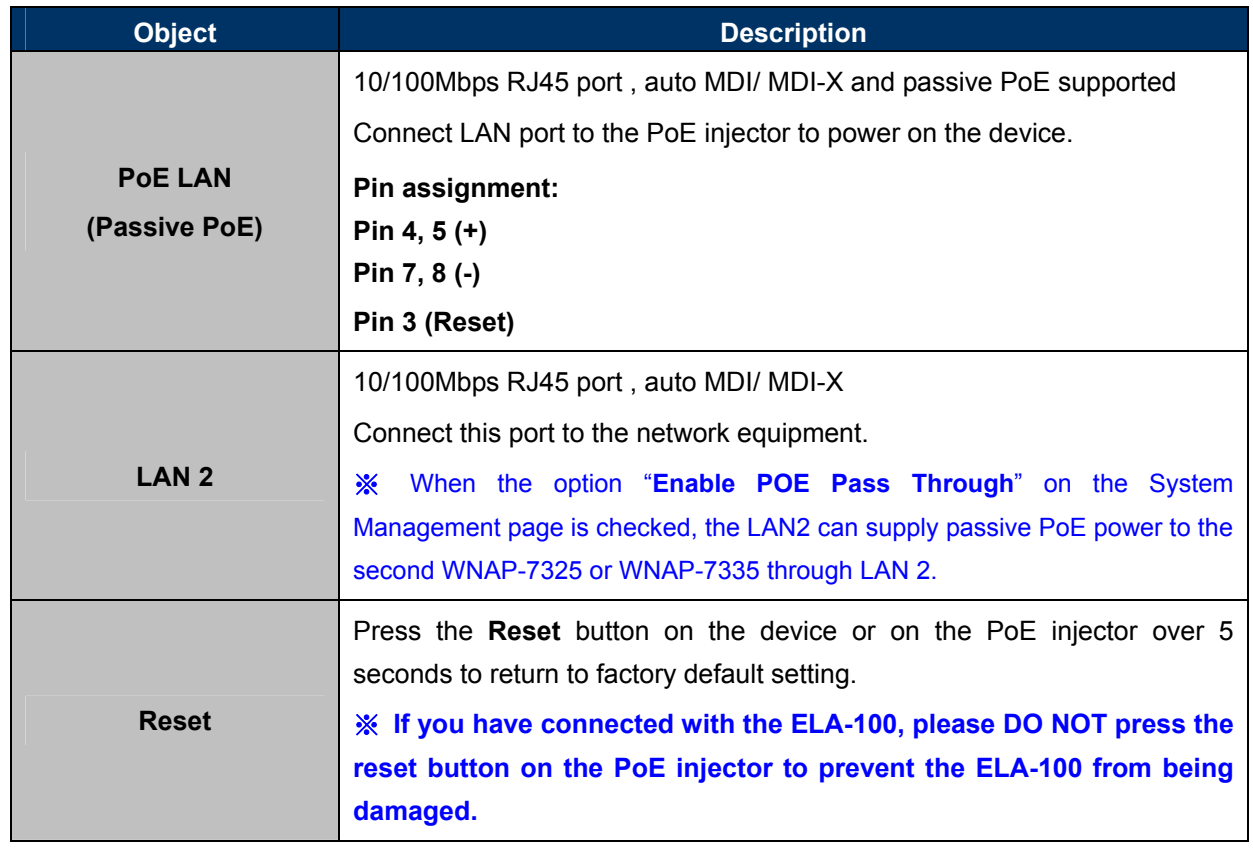

# **H/W Interface Definition**

**Table 2-2** The PoE Injector Indication

# **Chapter 3. Connecting to the AP**

# <span id="page-18-1"></span><span id="page-18-0"></span>**3.1 Preparation before Installation**

# <span id="page-18-2"></span>**3.1.1 Professional Installation Required**

Please seek assistance from a professional installer who is well trained in the RF installation and knowledgeable in the local regulations.

# <span id="page-18-3"></span>**3.1.2 Safety Precautions**

- 1. To keep you safe and install the hardware properly, please read and follow these safety precautions.
- 2. If you are installing the WNAP-7325 or WNAP-7335 for the first time, for your safety as well as others', please seek assistance from a professional installer who has received safety training on the hazards involved.
- 3. Keep safety as well as performance in mind when selecting your installation site, especially where there are electric power and phone lines.
- 4. When installing the WNAP-7325 or WNAP-7335, please note the following things:
	- Do not use a metal ladder;
	- Do not work on a wet or windy day;
	- Wear shoes with rubber soles and heels, rubber gloves, long sleeved shirt or jacket.
- 5. When the system is operational, avoid standing directly in front of it. Strong RF fields are present when the transmitter is on.

# <span id="page-18-4"></span>**3.2 Installation Precautions**

- Users **MUST** use a proper and well-installed surge arrestor and grounding kit with the WNAP-7325 or WNAP-7335; otherwise, a random lightning could easily cause fatal damage to the WNAP-7325 or WNAP-7335. **EMD (Lightning) DAMAGE IS NOT COVERED UNDER WARRANTY.**
- Users **MUST** use the "Power cord and PoE Injector" shipped in the box with the WNAP-7325 or WNAP-7335. Use of other options will cause damage to the WNAP-7325 or WNAP-7335.

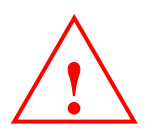

# **OUTDOOR INSTALLATION WARNING**

#### **IMPORTANT SAFETY PRECAUTIONS:**

LIVES MAY BE AT RISK! Carefully observe these instructions and any special instructions that are included with the equipment you are installing.

**CONTACTING POWER LINES CAN BE LETHAL.** Make sure no power lines are anywhere where possible contact can be made. Antennas, masts, towers, guy wires or cables may lean or fall and contact these lines. People may be injured or killed if they are touching or holding any part of equipment when it contacts electric lines. Make sure that equipment or personnel do not come in contact directly or indirectly with power lines.

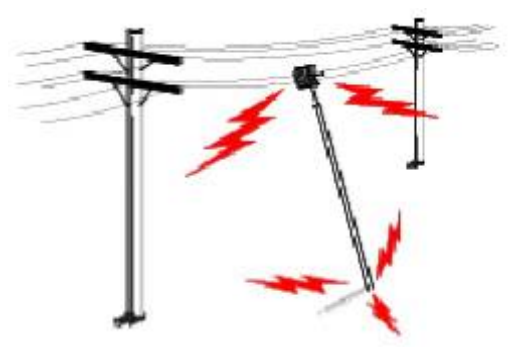

The horizontal distance from a tower, mast or antenna to the nearest

power line should be at least twice the total length of the mast/antenna combination. This will ensure that the mast will not contact power if it falls either during installation or later.

#### **TO AVOID FALLING, USE SAFE PROCEDURES WHEN WORKING AT HEIGHTS ABOVE GROUND.**

- Select equipment locations that will allow safe, simple equipment installation.
- Don't work alone. A friend or co-worker can save your life if an accident happens.
- Use approved non-conducting lasers and other safety equipment. Make sure all equipment is in good repair.
- If a tower or mast begins falling, don't attempt to catch it. Stand back and let it fall.
- If anything such as a wire or mast does come in contact with a power line, **DON'T TOUCH IT OR ATTEMPT TO MOVE IT**. Instead, save your life by calling the power company.
- Don't attempt to erect antennas or towers on windy days.

#### **MAKE SURE ALL TOWERS AND MASTS ARE SECURELY GROUNDED, AND ELECTRICAL CABLES CONNECTED TO**

**ANTENNAS HAVE LIGHTNING ARRESTORS.** This will help prevent fire damage or human injury in case of lightning, static build-up, or short circuit within equipment connected to the antenna.

- The base of the antenna mast or tower must be connected directly to the building protective ground or to one or more approved grounding rods, using 1 OAWG ground wire and corrosion-resistant connectors.
- Refer to the National Electrical Code for grounding details.

#### **IF A PERSON COMES IN CONTACT WITH ELECTRICAL POWER, AND CANNOT MOVE:**

- **DON'T TOUCH THAT PERSON, OR YOU MAY BE ELECTROCUTED.**
- Use a non-conductive dry board, stick or rope to push or drag them so they no longer are in contact with electrical power.

Once they are no longer contacting electrical power, administer CPR if you are certified, and make sure that emergency medical aid has been requested.

# <span id="page-20-0"></span>**3.3 Installing the AP**

Please install the AP according to the following steps. Don't forget to pull out the power plug and keep your hands dry.

**Step 1.** Push the latch in the bottom of the WNAP-7325 or WNAP-7335 to remove the sliding cover.

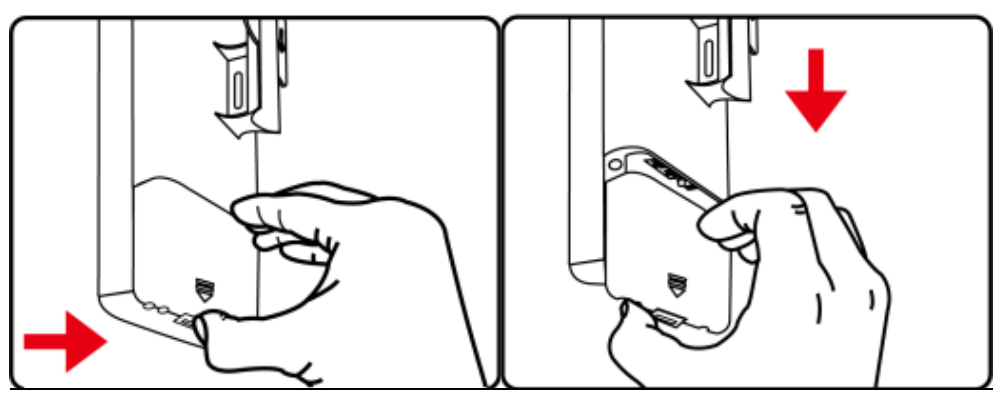

**Figure 3-1** Connect the Antenna

<span id="page-20-1"></span>**Step 2.** Plug the RJ45 Ethernet cable into the PoE LAN Port of the WNAP-7325 or WNAP-7335. Connecting the external antenna to the RP-SMA connectors if you are using the WNAP-7335.Then, slide back the cover to finish the installation.

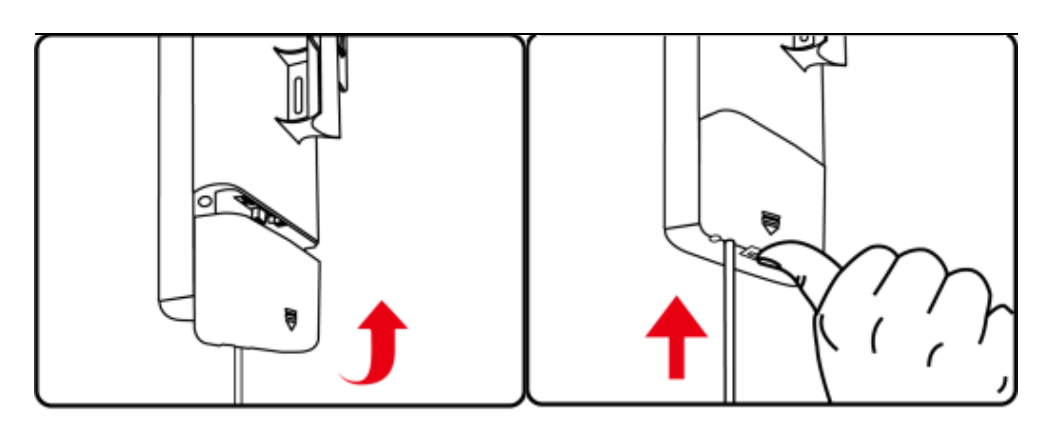

**Figure 3-2** WNAP-7325 Connect the Ethernet cable

<span id="page-20-2"></span>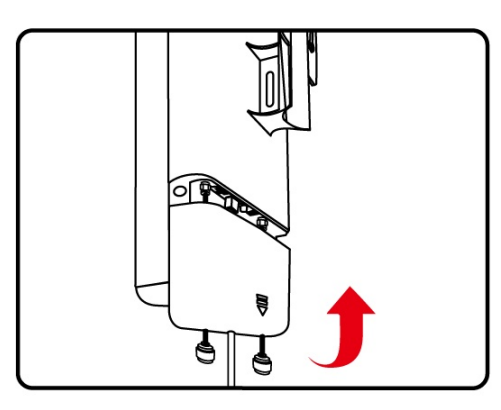

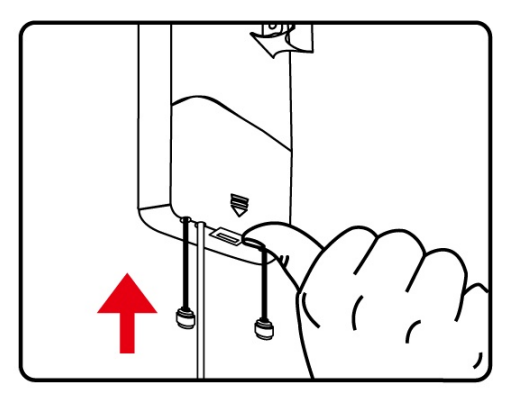

RP-SMA(Male) to N-male Cable

<span id="page-20-3"></span>**Figure 3-3** WNAP-7335 Connect the Ethernet cable

**Step 3.** Plug the power cord into the DC port and the other end into the AC socket. Then, plug the RJ45 cable (as shown in picture 4 under Step 1) into the POE port of the PoE injector.

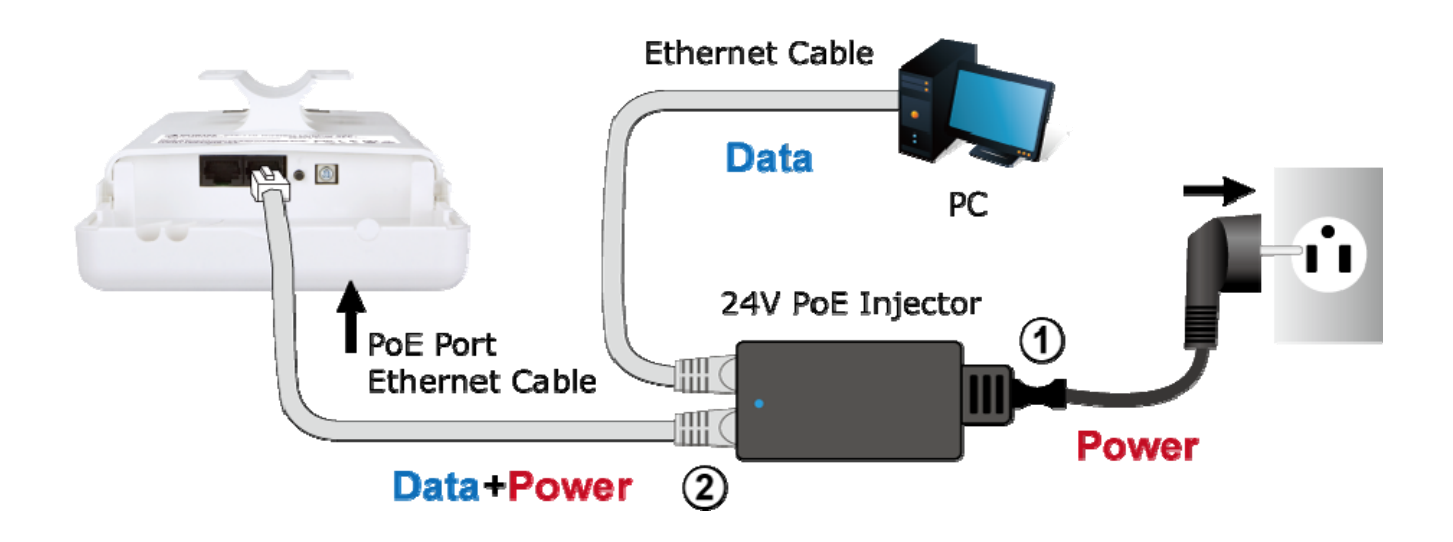

**Figure 3-4** Connect the PoE injector

<span id="page-21-0"></span>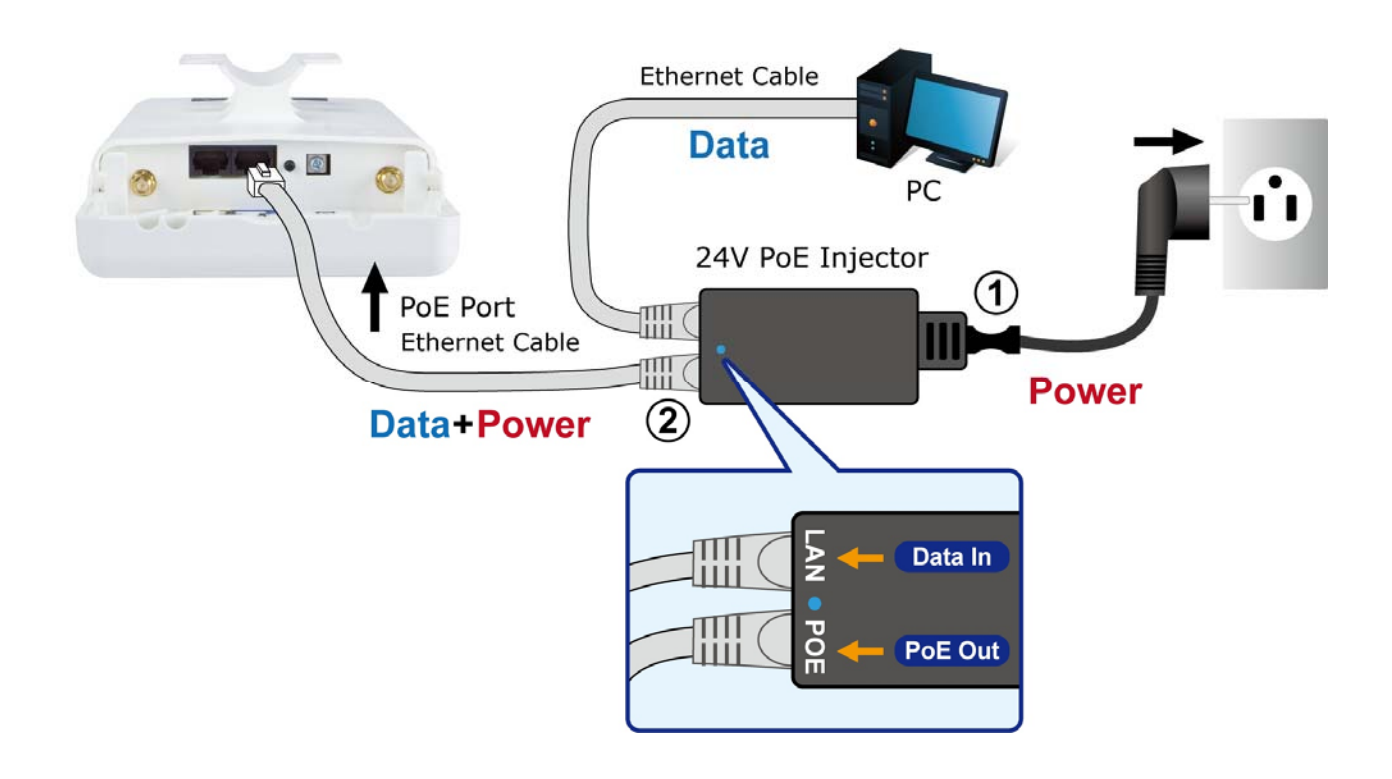

<span id="page-21-1"></span>**Figure 3-5** Connect the PoE injector

# <span id="page-22-0"></span>**3.4 Standard Pole Mounting**

Place the strap through the slots on the back of the WNAP-7325 or WNAP-7335 and then around the pole. Tighten the strap to secure the WNAP-7325 or WNAP-7335.

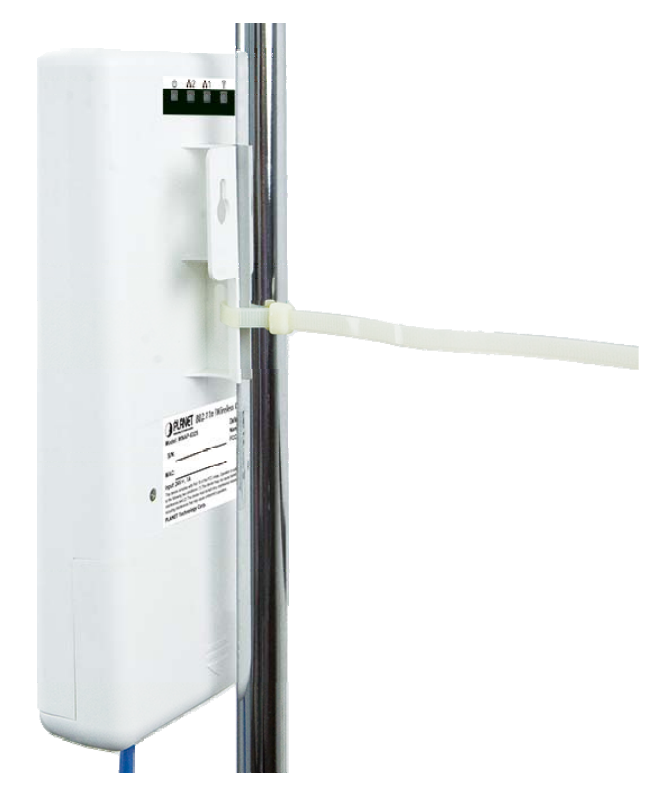

**Figure 3-6** WNAP-7325 Pole Mounting

<span id="page-22-2"></span><span id="page-22-1"></span>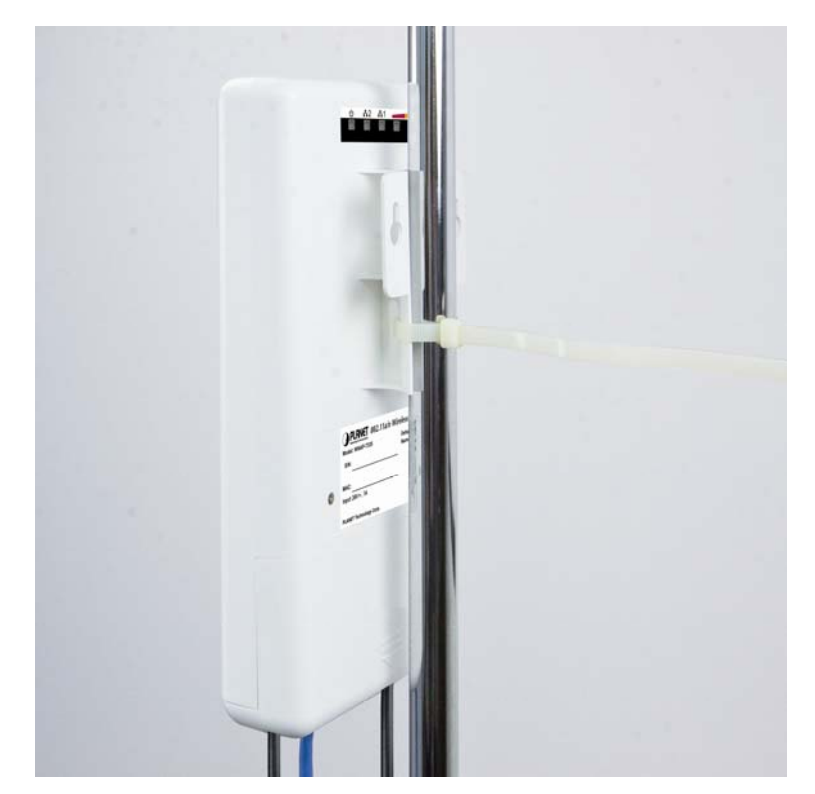

**Figure 3-7** WNAP-7335 Pole Mounting

# **Chapter 4. Quick Installation Guide**

<span id="page-23-0"></span>This chapter will show you how to configure the basic functions of your AP within minutes.

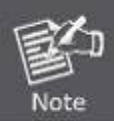

A computer with wired Ethernet connection to the Wireless AP is required for the first-time configuration.

# <span id="page-23-1"></span>**4.1 Manual Network Setup - TCP/IP Configuration**

The default IP address of the WNAP-7325 and WNAP-7335 is **192.168.1.253**. And the default Subnet Mask is 255.255.255.0. These values can be changed as you desire. In this guide, we use all the default values for description.

Connect the WNAP-7325 or WNAP-7335 with your PC via an Ethernet cable which is then plugged into a LAN port of the PoE injector with one end and into a LAN port of the PC with the other end. Then power on the WNAP-7325 or WNAP-7335 via PoE injector or PoE switch.

In the following sections, we'll introduce how to install and configure the TCP/IP correctly in **Windows 7**. And the procedures in other operating systems are similar. First, make sure your Ethernet adapter is working, and refer to the Ethernet adapter's manual if needed.

# <span id="page-23-2"></span>**4.1.1 Configuring the IP Address Manually**

Summary:

- Set up the TCP/IP Protocol for your PC.
- Configure the network parameters. The IP address is 192.168.1.xxx ("xxx" is any number from 2 to 252), Subnet Mask is 255.255.255.0, and Gateway is 192.168.1.253 (The AP's default IP address)
- 1 Select **Use the following IP address** radio button.
- 2 If the AP's LAN IP address is 192.168.1.1, enter IP address 192.168.1.x (x is from 2 to 254), and **Subnet mask** 255.255.255.0.
- 3 Select **Use the following DNS server addresses** radio button. In the **Preferred DNS Server** field, you can enter the DNS server IP address which has been provided by your ISP

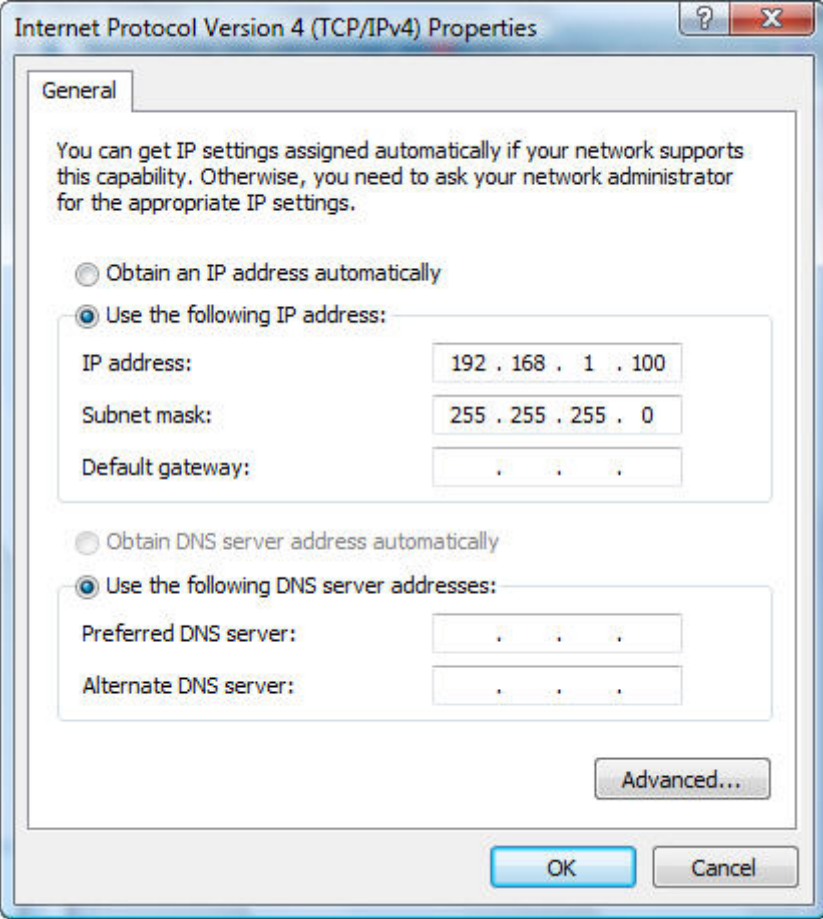

**Figure 4-1** TCP/IP Setting

<span id="page-24-0"></span>Now click **OK** to save your settings.

Now, you can run the ping command in the **command prompt** to verify the network connection between your PC and the AP. The following example is in **Windows 7** OS. Please follow the steps below:

- 1. Click on **Start > Run**.
- 2. Type "**cmd**" in the Search box.

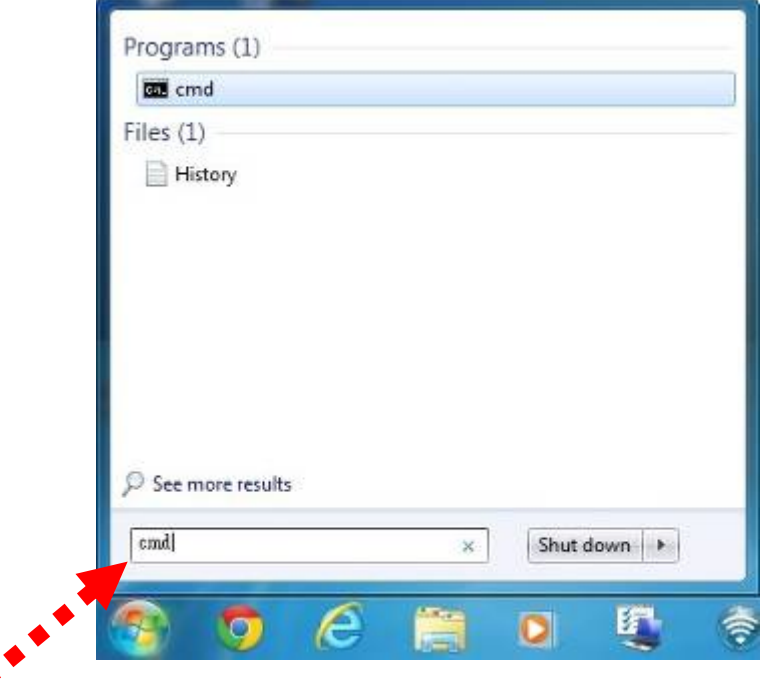

**Figure 4-2** Windows Start Menu

<span id="page-25-0"></span>3. Open a command prompt and type *ping 192.168.1.253*, and then press **Enter**.

If the result displayed is similar to **Figure 4-3**, it means the connection between your PC and the AP has been established well.

| $\Box$<br><b>GRE</b> Command Prompt                                                                                                    |  |
|----------------------------------------------------------------------------------------------------|--|
| C:\Users>ping 192.168.1.253                                                                                                    |  |
| Pinging 192.168.1.253 with 32 bytes of data:<br>Reply from 192.168.1.253: bytes=32 time<1ms IIL=64<br>Reply from 192.168.1.253: bytes=32 time<1ms IIL=64<br>Reply from 192.168.1.253: bytes=32 time<1ms IIL=64<br>Reply from 192.168.1.253: bytes=32 time<1ms TTL=64 |  |
| Ping statistics for 192.168.1.253:<br>Packets: Sent = 4. Received = 4. Lost = 0 (0% loss).<br>Approximate round trip times in milli-seconds:<br>Minimum = Oms, Maximum = Oms, Average = Oms                                                                          |  |
| C:\Users>_                                                                                                    |  |
|                                                                                                    |  |
|                                                                                                    |  |

**Figure 4-3** Successful result of Ping command

<span id="page-25-1"></span>If the result displayed is similar to **Figure 4-4**, it means the connection between your PC and the AP has failed.

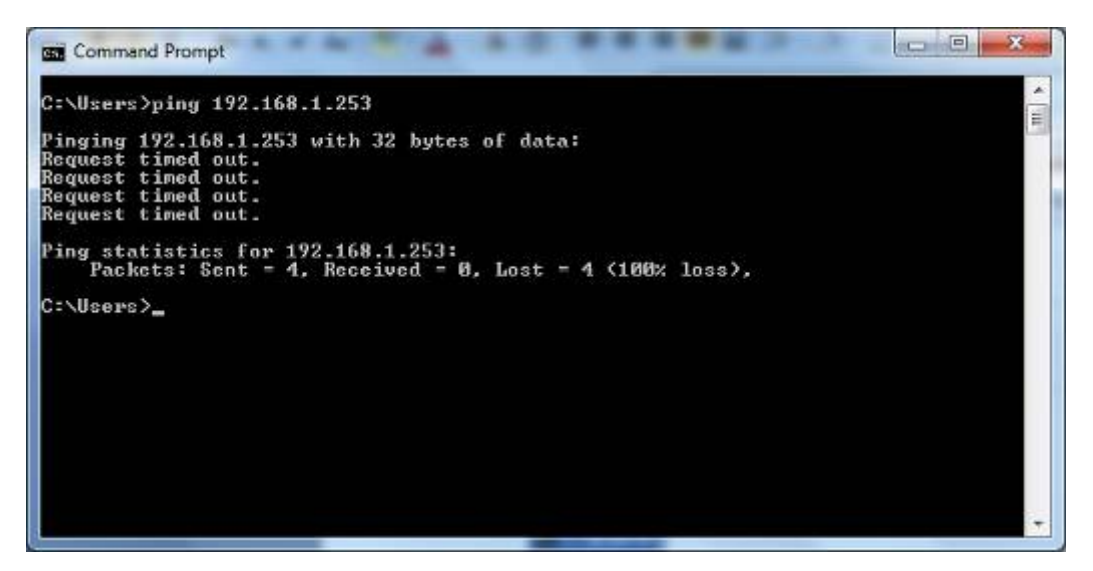

**Figure 4-4** Failed result of Ping command

<span id="page-26-1"></span>If the address is 0.0.0.0, check your adapter installation, security settings, and the settings on your AP. Some firewall software programs may block a DHCP request on newly installed adapters.

# <span id="page-26-0"></span>**4.2 Starting Setup in the Web UI**

It is easy to configure and manage the WNAP-7325 or WNAP-7335 with the web browser.

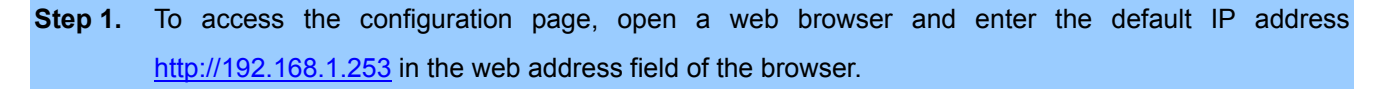

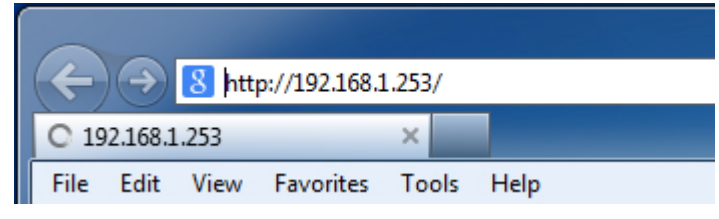

**Figure 4-5** Login by default IP address

<span id="page-26-2"></span>After a moment, a login window will appear. Enter **admin** for the User Name and Password, both in lower case letters. Then click the **OK** button or press the **Enter** key.

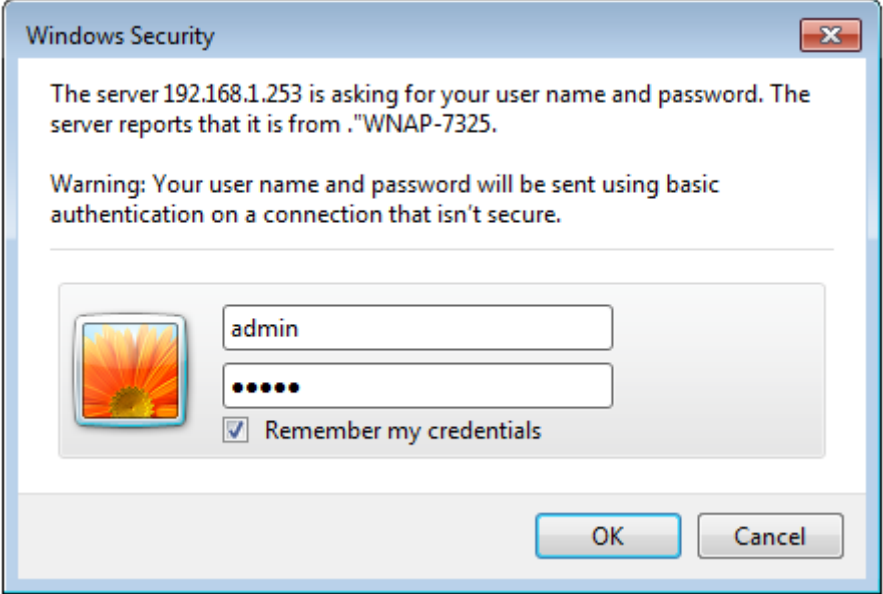

**Figure 4-6** Login Window

<span id="page-27-0"></span>Default IP Address: **192.168.1.253** Default User Name: **admin** Default Password: **admin** 

If the above screen does not pop up, it may mean that your web browser has been set to a proxy. Go to **Tools menu>Internet Options>Connections>LAN Settings** in the screen that appears, cancel the Using Proxy checkbox, and click OK to finish it.

After entering the username and password, the **Operation Mode** page screen appears as in **Figure 4-8**

Note

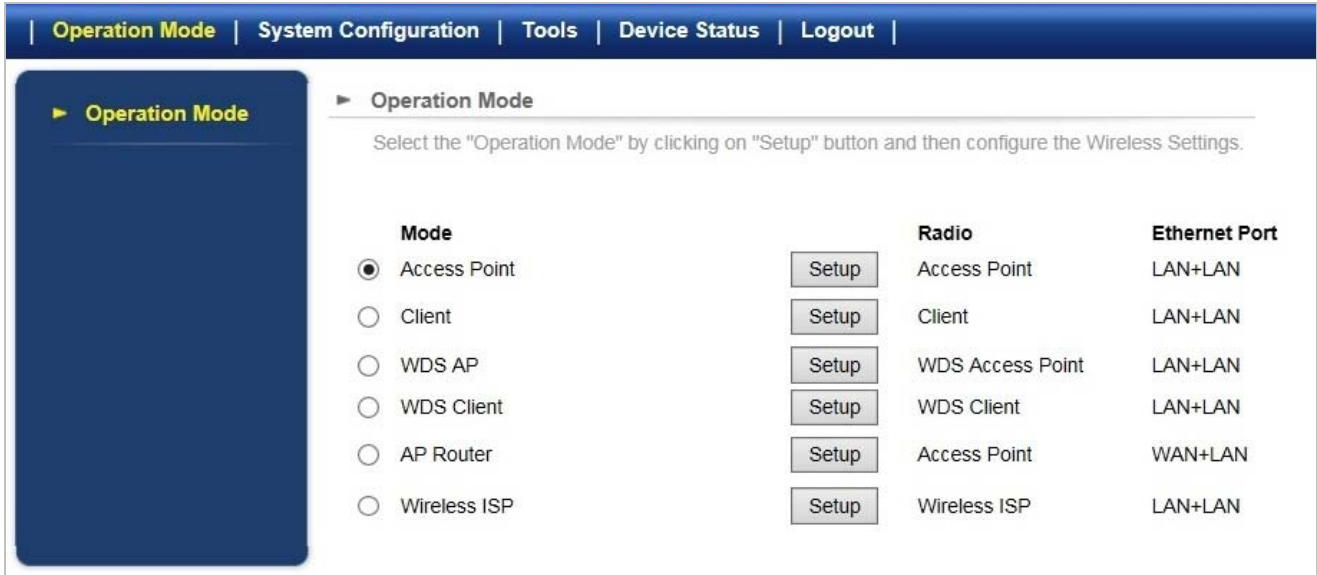

<span id="page-27-1"></span>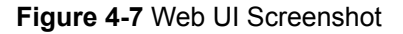

**Step 2.** You can choose an Operation Mode. Please refer to the instructions in the next chapter for configuring the other Operation Modes.

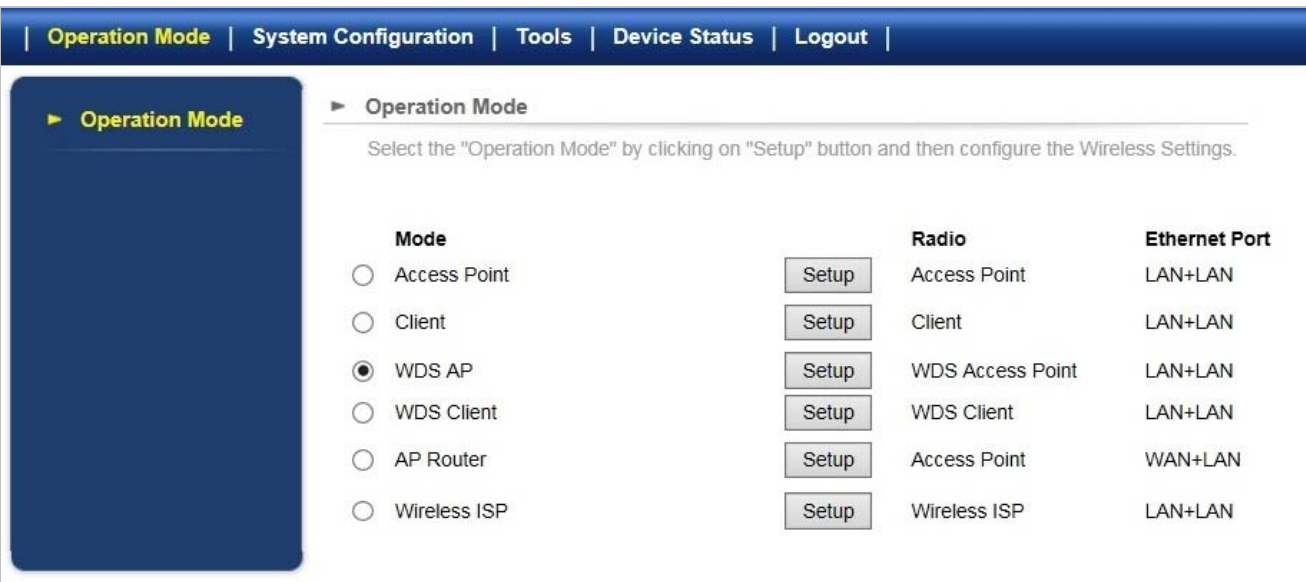

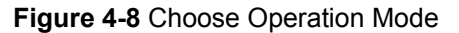

<span id="page-28-0"></span>**Step 3.** Please enter the SSID and configure your Encryption Settings, Pre-Shared Key, etc. Then click the **Save** button to make the configuration take effect immediately.

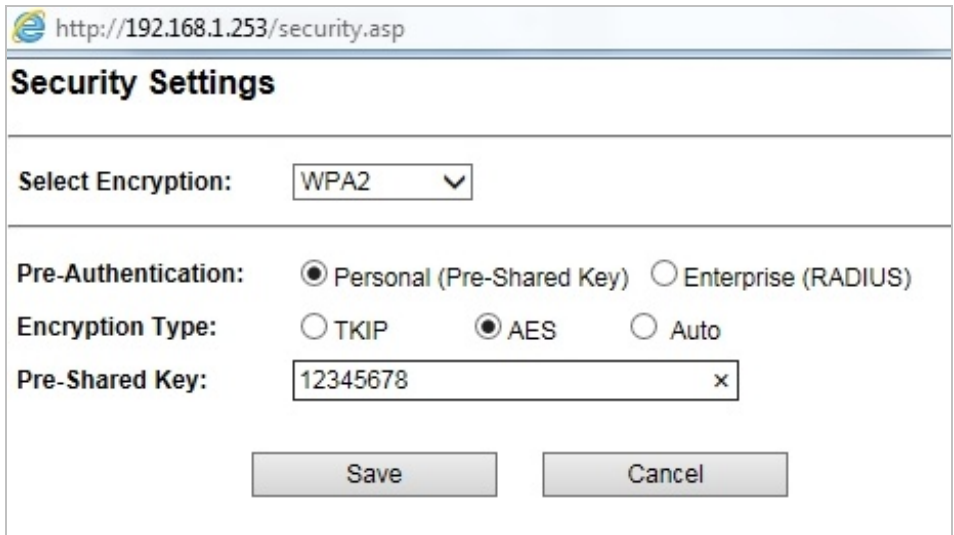

<span id="page-28-1"></span>**Figure 4-9** Configure Wireless Settings

# **Chapter 5. Configuring the AP**

<span id="page-29-0"></span>This chapter delivers a detailed presentation of AP's functionalities and features under 4 main menus (**Operation Mode**, **System Configuration**, **Tools** and **Device Status**) below, allowing you to manage the AP with ease.

<span id="page-29-2"></span>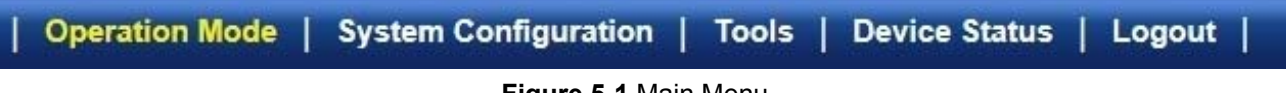

#### **Figure 5-1** Main Menu

# <span id="page-29-1"></span>**5.1 Operation Modes**

On this page, you can select different operation modes of the AP, including:

- **Access Point**
- **Client**
- **WDS AP**
- **WDS Client**
- **AP Router**
- **Wireless ISP**

<span id="page-29-3"></span>

|                       |                                                                                                    | Operation Mode   System Configuration   Tools   Device Status   Logout |       |                         |                      |  |
|-----------------------|----------------------------------------------------------------------------------------------------|------------------------------------------------------------------------|-------|-------------------------|----------------------|--|
| <b>Operation Mode</b> | <b>Operation Mode</b><br>٠<br>Select the "Operation Mode" by clicking on "Setup" button and then configure the Wireless Settings. |                                                                        |       |                         |                      |  |
|                       |                                                                                                    | Mode                                                                   |       | Radio                   | <b>Ethernet Port</b> |  |
|                       | $\circledcirc$                                                                                                    | <b>Access Point</b>                                                    | Setup | <b>Access Point</b>     | LAN+LAN              |  |
|                       |                                                                                                    | Client                                                                 | Setup | Client                  | LAN+LAN              |  |
|                       |                                                                                                    | WDS AP                                                                 | Setup | <b>WDS Access Point</b> | LAN+LAN              |  |
|                       |                                                                                                    | <b>WDS Client</b>                                                      | Setup | <b>WDS Client</b>       | LAN+LAN              |  |
|                       |                                                                                                    | <b>AP Router</b>                                                       | Setup | <b>Access Point</b>     | WAN+LAN              |  |
|                       | C                                                                                                    | Wireless ISP                                                           | Setup | Wireless ISP            | LAN+LAN              |  |
|                       |                                                                                                    |                                                                        |       |                         |                      |  |

**Figure 5-2** Operation Modes

### <span id="page-30-0"></span>**5.1.1 Access Point**

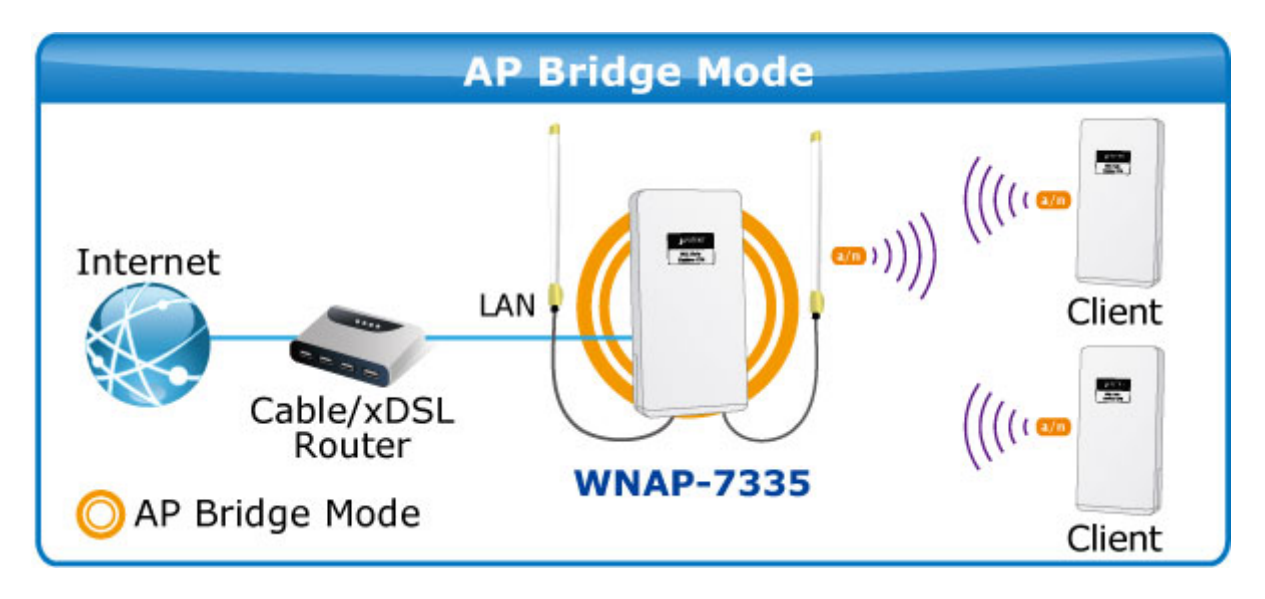

Click "**Operation Mode**"  $\rightarrow$  "**Access Point**" and the following page will be displayed. This section allows you to configure the Access Point mode.

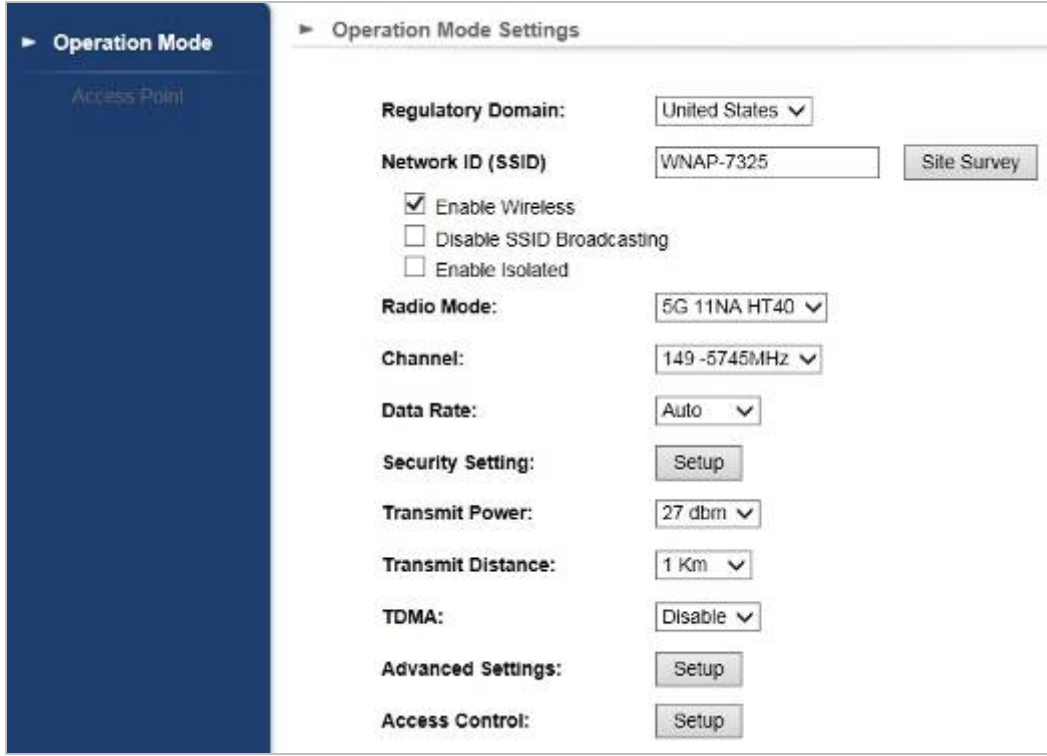

**Figure 5-3** Basic Settings - AP

<span id="page-30-1"></span>

| <b>Object</b>       | <b>Description</b>                                             |
|---------------------|----------------------------------------------------------------|
| • Regulatory Domain | Select your domain from the list.                              |
|                     | It is the wireless network name. The default SSID is WNAP-7325 |
| • Network SSID      | or <b>WNAP-7335.</b>                                           |

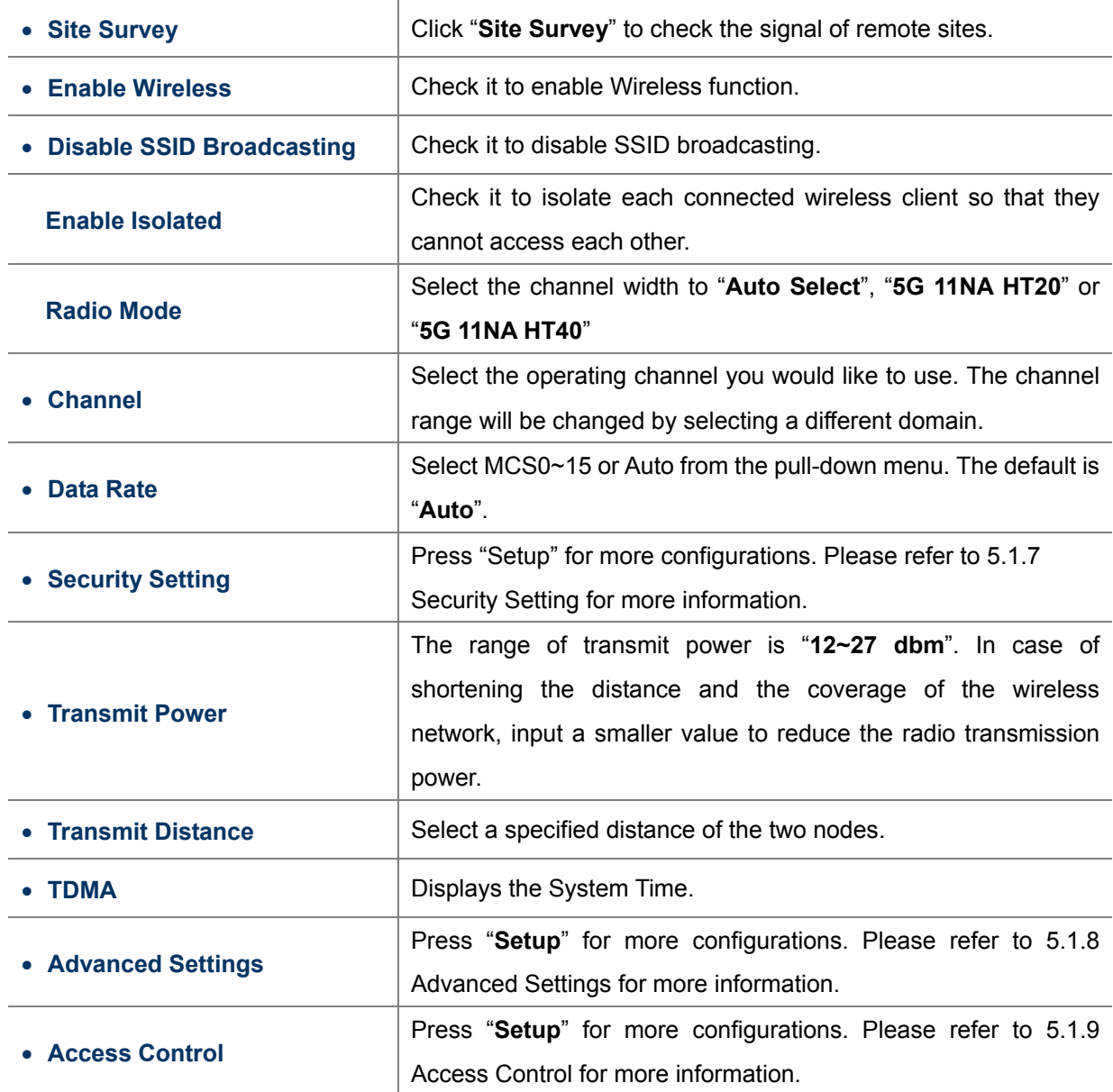

# <span id="page-32-0"></span>**5.1.2 Client**

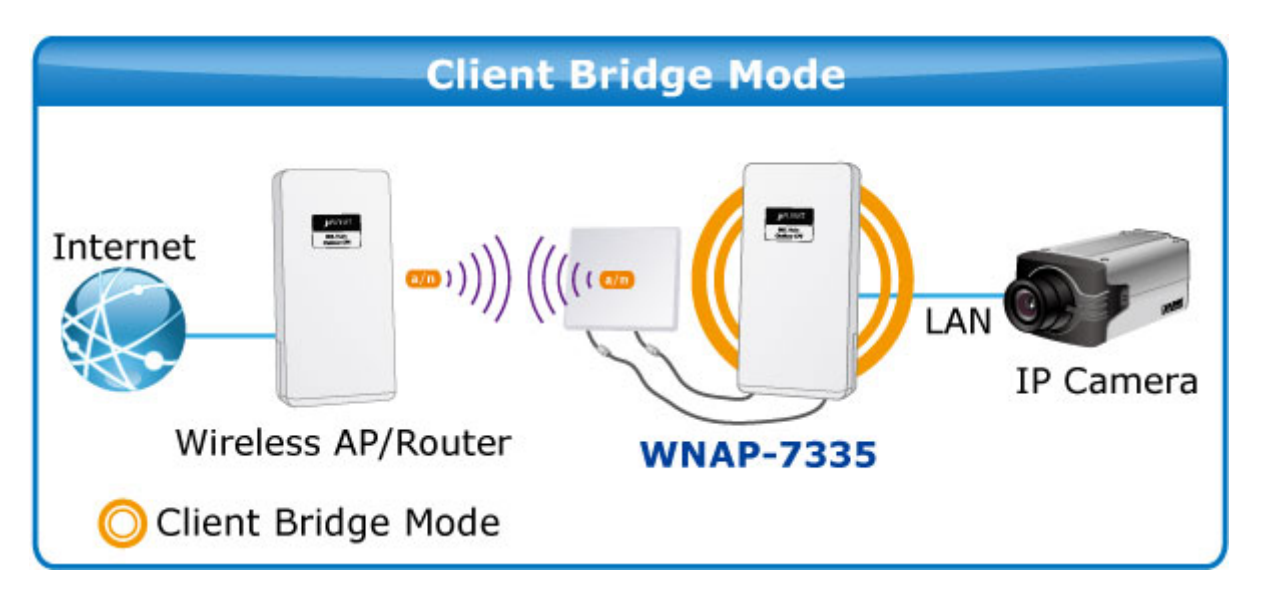

Click "**Operation Mode**"  $\rightarrow$  "Client" and the following page will be displayed. This section allows you to configure the Client mode.

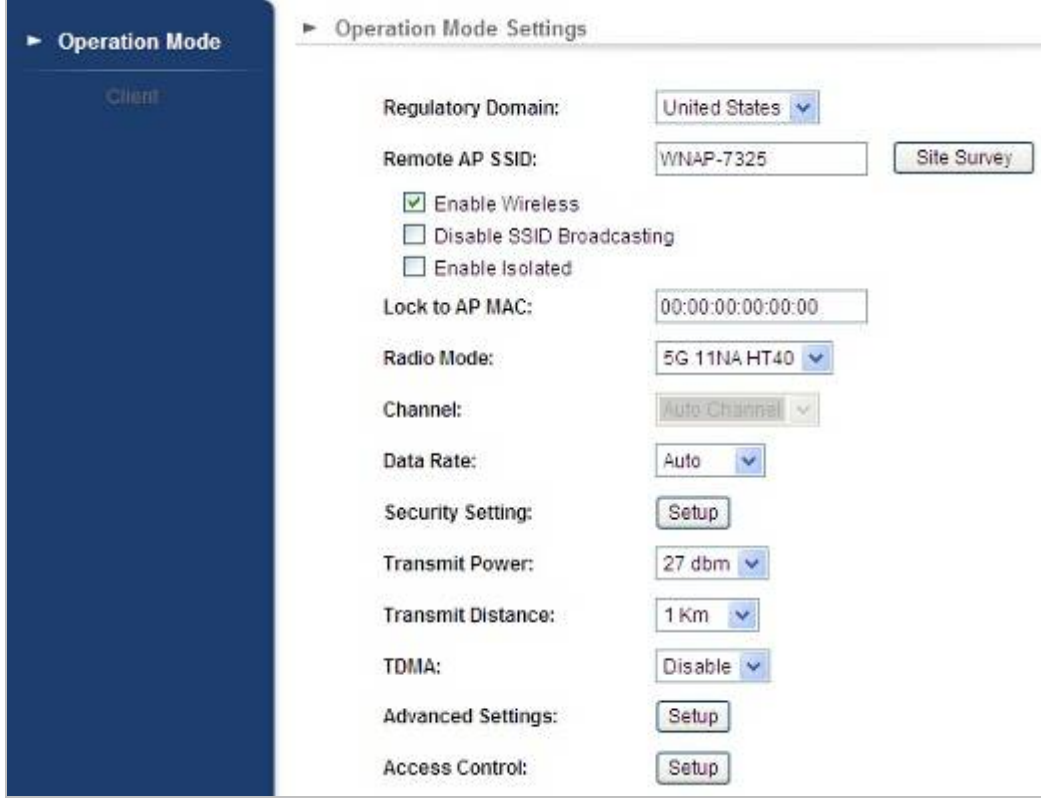

**Figure 5-4** Basic Settings - Client

<span id="page-32-1"></span>

| Object              | <b>Description</b>                                                                     |
|---------------------|----------------------------------------------------------------------------------------|
| • Regulatory Domain | Select your domain from the list.                                                      |
| • Network SSID      | It is the wireless network name. The default SSID is<br><b>WNAP-7325 or WNAP-7335.</b> |

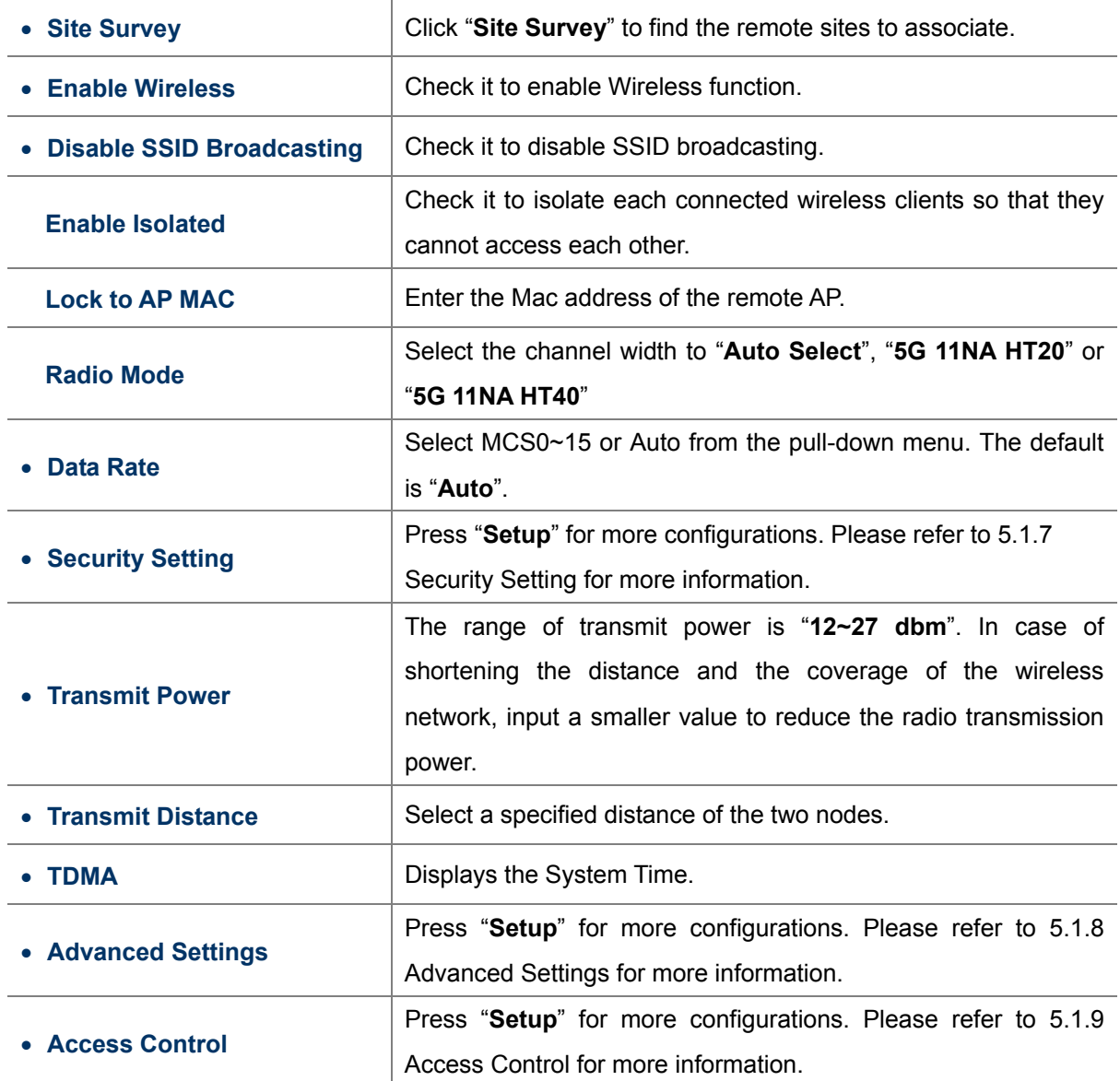

### <span id="page-34-0"></span>**5.1.3 WDS AP**

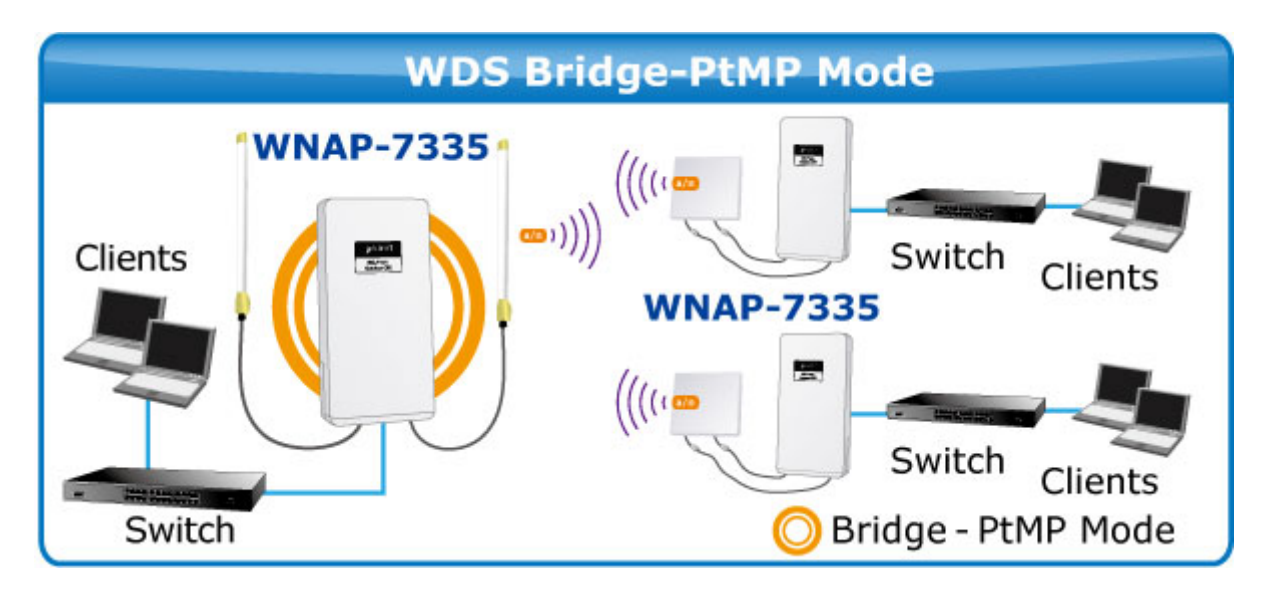

Click "**Operation Mode**"  $\rightarrow$  "WDS AP" and the following page will be displayed. This section allows you to configure the WDS AP mode. For each wireless parameter, please refer to section **5.1.1 AP** for more information.

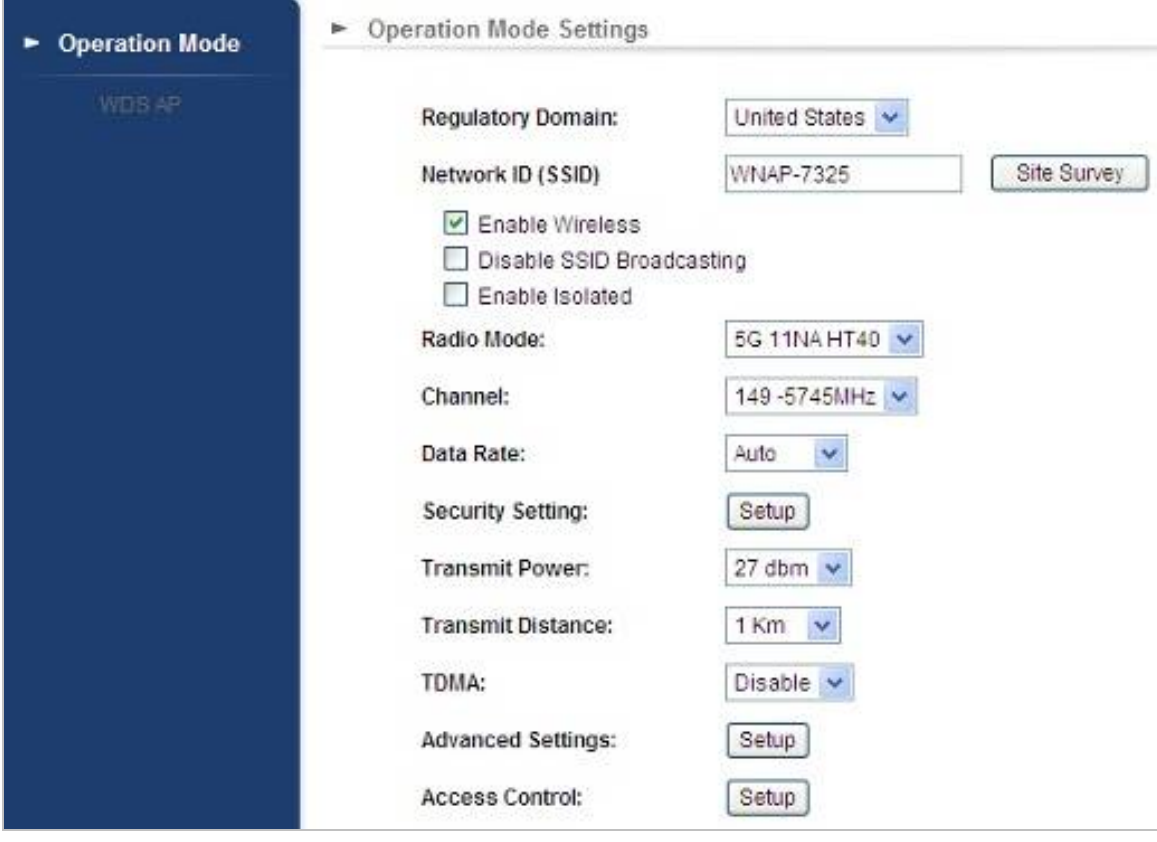

<span id="page-34-1"></span>**Figure 5-5** Basic Settings – WDS AP

### <span id="page-35-0"></span>**5.1.4 WDS Client**

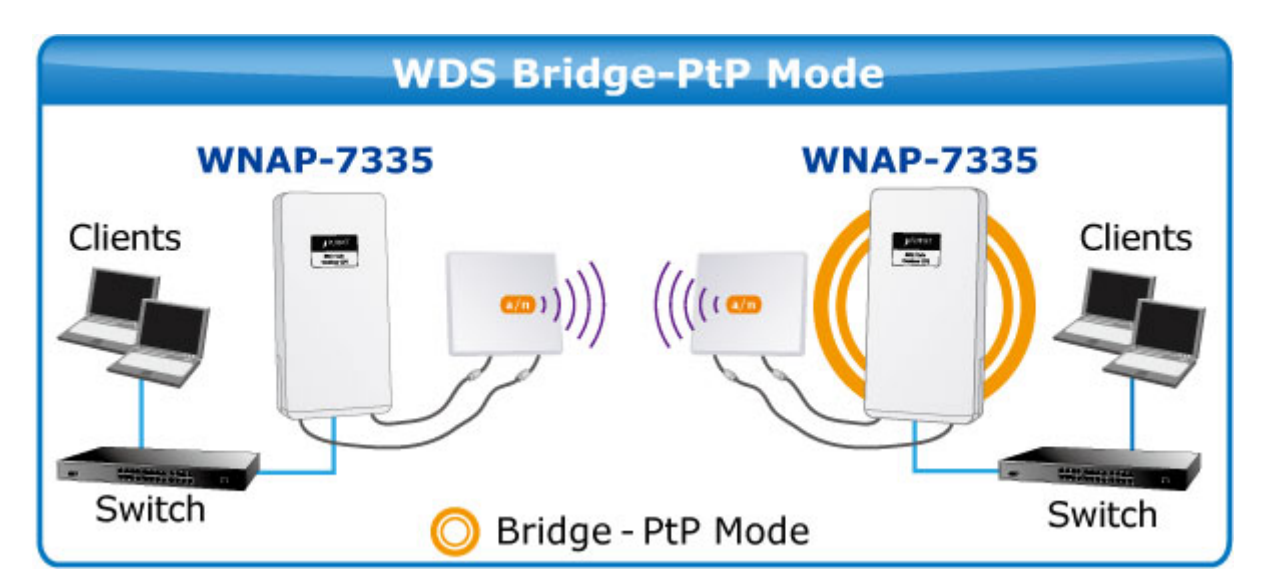

Click "Operation Mode"  $\rightarrow$  "WDS Client" and the following page will be displayed. This section allows you to configure the WDS Client mode. For each wireless parameter, please refer to section **5.1.2 Client** for more information.

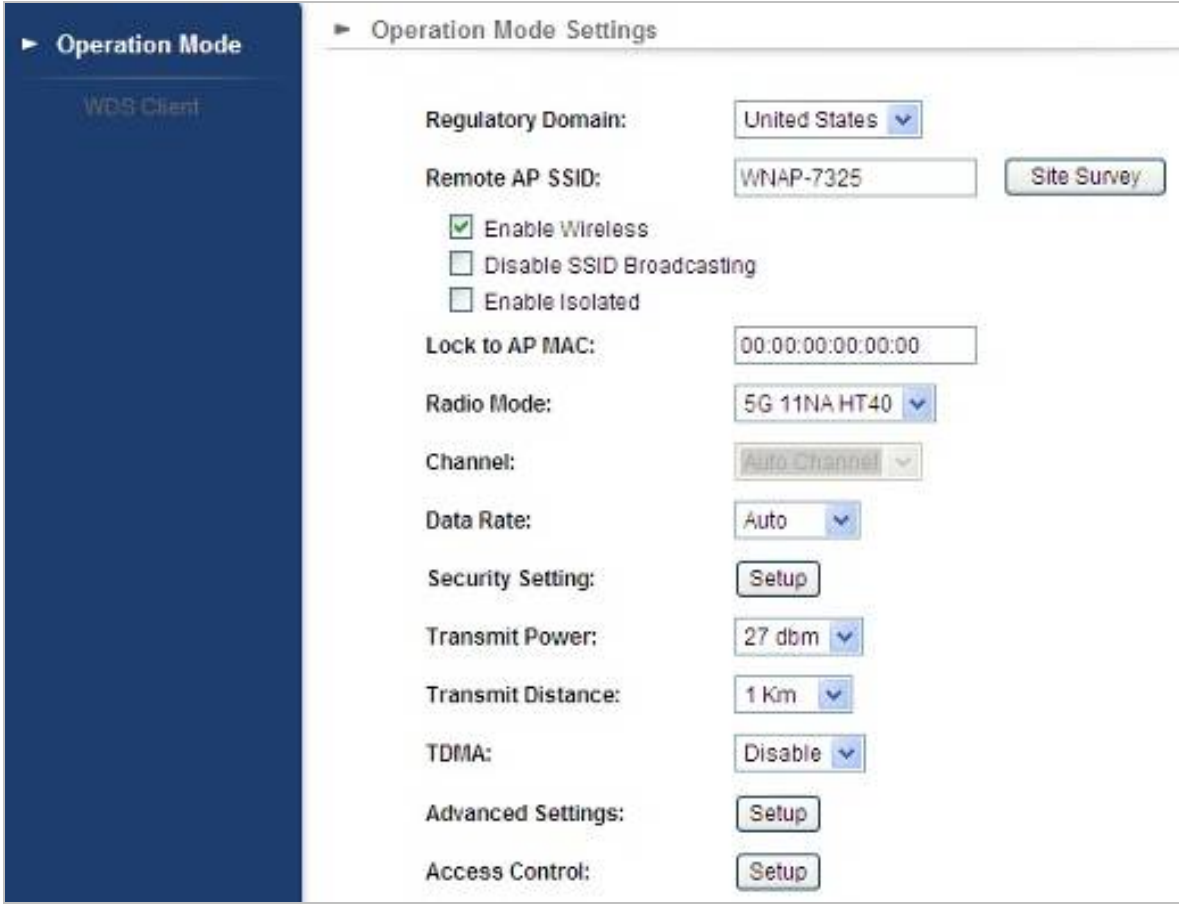

<span id="page-35-1"></span>**Figure 5-6** Basic Settings – WDS Client
# **5.1.5 AP Router**

Click "Operation Mode"  $\rightarrow$  "AP Router" and the following page will be displayed. This section allows you to configure the AP Router mode.

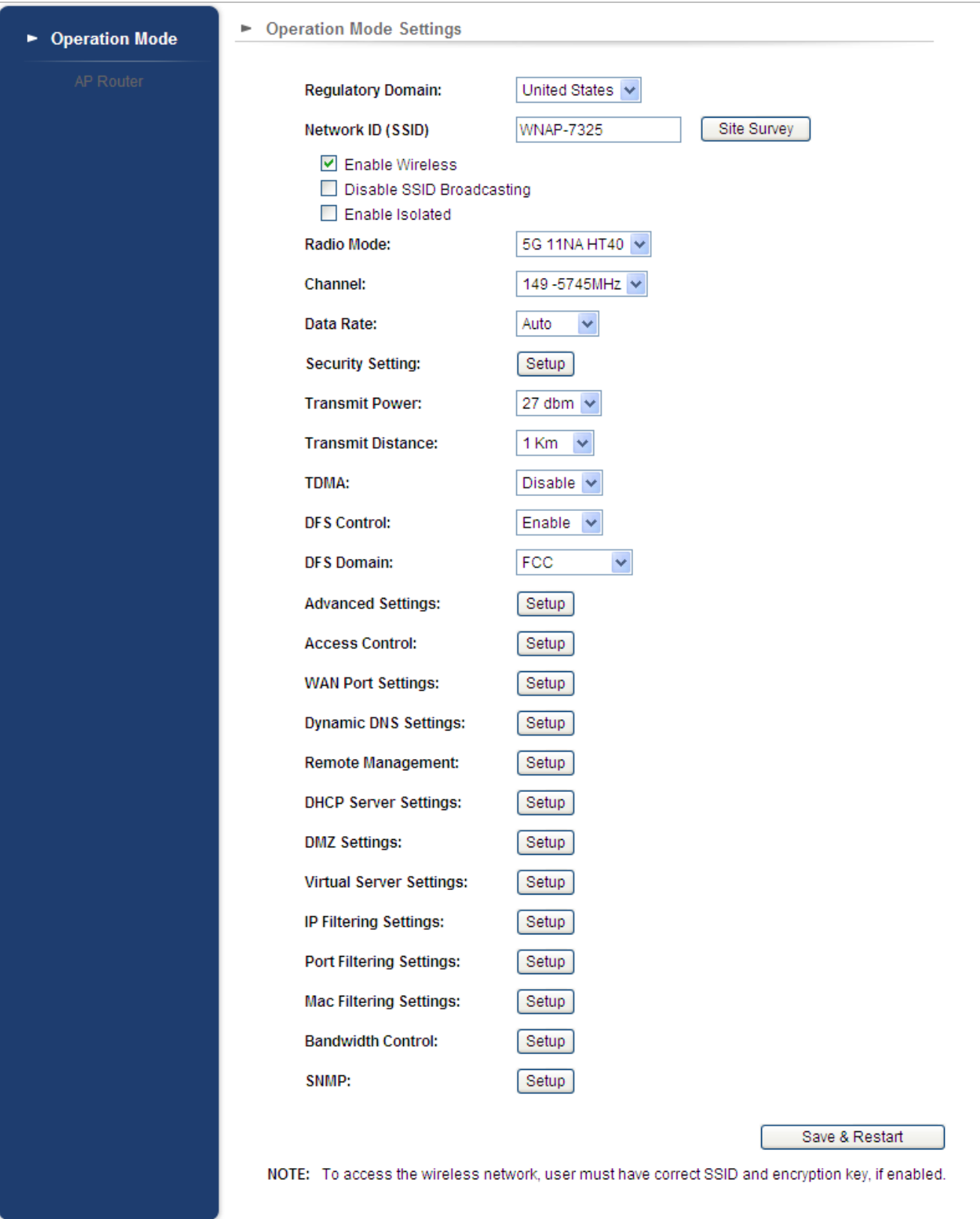

**Figure 5-7** Basic Settings – AP Router

# **5.1.6 Wireless ISP**

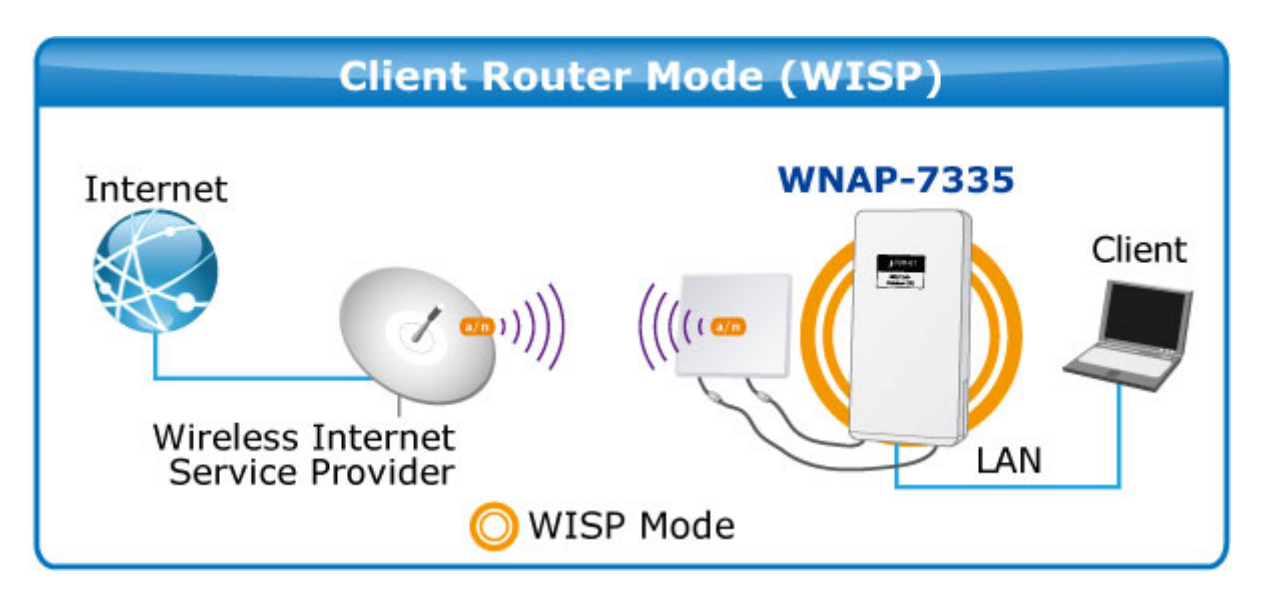

Click "**Operation Mode**"  $\rightarrow$  "Wireless ISP" and the following page will be displayed. This section allows you to configure the Wireless ISP mode.

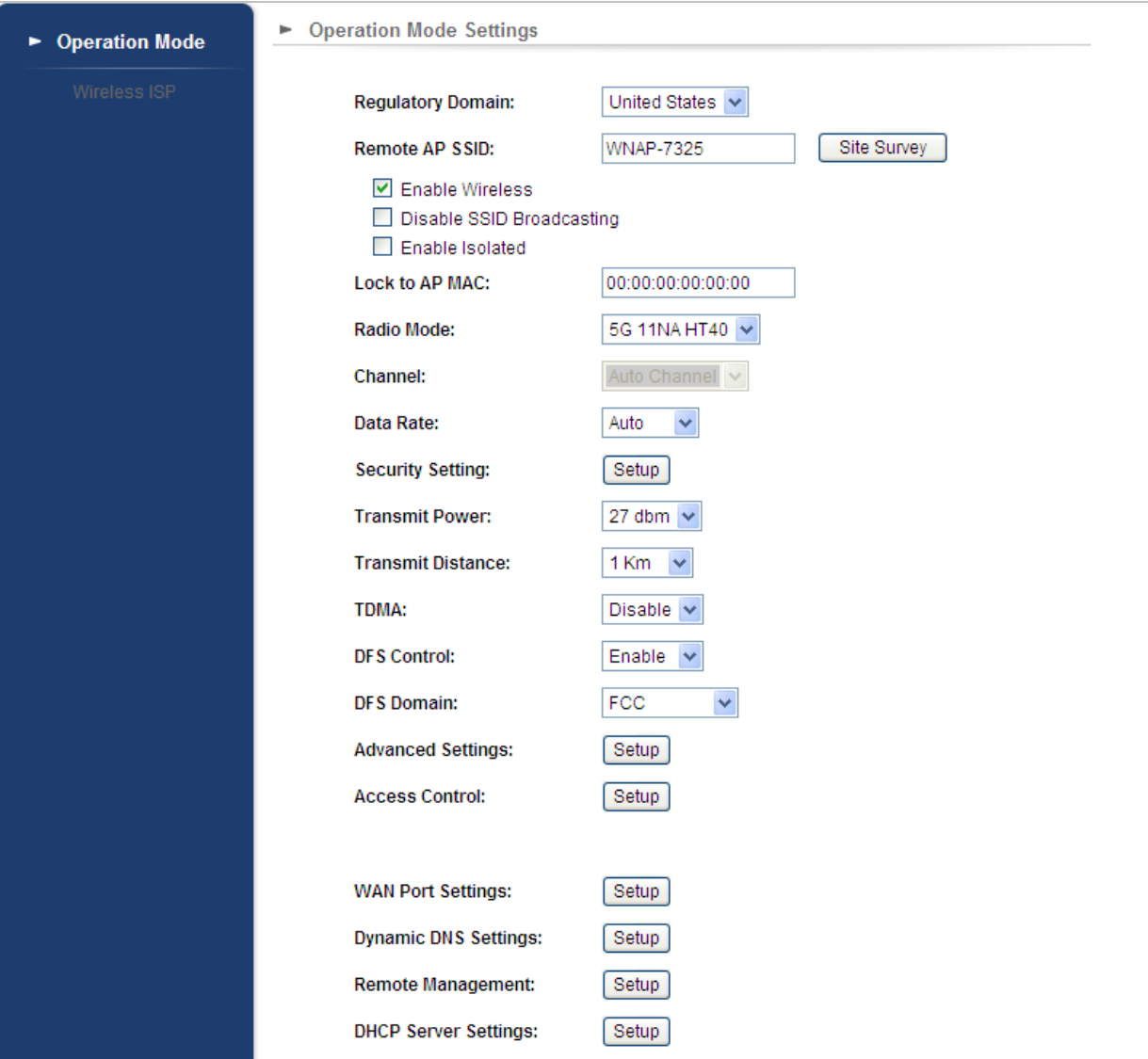

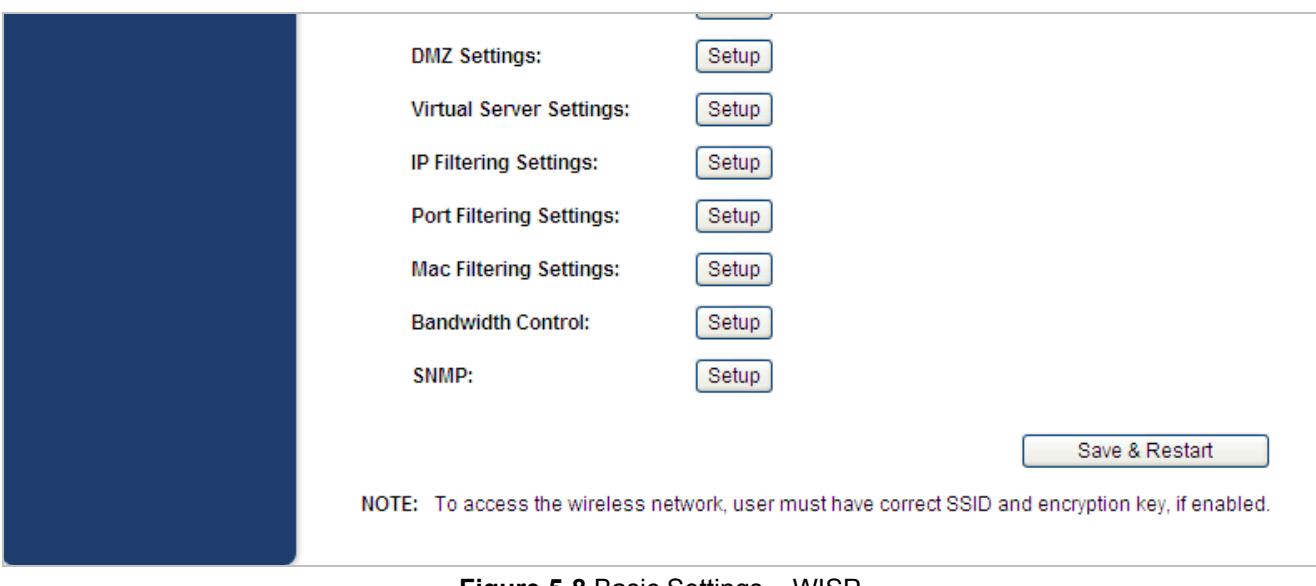

**Figure 5-8** Basic Settings – WISP

# **5.1.7 Security Setting**

Choose the operation mode you required, and then enter "**Security Setting**" by clicking the **Setup** button next to it and the following page will be displayed. This section allows you to configure the wireless security settings.

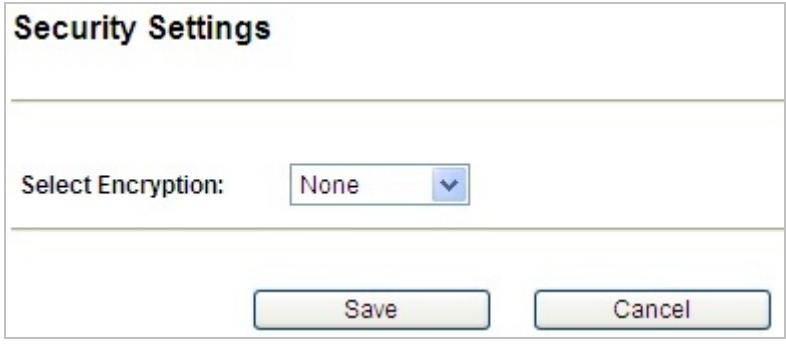

**Figure 5-9** Security Settings

| <b>Description</b><br><b>Object</b>                                                                                                    |  |
|----------------------------------------------------------------------------------------------------|--|
| Select the encryption that you need.<br><b>None:</b> No security required<br>WEP: Input 5, 13 (ASCII) or 10, 26 (HEX) character for WEP<br>key.<br><b>WPA:</b> Enter ASCII characters between 8 and 63 character or 8<br>• Select Encryption<br>to 64 hexadecimal characters.<br><b>WPA2:</b> Enter ASCII characters between 8 and 63 character or<br>8 to 64 hexadecimal characters.<br>WPA-Mixed: Enter ASCII characters between 8 and 63<br>character or 8 to 64 hexadecimal characters. |  |

#### **None**

Authentication is disabled and no password/key is required to connect to the access point.

#### **WEP**

WEP (Wired Equivalent Privacy) is a basic encryption. For a higher level of security consider using the WPA encryption.

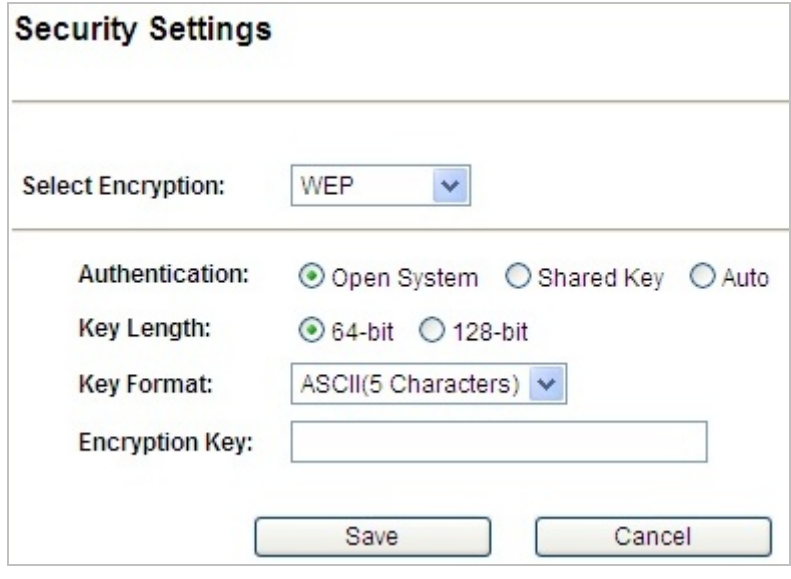

**Figure 5-10** Security Settings – WEP

| <b>Object</b>    | <b>Description</b>                                           |
|------------------|--------------------------------------------------------------|
| • Authentication | You can select Open System, Shared Key or Auto.              |
| • Key Length     | Choose the WEP key length. You can choose 64-bit or 128-bit. |
| • Key Format     | You can choose <b>ASCII</b> or <b>Hex</b> .                  |
| • Encryption Key | Enter the keys in the fields.                                |

#### **WPA**

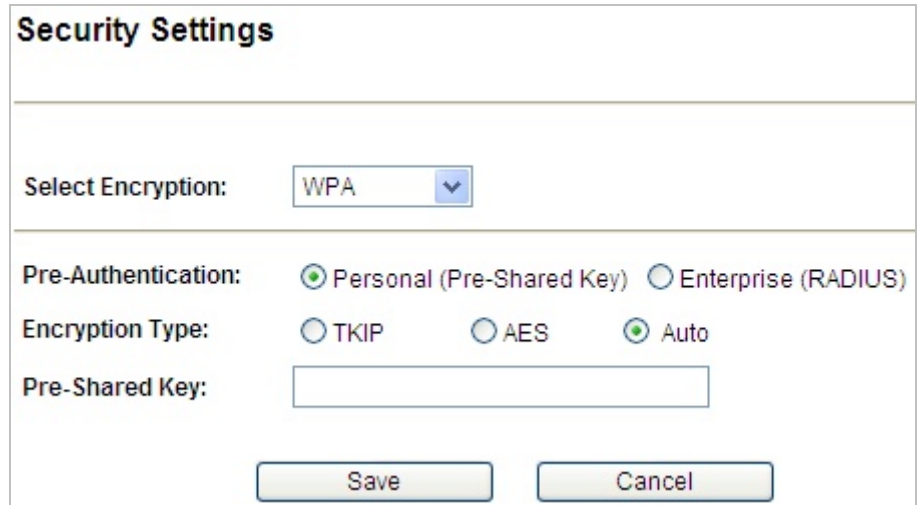

**Figure 5-11** Security Settings – WPA Personal

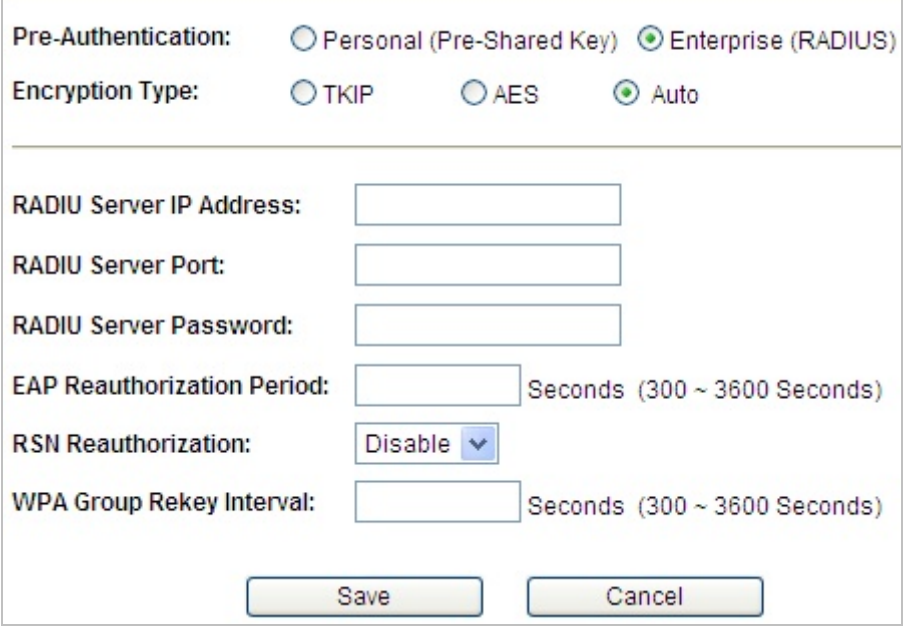

**Figure 5-12** Security Settings – WPA Enterprise

| <b>Object</b>                                       | <b>Description</b>                                                    |
|-----------------------------------------------------|-----------------------------------------------------------------------|
| • Pre-Authentication                                | Select "Personal (Pre-Shared Key)" or "Enterprise (RADIUS)"           |
|                                                     | encryption type.                                                      |
| <b>Encryption Type</b>                              | Set the WPA to be TKIP, AES or Auto.                                  |
| • Pre-Shared Key                                    | Enter the keys in the fields.                                         |
| <b>RADIU Server IP</b><br><b>Address</b>            | Enter the RADIUS server host IP address.                              |
| • RADIU Server Port                                 | Set the UDP port used in the authentication protocol of the RADIUS    |
|                                                     | server. Value must be between 1 and 65535.                            |
| $\bullet$ RADIU<br><b>Server</b><br><b>Password</b> | Enter a shared secret/password between 1 and 99 characters in length. |
| $\bullet$ EAP                                       |                                                                       |
| <b>Reauthorization</b>                              | Set duration of session timeout in seconds between 300 and 3600.      |
| <b>Period</b>                                       |                                                                       |
| • RSN                                               | Enable or disable RSN reauthorization.                                |
| <b>Reauthorization</b>                              |                                                                       |
| $\bullet$ WPA<br><b>Group</b>                       | Set duration of session timeout in seconds between 300 and 3600.      |
| <b>Re-key Interval</b>                              |                                                                       |

### **WPA2**

Please refer to WPA for more information.

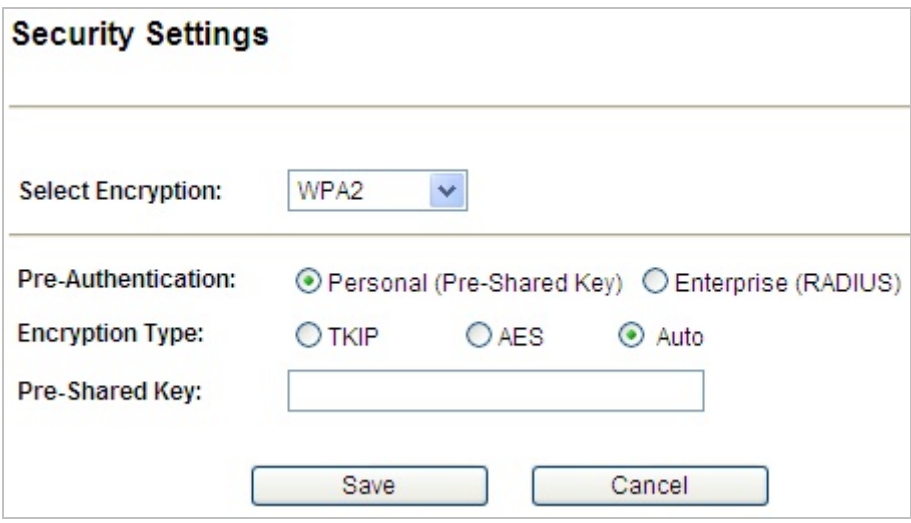

**Figure 5-13** Security Settings – WPA2 Personal

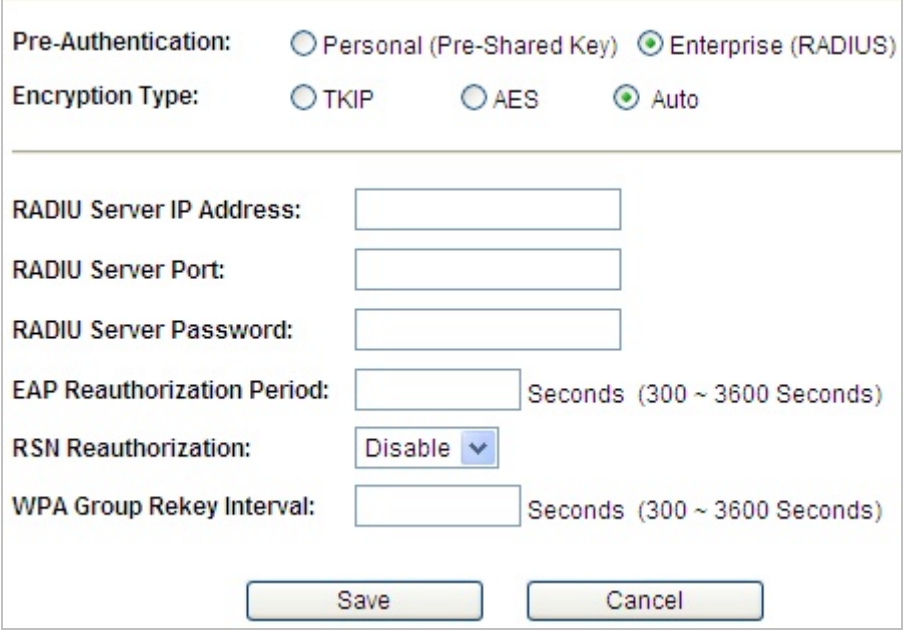

**Figure 5-14** Security Settings – WPA2 Enterprise

### **WPA-Mixed**

Please refer to WPA for more information.

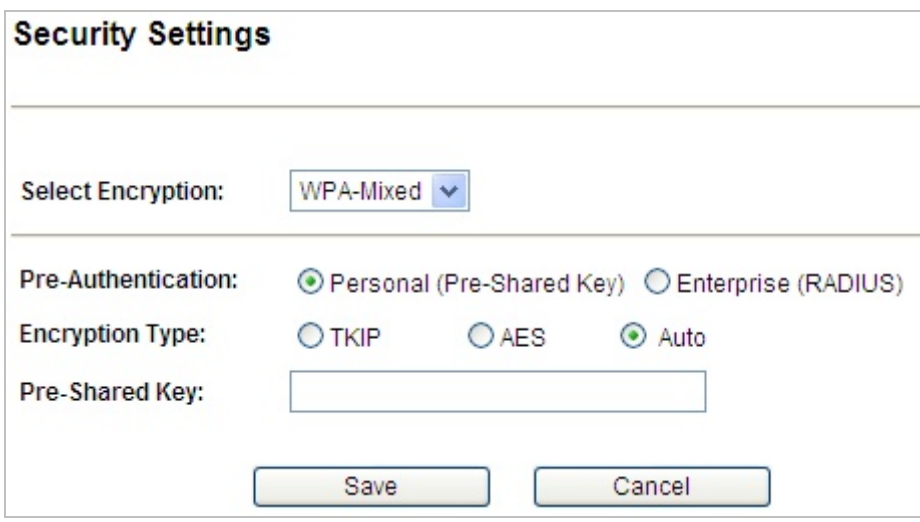

**Figure 5-15** Security Settings – WPA-Mixed Personal

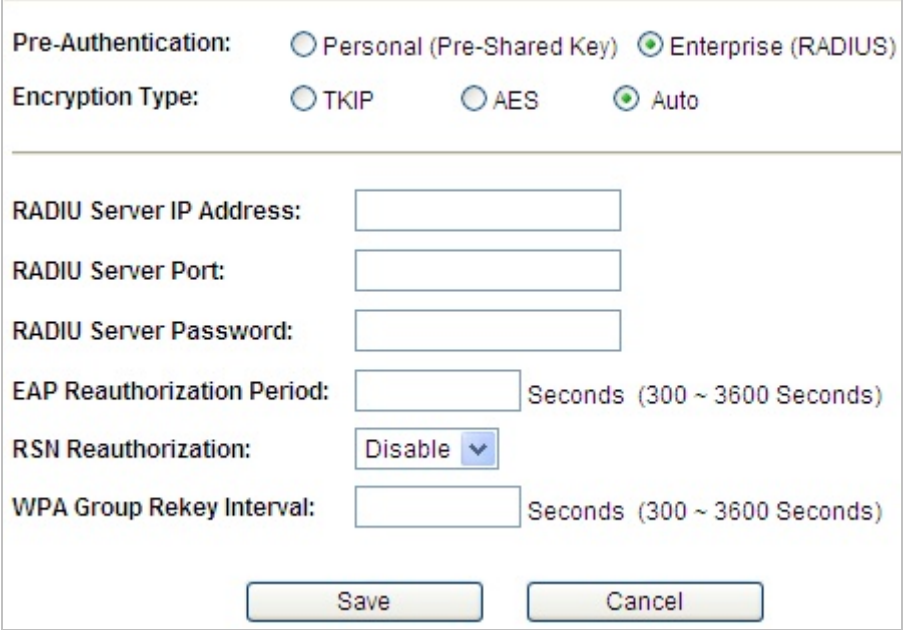

**Figure 5-16** Security Settings – WPA-Mixed Enterprise

# **5.1.8 Advanced Settings**

Choose the operation mode you require, and then enter "**Advanced Settings**" by clicking the **Setup** button next to it and the following page will be displayed. This section allows you to configure the wireless advanced settings.

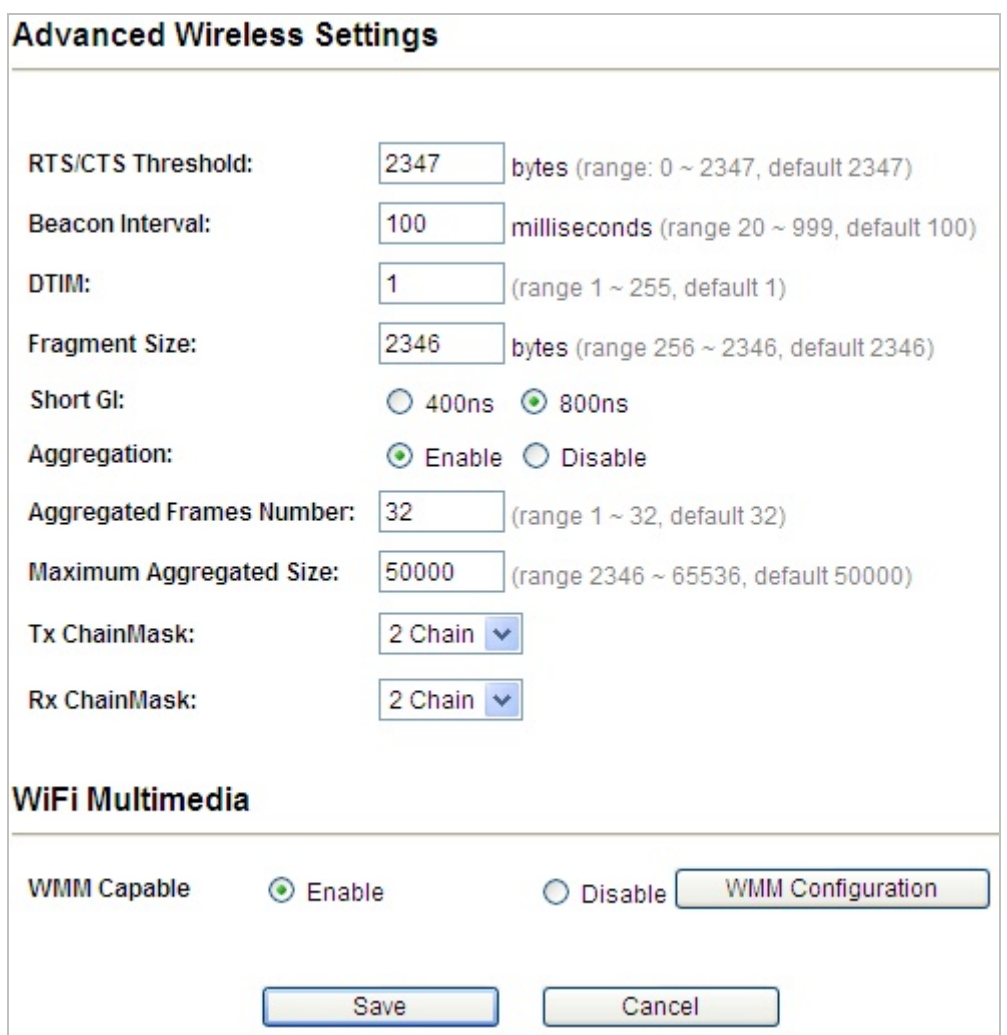

**Figure 5-17** Advanced Settings

| <b>Object</b>     | <b>Description</b>                                                        |
|-------------------|---------------------------------------------------------------------------|
|                   | When the length of a data packet exceeds this value, the router will send |
| • RTS/CTS         | an RTS frame to the destination wireless node, and the latter will reply  |
| <b>Threshold</b>  | with a CTS frame, and thus they are ready to communicate. The default     |
|                   | value is 2347.                                                            |
| • Beacon Interval | Set beacon interval, the value range is from 20 to 999. The default value |
|                   | is 100.                                                                   |
| <b>DTIM</b>       | Set the DTIM (delivery traffic indication message) period value of the    |
|                   | wireless radio. The default value is 1.                                   |
| • Fragment Size   | A data packet that exceeds this value in length will be divided into      |
|                   | multiple packets. The number of packets influences wireless network       |
|                   | performance. Avoid setting this value low. Default at 2346.               |

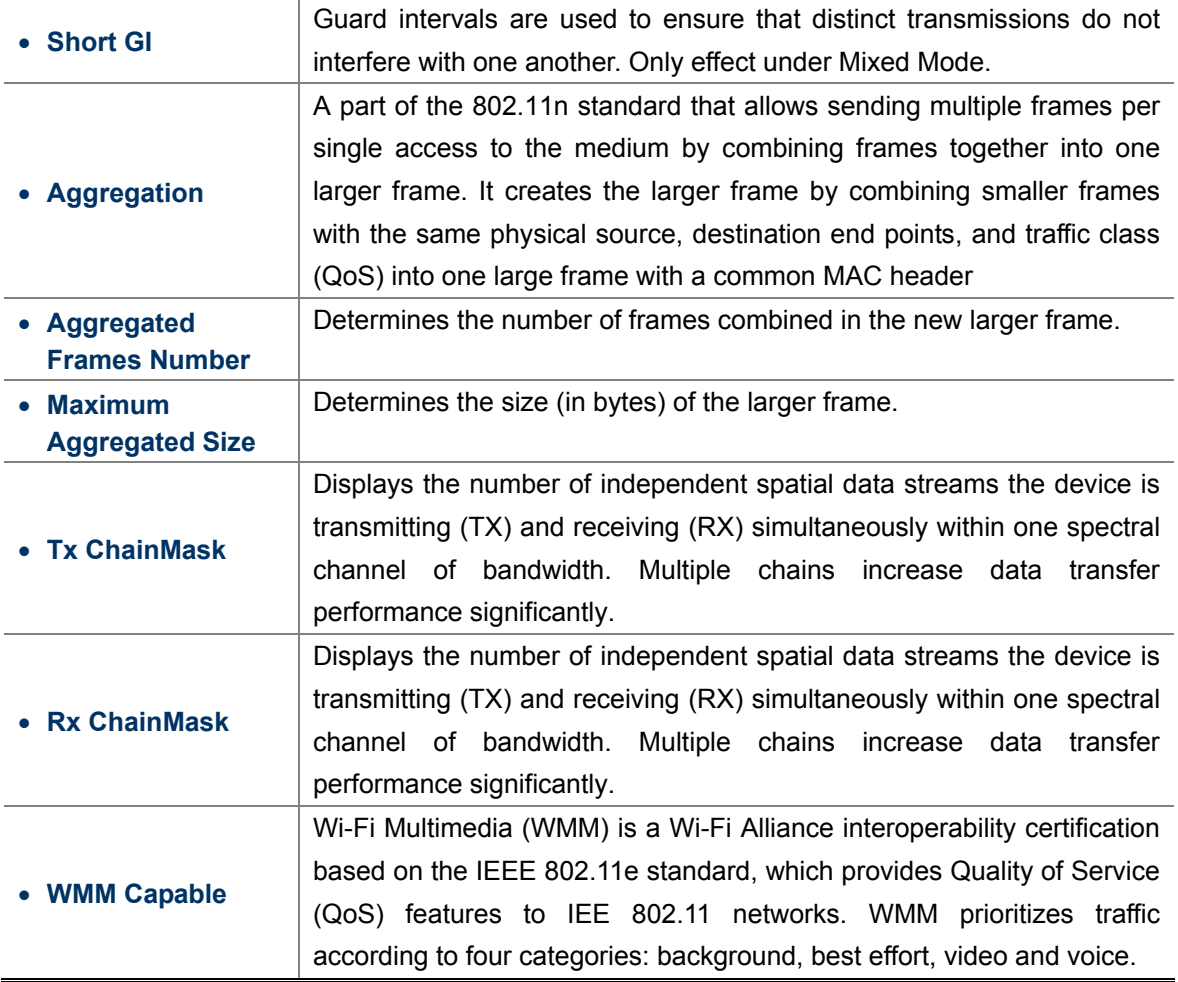

| <b>WMM Parameters of Station</b>      |                |                |                |                 |
|---------------------------------------|----------------|----------------|----------------|-----------------|
|                                       | Aifsn          | <b>CWMin</b>   | <b>CWMax</b>   | Txop            |
| AC_BE                                 | 3              | 4              | 6              | 0               |
| AC_BK                                 | $\overline{7}$ | $\overline{4}$ | 10             | $\overline{0}$  |
| AC_VI                                 | 1              | 3              | $\overline{4}$ | 3008            |
| AC_VO                                 | 1              | $\overline{2}$ | 3              | 1504            |
| <b>WMM Parameters of Access Point</b> |                |                |                |                 |
|                                       | Aifsn          | <b>CWMin</b>   | CWMax          | Txop            |
| AC_BE                                 | 3              | $\overline{4}$ | 6              | $\overline{0}$  |
| AC_BK                                 | $\overline{7}$ | $\overline{4}$ | 10             | $\ddot{\rm{o}}$ |
| AC_VI                                 | 1              | 3              | $\overline{4}$ | 3008            |
| AC_VO                                 | 1              | $\overline{c}$ | 3              | 1504            |
|                                       | Apply          | Cancel         | Close          |                 |

**Figure 5-18** WMM Configuration

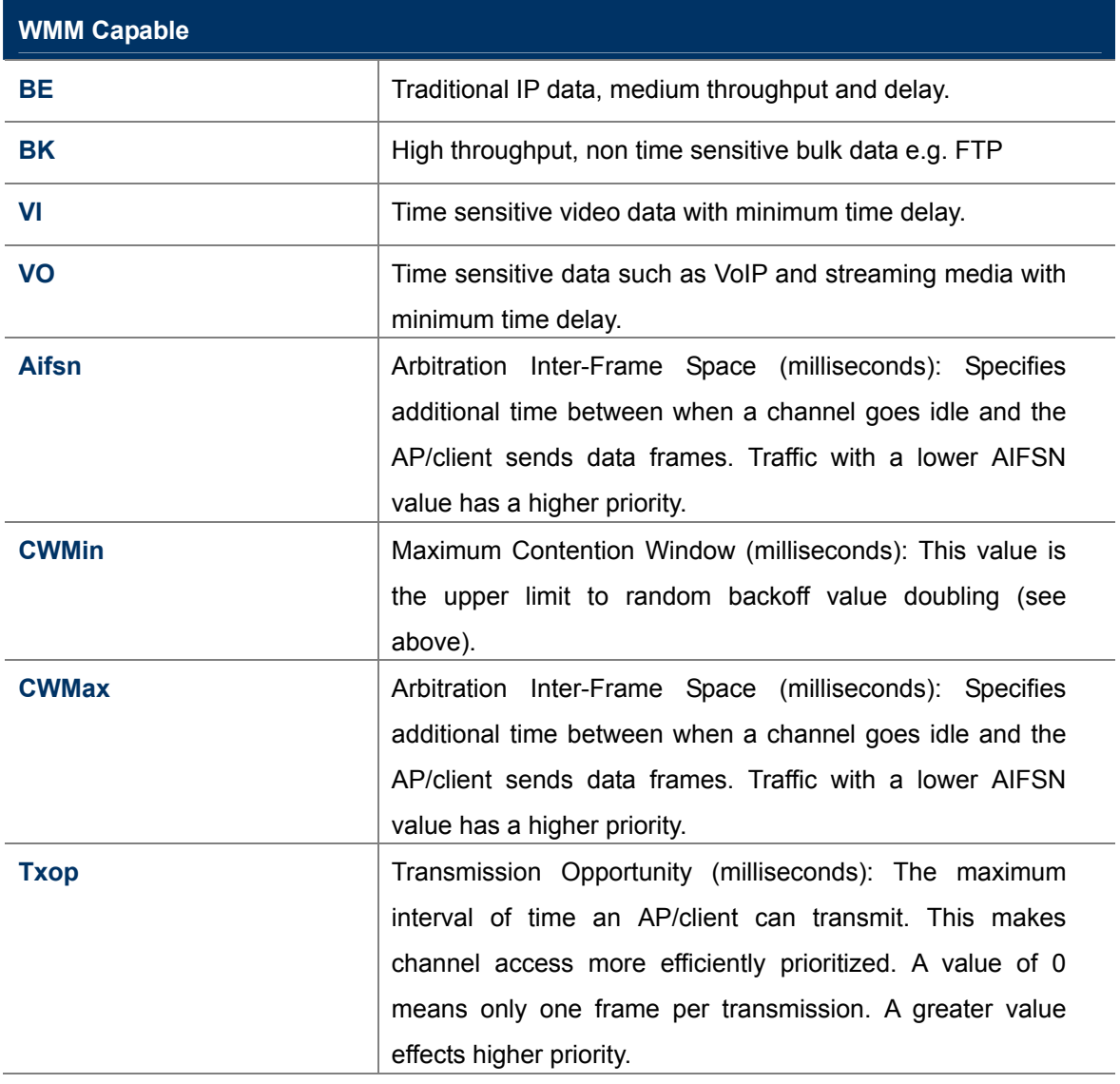

### **5.1.9 Access Control**

Choose the operation mode you require, and then enter "**Access Control**" by clicking the **Setup** button next to it and the following page will be displayed. This section allows you to configure the wireless access control settings.

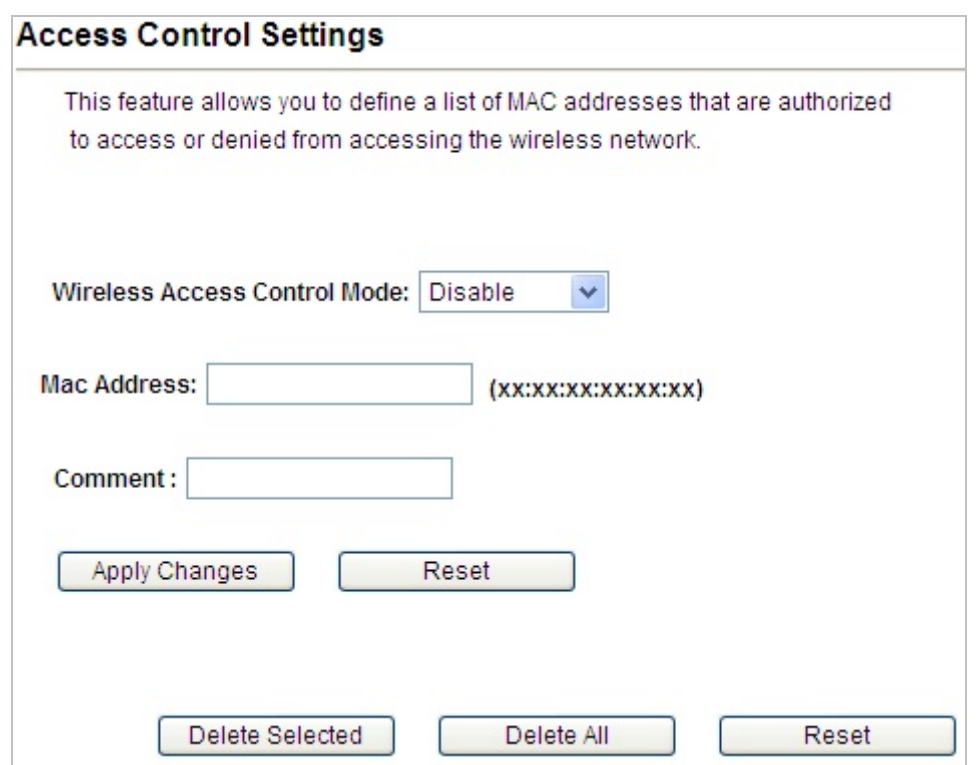

**Figure 5-19** Access Control

| Object                 | <b>Description</b>                                         |
|------------------------|------------------------------------------------------------|
| <b>Wireless Access</b> | You can choose "Disable", "Allow Listed" or "Deny Listed". |
| <b>Control Mode</b>    |                                                            |
| <b>Mac Address</b>     | The MAC address to be filtered.                            |
| <b>Comment</b>         | Enter a comment of this setting.                           |

### **5.1.10 WAN Port Settings**

Click "**Operation Mode**" → "AP Router" or "Wireless ISP" and then enter the "WAN Port Settings" by clicking the **Setup** button next to it. This section allows you to configure the internet connection settings.

#### **DHCP (Auto Config)**

Choose "**DHCP**" and the router will automatically obtain IP addresses, subnet masks and gateway addresses from your ISP.

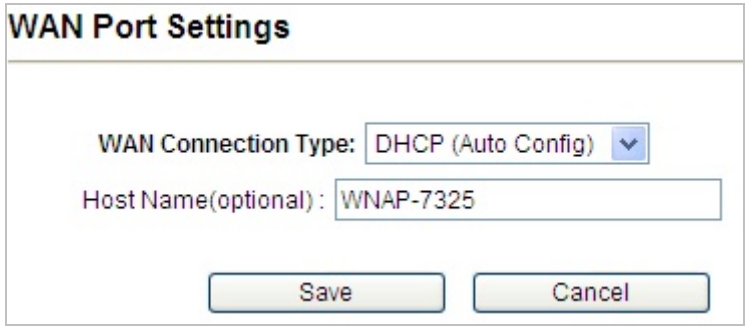

**Figure 5-20** WAN Port Settings – DHCP

#### **Static Mode (Fixed IP)**

If your ISP offers you static IP Internet connection type, select "**Static Mode**" and then enter IP address, subnet mask, primary DNS and secondary DNS information provided by your ISP in the corresponding fields.

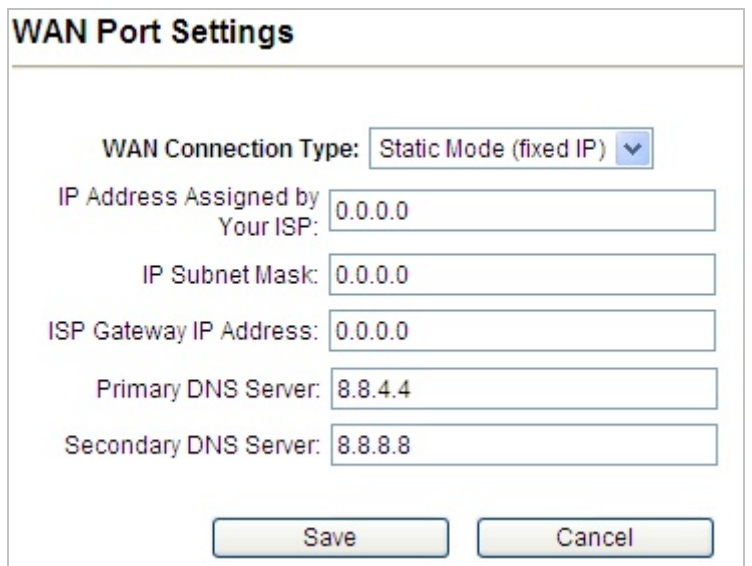

**Figure 5-21** WAN Port Settings – Static IP

| Object             | <b>Description</b>                                                     |
|--------------------|------------------------------------------------------------------------|
| • IP Address       | Enter the WAN IP address provided by your ISP. Enquire your ISP if you |
| <b>Assigned by</b> | are not clear.                                                         |

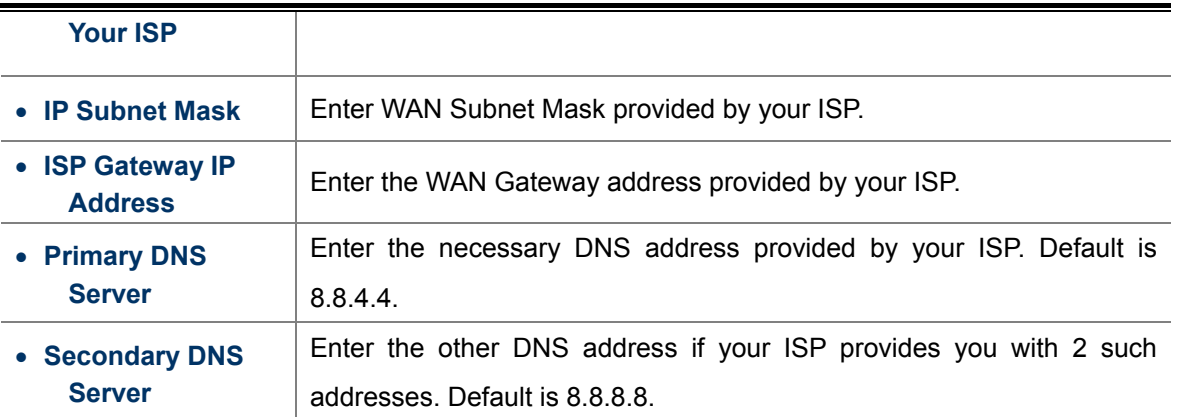

### **PPPOE (ADSL)**

Select **PPPOE** if your ISP is using a PPPoE connection and provide you with PPPoE user name and password info.

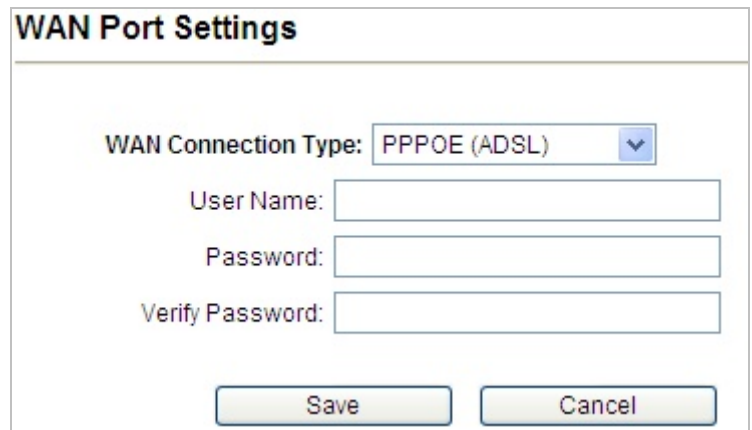

**Figure 5-22** WAN Port Settings – PPPOE

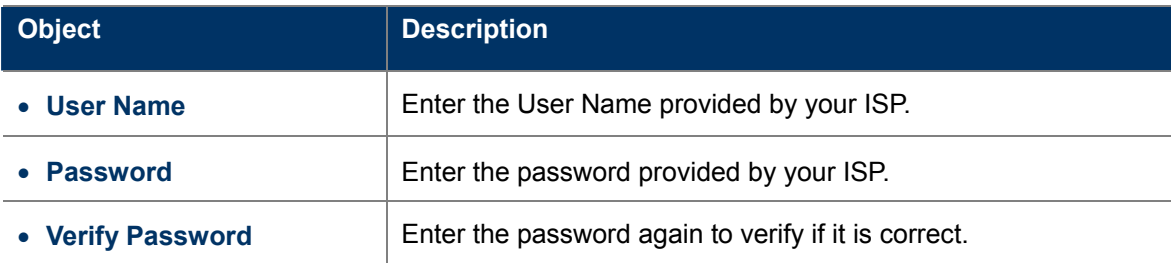

# **5.1.11 Dynamic DNS Settings**

Click "**Operation Mode**" "**AP Router**" or "**Wireless ISP**" and then enter the "**Dynamic DNS Settings**" by clicking the **Setup** button next to it. This section allows you to configure the DDNS settings.

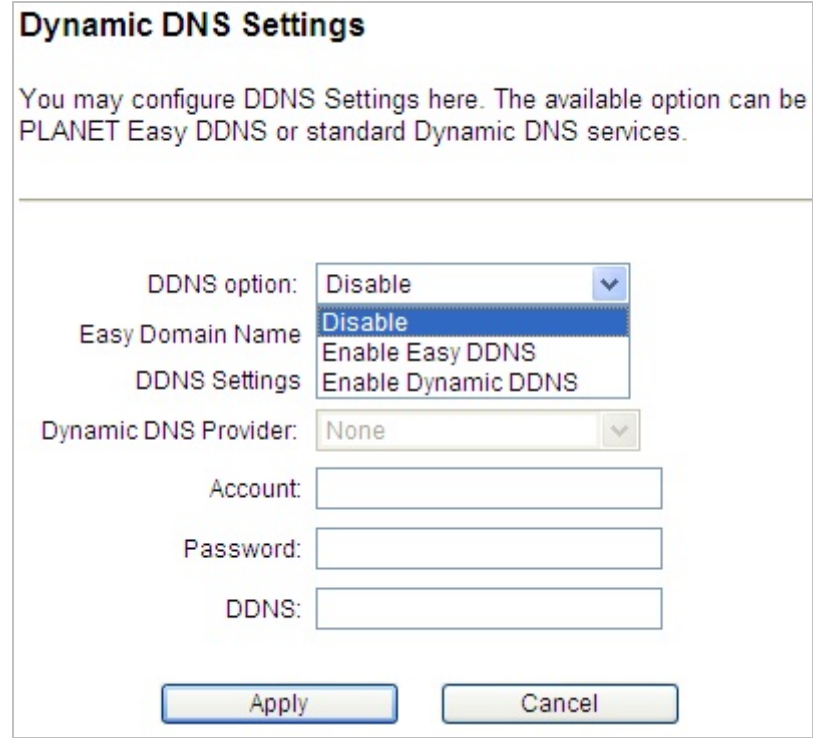

**Figure 5-23** Dynamic DNS Settings

| <b>Object</b>          | <b>Description</b>                                             |  |  |
|------------------------|----------------------------------------------------------------|--|--|
|                        | <b>Disable:</b> Disable DDNS function                          |  |  |
| • DDNS option          | <b>Enable Easy DDNS: Enable PLANET Easy DDNS</b>               |  |  |
|                        | <b>Enable Dynamic DDNS:</b> You are allowed to modify the DDNS |  |  |
|                        | settings.                                                      |  |  |
| • Dynamic DNS Provider | Select a server provider or disable the existing server.       |  |  |
| • Account              | Enter the DDNS user name of the DDNS account.                  |  |  |
| • Password             | Enter the DDNS password of the DDNS account.                   |  |  |
| <b>DDNS</b>            | Enter the host name or domain name provided by DDNS            |  |  |
|                        | provider.                                                      |  |  |

#### **Example of Planet DDNS Settings:**

Note

Please go to <http://www.planetddns.com/> to register a Planet DDNS account.

Please refer to the FAQ [\(http://www.planetddns.com/index.php/faq\)](http://www.planetddns.com/index.php/faq) for how to register a free account.

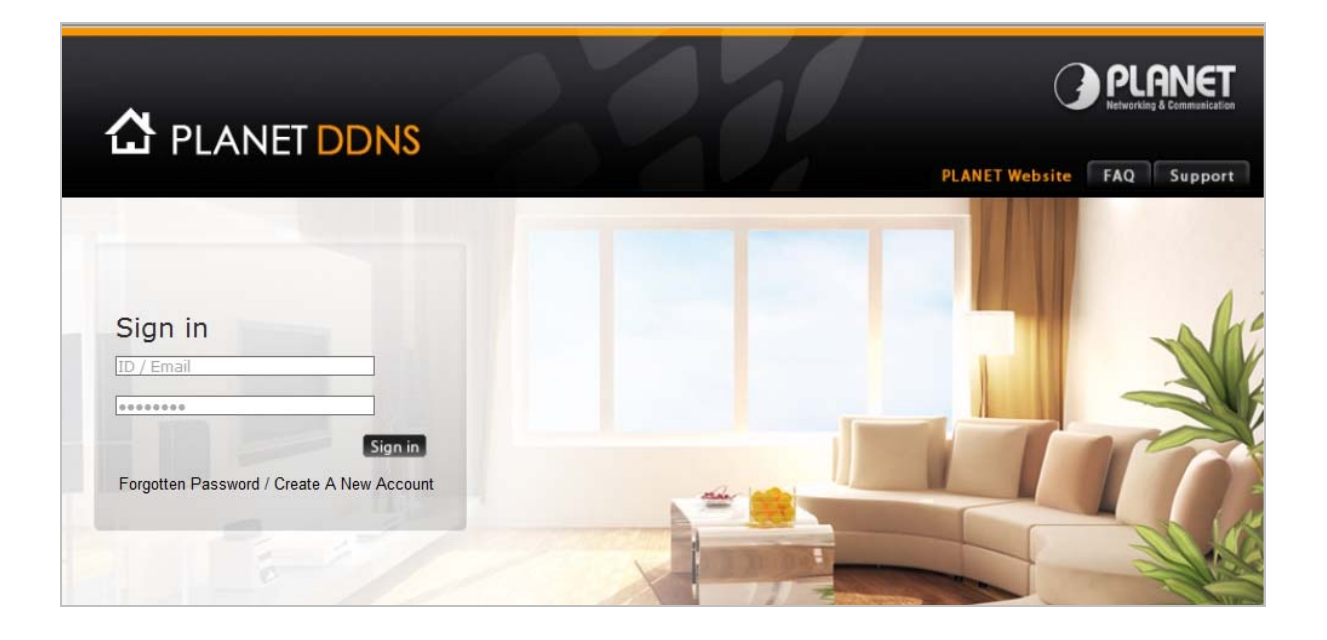

Click "**Operation Mode**" "**AP Router**" or "**Wireless ISP**", select **Dynamic DNS Settings** and press "**Setup**".

**Dynamic DNS Settings:** Setup

**Step 1.** Select "**Enable Dynamic DDNS**" and "**PlanetDDNS.com**" from the list of Dynamic DNS Provider to use the Planet DDNS service.

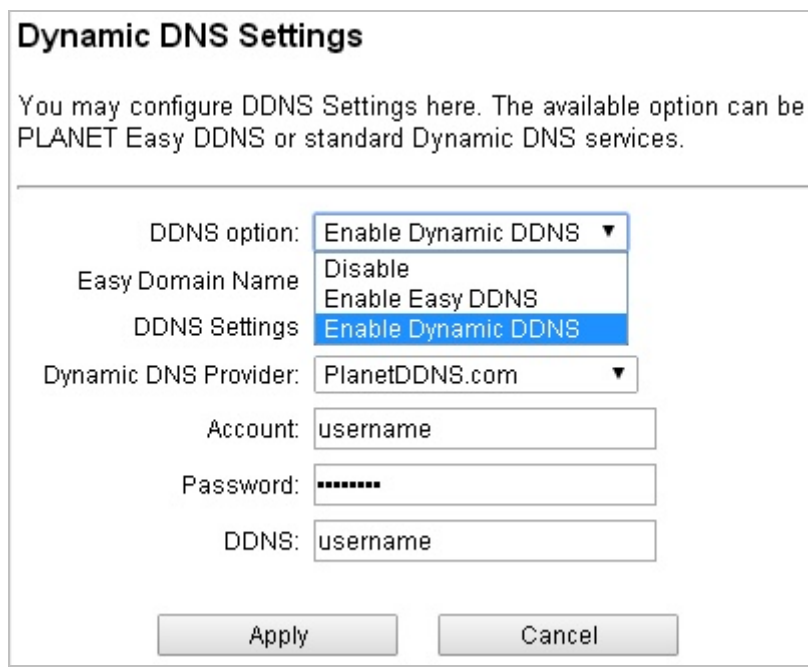

**Step 2.** Configure the DDNS account that has been registered in Planet DDNS website.

Account: Enter your DDNS host (format: xxx.planetddns.com, xxx is the registered domain name) **Password:** Enter the password of your account.

**DDNS:** Enter your DDNS host again.

**Step 3.** Go to "**Remote Management**" to enable remote access from WAN port.

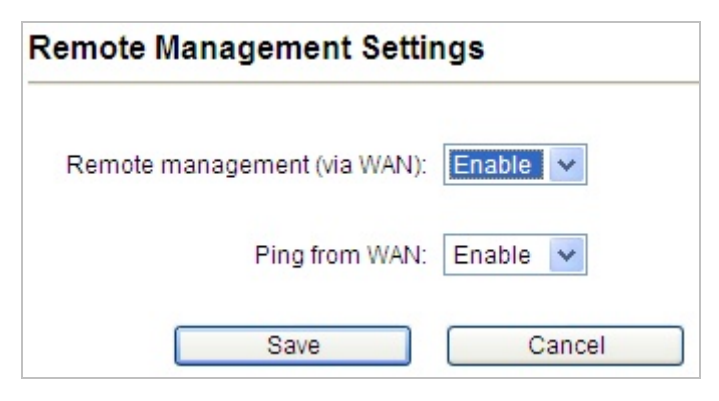

**Step 4.** Go to "**WAN Port Settings**" to configure WAN connection to Static Mode (fixed IP).

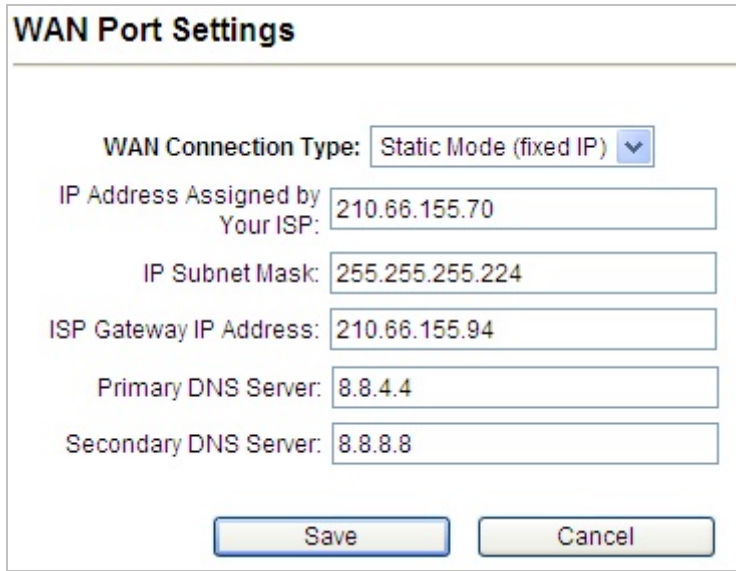

**Step 5.** Save the setting and connect your WAN port of the Wireless AP to the internet via Ethernet cable. In a remote computer, enter the DDNS host name as the figure shown below. Then, you should be able to login the WNAP-7325 remotely.

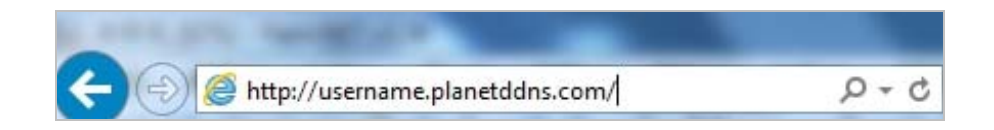

#### **Example of Easy DDNS Settings:**

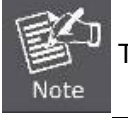

This service is not required to register any DDNS account.

Please refer to the procedure listed as follows to configure using Planet Easy DDNS service.

<span id="page-52-0"></span>**Step 1.** Select "**Enable Easy DDNS**" to use the Planet Easy DDNS service.

Easy Domain Name: Display the specified domain name for this device. (Format: ptxxxxxx.planetddns.com,

xxxxxx is the last six-digit of the WAN Port MAC address)

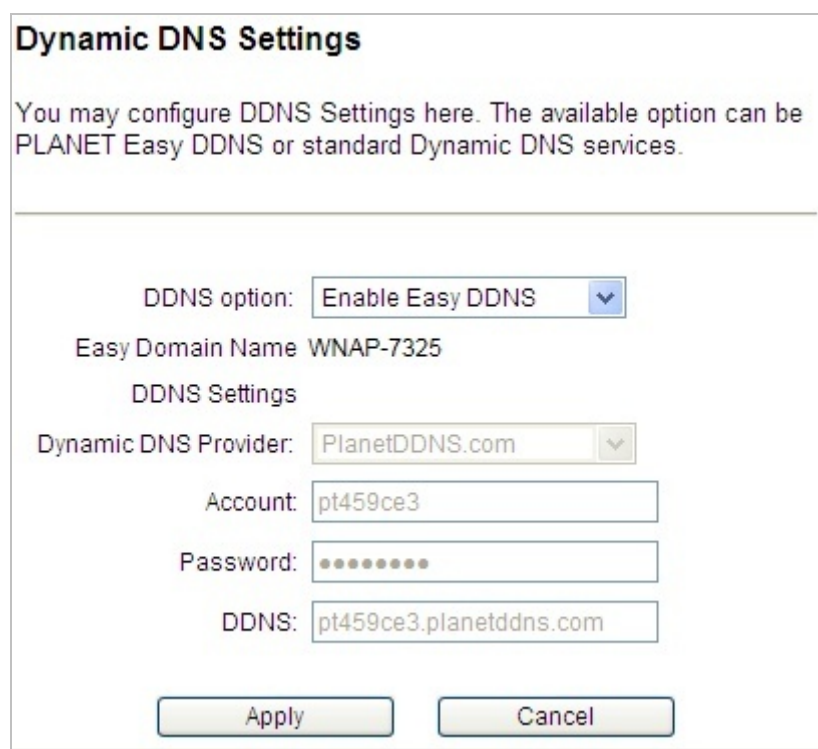

**Step 2.** Go to "**Remote Management**" to enable remote access from WAN port.

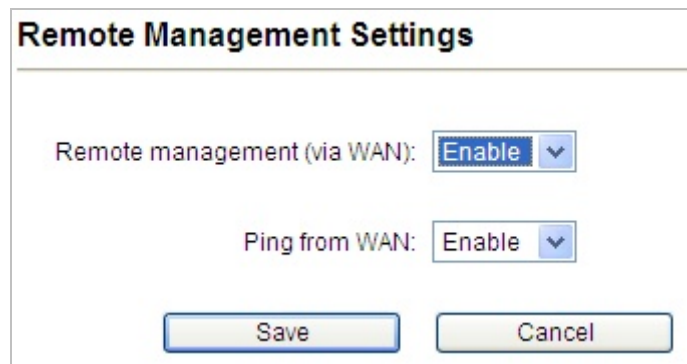

**Step 3.** Go to "**WAN Port Settings**" to configure WAN connection to Static Mode (fixed IP).

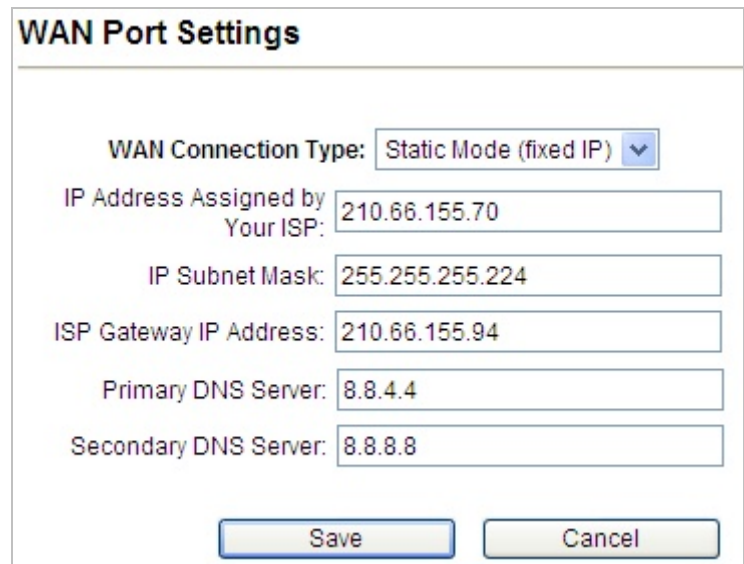

**Step 6.** Save the setting and connect your WAN port of the Wireless AP to the internet via Ethernet cable. In a remote computer, enter the Easy Domain Name displayed in **[Step 1](#page-52-0)**. Then, you should be able to login the WNAP-7325 remotely.

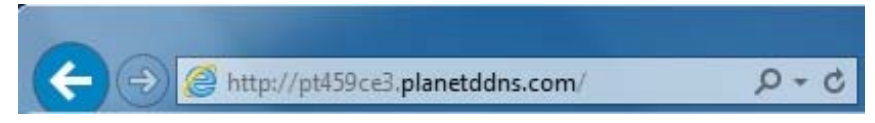

# **5.1.12 Remote Management**

Click "Operation Mode" → "AP Router" or "Wireless ISP" and then enter the "Remote Management" by clicking the **Setup** button next to it. This section allows you to enable or disable the remote management through the WAN port.

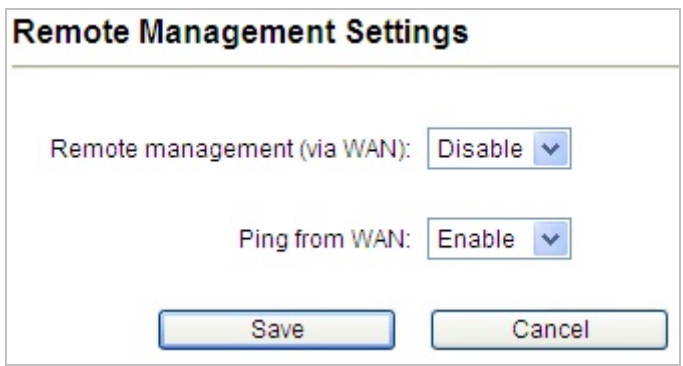

**Figure 5-24** Remote Management

| Object                           | <b>Description</b>               |
|----------------------------------|----------------------------------|
| • Remote management<br>(via WAN) | Enable or Disable this function. |
| • Ping from WAN                  | Enable or Disable this function. |

### **5.1.13 DHCP Server Settings**

Click "**Operation Mode**" "**AP Router**" or "**Wireless ISP**" and then enter the "**DHCP Server Settings**" by clicking the **Setup** button next to it. This section allows you to configure the DHCP server.

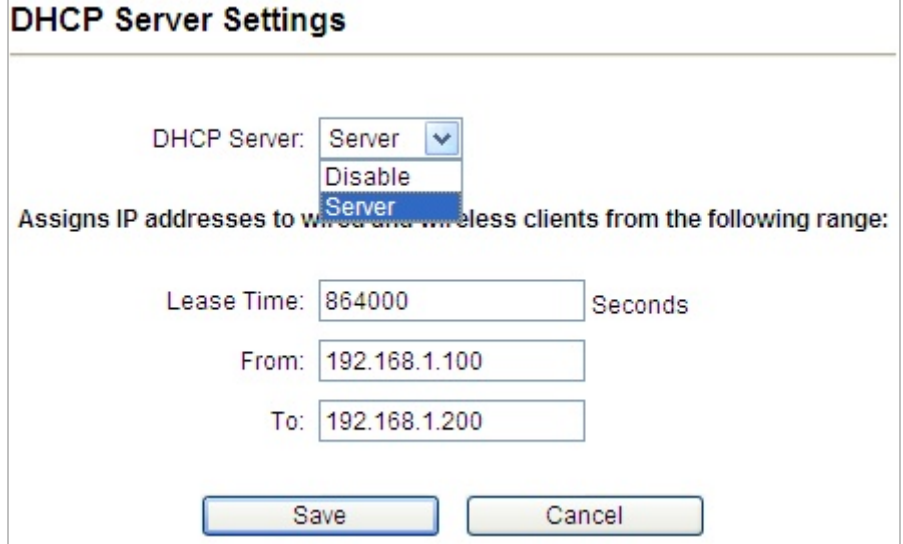

#### **Figure 5-25** DHCP Server Settings

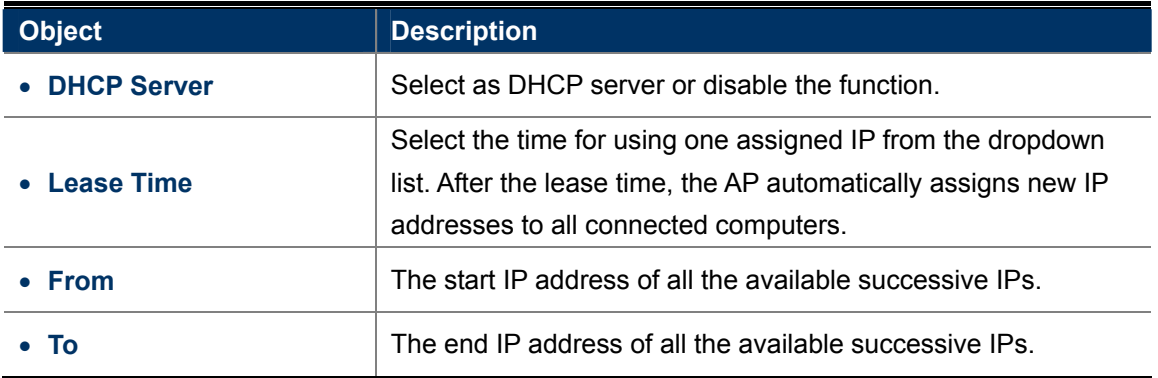

#### **5.1.14 DMZ Settings**

Click "**Operation Mode**" "**AP Router**" or "**Wireless ISP**" and then enter the "**DMZ Settings**" by clicking the **Setup** button next to it. This section allows you to configure the DMZ server.

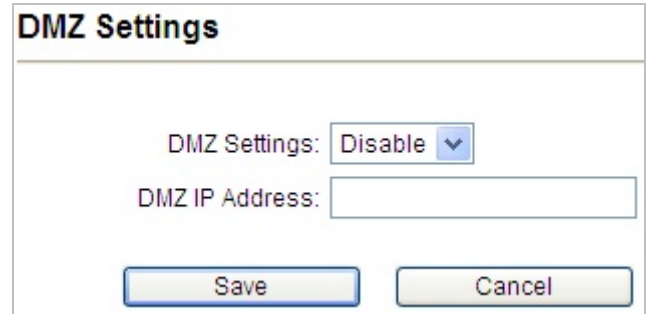

**Figure 5-26** DMZ Settings

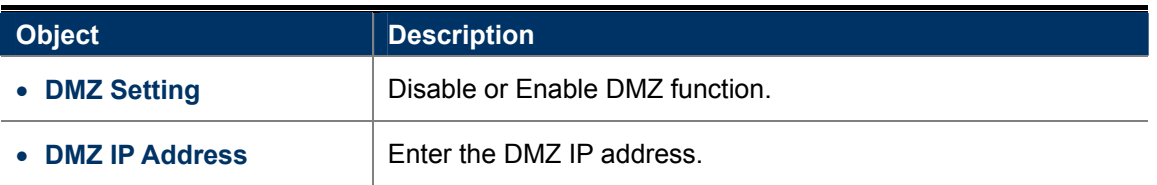

# **5.1.15 Virtual Server Settings**

Click "**Operation Mode**" "**AP Router**" or "**Wireless ISP**" and then enter the "**Virtual Server Settings**" by clicking the **Setup** button next to it. This section allows you to configure the virtual server.

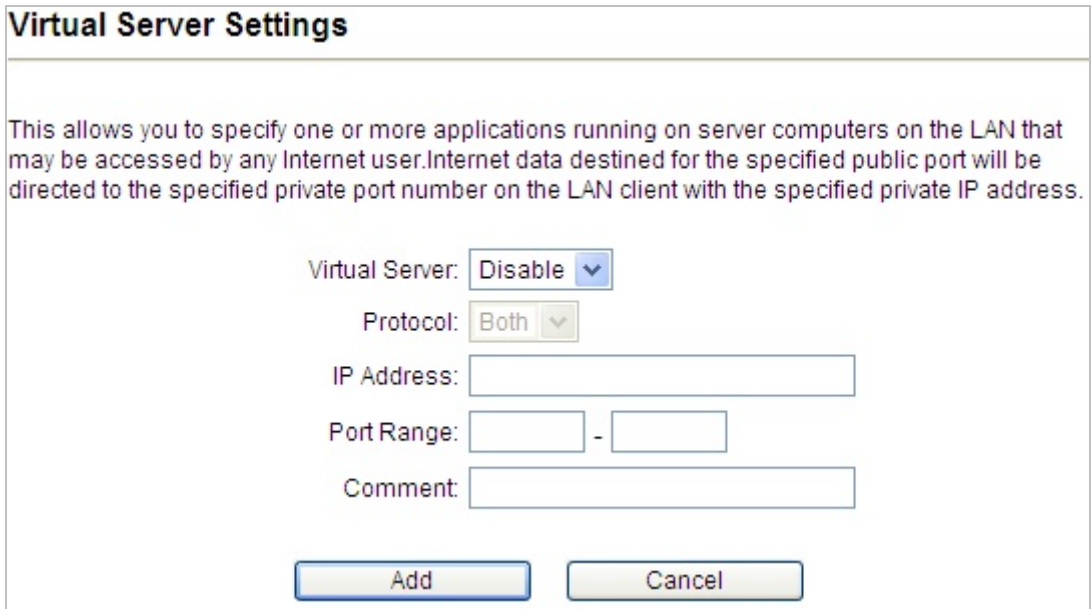

#### **Figure 5-27** Virtual Server Settings

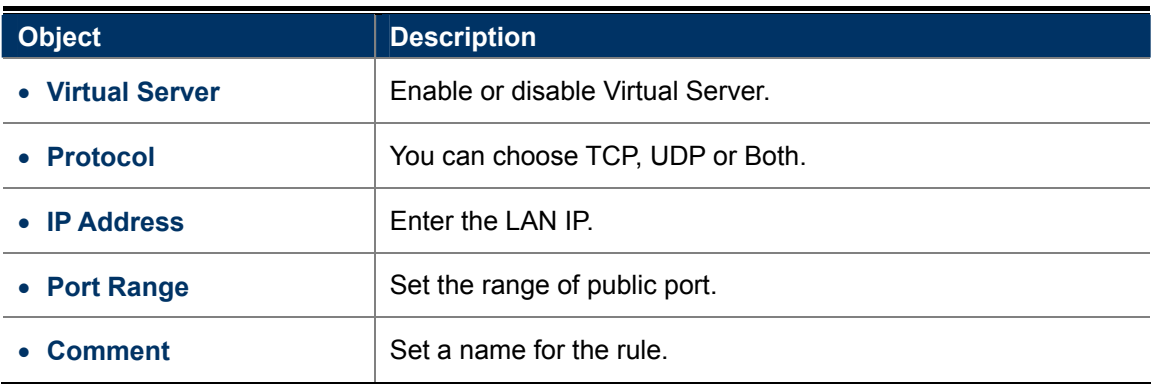

# **5.1.16 IP Filtering Settings**

Click "**Operation Mode**" → "AP Router" or "Wireless ISP" and then enter the "IP Filtering Settings" by clicking the **Setup** button next to it. This section allows you to configure the IP filtering settings.

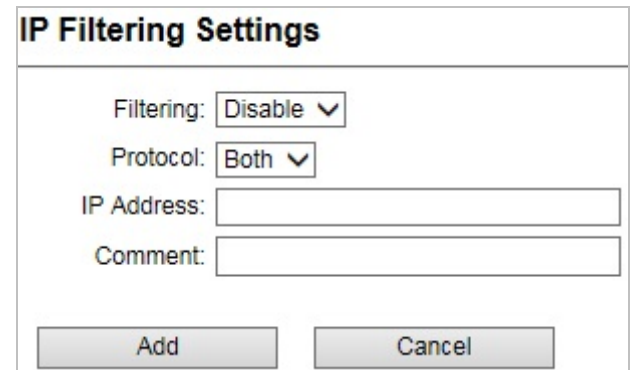

**Figure 5-28** IP Filtering Settings

| <b>Object</b> | <b>Description</b>                   |
|---------------|--------------------------------------|
| • Filtering   | Enable or disable IP Filtering.      |
| • Protocol    | You can choose TCP, UDP or Both.     |
| • IP Address  | Enter the IP address to be filtered. |
| • Comment     | Set a name for the rule.             |

# **5.1.17 Port Filtering Settings**

Click "**Operation Mode**" "**AP Router**" or "**Wireless ISP**" and then enter the "**Port Filtering Settings**" by clicking the **Setup** button next to it. This section allows you to configure the port filtering settings.

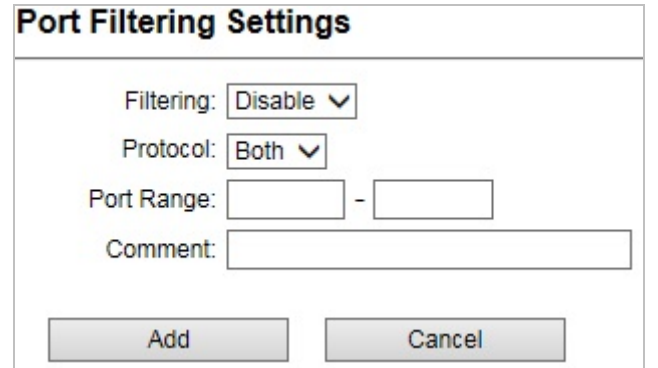

#### **Figure 5-29** Port Filtering Settings

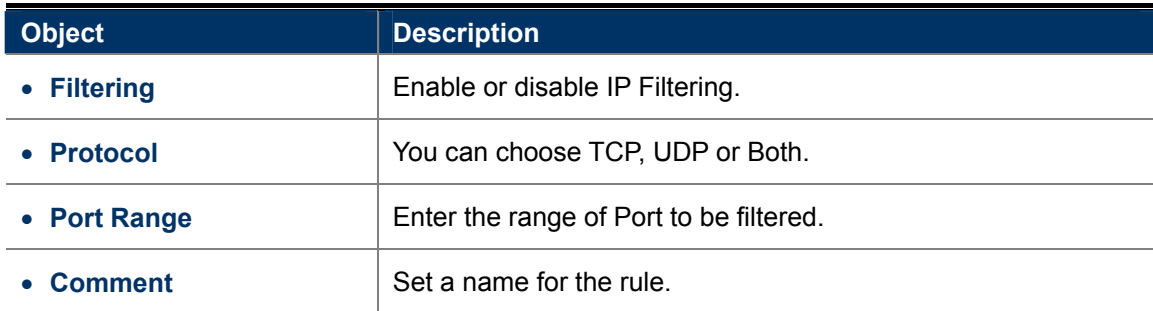

# **5.1.18 MAC Filtering Settings**

Click "**Operation Mode**" "**AP Router**" or "**Wireless ISP**" and then enter the "**Mac Filtering Settings**" by clicking the **Setup** button next to it. This section allows you to configure the MAC filtering settings.

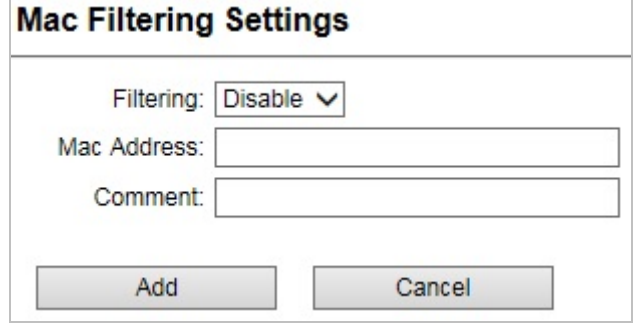

**Figure 5-30** Mac Filtering Settings

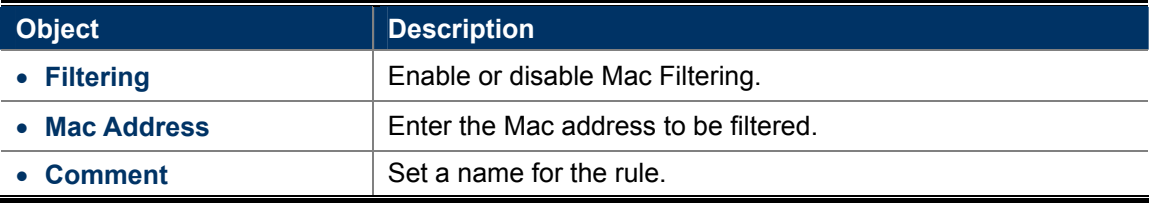

# **5.1.19 Bandwidth Control**

Click "**Operation Mode**" → "AP Router" or "Wireless ISP" and then enter the "Bandwidth Control" by clicking the **Setup** button next to it. This section allows you to configure the bandwidth control.

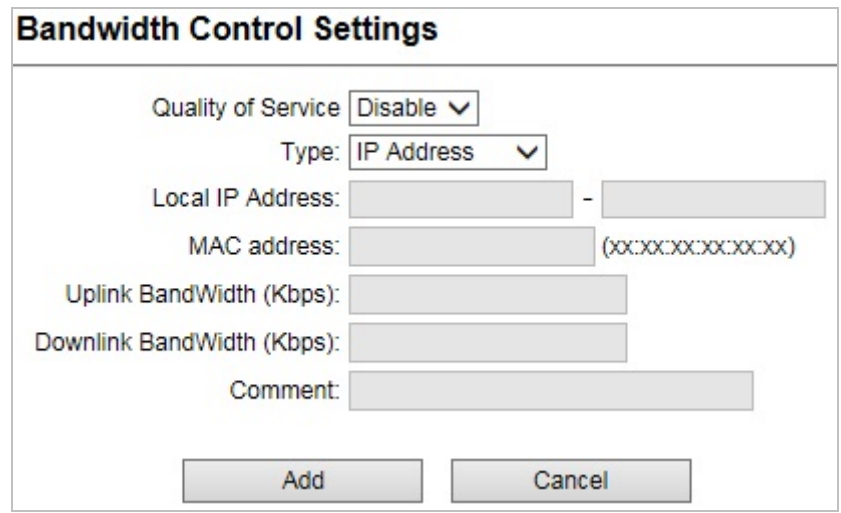

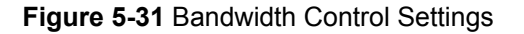

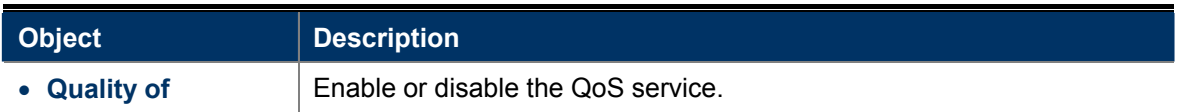

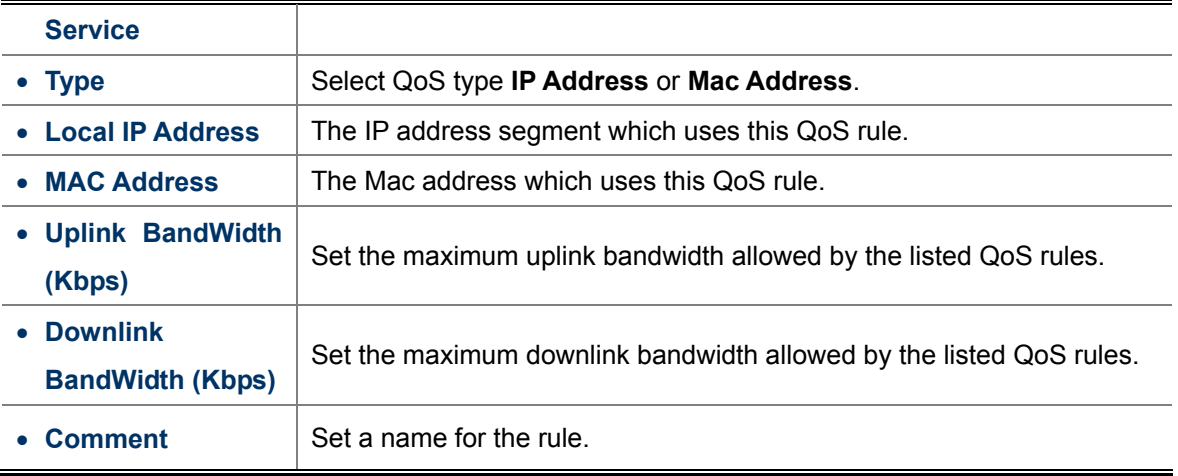

### **5.1.20 SNMP**

Click "Operation Mode"  $\rightarrow$  "AP Router" or "Wireless ISP" and then enter the "SNMP" by clicking the Setup button next to it. This section allows you to configure the SNMP.

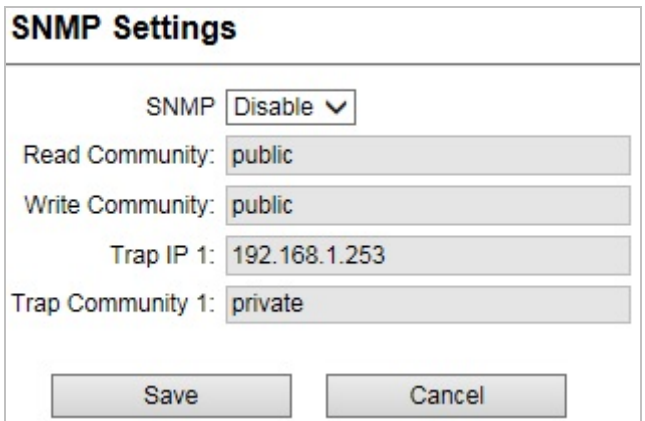

**Figure 5-32** SNMP Settings

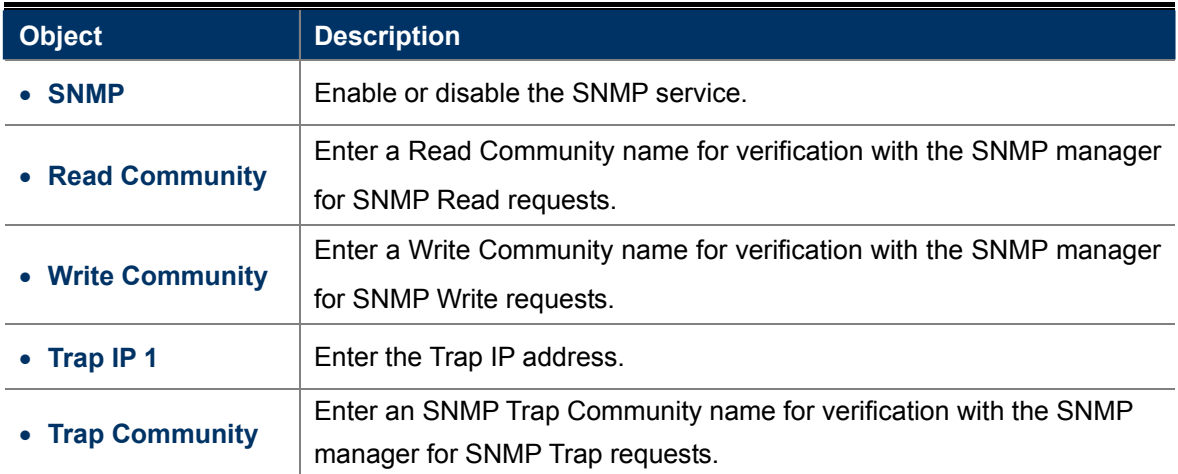

# **5.2 System Configuration**

On this page, you can configure the system of the AP, including IP settings, Time settings, Password settings, System management, Ping Watchdog, Firmware upgrade, Configuration save and restore, Factory default, Reboot and Schedule reboot.

|                                          | Operation Mode   System Configuration   Tools   Device Status   Logout                                  |                       |                |     |                |
|------------------------------------------|----------------------------------------------------------------------------------------------------|-----------------------|----------------|-----|----------------|
| Device IP Settings                       | <b>Device IP Settings</b><br>Þ.                                                                         |                       |                |     |                |
|                                          | Configure the IP settings of the device.                                                                |                       |                |     |                |
| $\blacktriangleright$ Time Settings      | IP Address:                                                                                             | 192                   | 168<br> 1      | 253 |                |
|                                          | IP Subnet Mask:                                                                                         | 255                   | 255<br>255     | 0   |                |
| Password Settings                        | Gateway IP Address:                                                                                     | 192                   | 168<br>1       | 253 |                |
|                                          | Primary DNS Server:                                                                                     | $\overline{8}$<br>8   | $\overline{4}$ | 4   |                |
| System Management                        | Secondary DNS Server:                                                                                   | $\boldsymbol{8}$<br>8 | 8              | 8   |                |
| Ping Watchdog                            |                                                                                                    |                       |                |     | Save & Restart |
| Firmware Upgrade                         | NOTE: Changes to this page will not take effect until you click Save & Restart on the save config page. |                       |                |     |                |
| <b>Configuration Save</b><br>and Restore |                                                                                                    |                       |                |     |                |
| Factory Default                          |                                                                                                    |                       |                |     |                |
| Reboot System                            |                                                                                                    |                       |                |     |                |
| $\blacktriangleright$ Schedule Reboot    |                                                                                                    |                       |                |     |                |
|                                          |                                                                                                    |                       |                |     |                |

**Figure 5-33** System Configuration default page

# **5.2.1 Default IP Settings**

Click "System Configuration"  $\rightarrow$  "Device IP Settings" and the following page will be displayed.

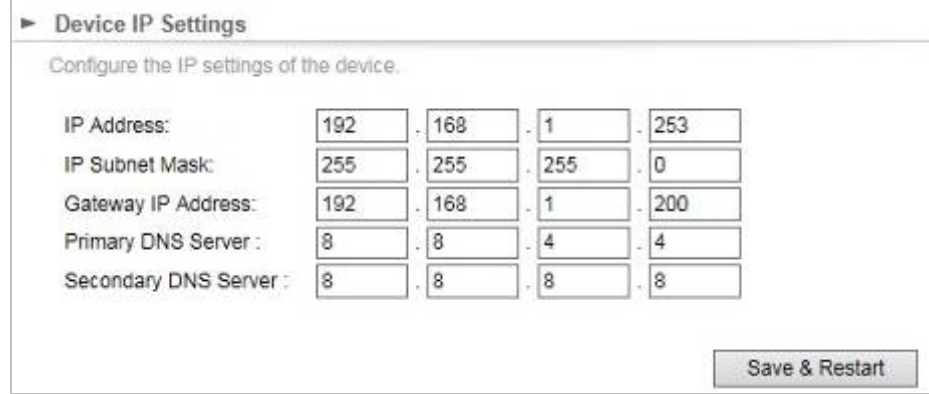

**Figure 5-34** Default IP Settings

The page includes the following fields:

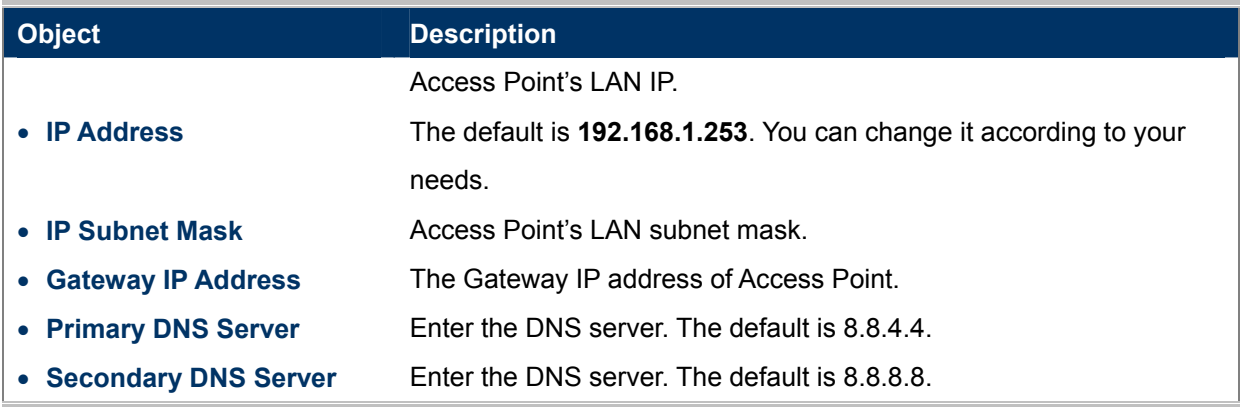

# **5.2.2 Time Settings**

Click "System Configuration"  $\rightarrow$  "Time Settings" and the following page will be displayed.

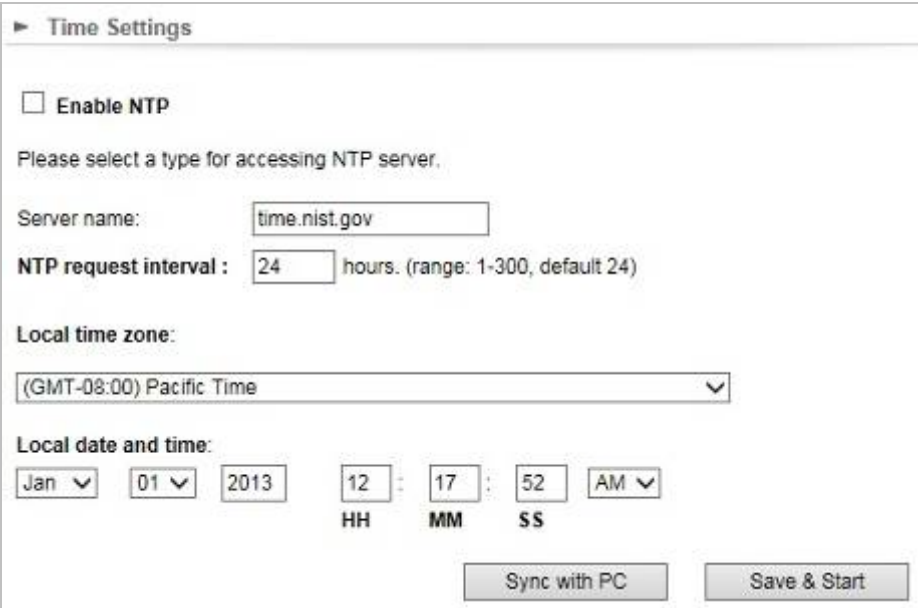

#### **Figure 5-35** Time Settings

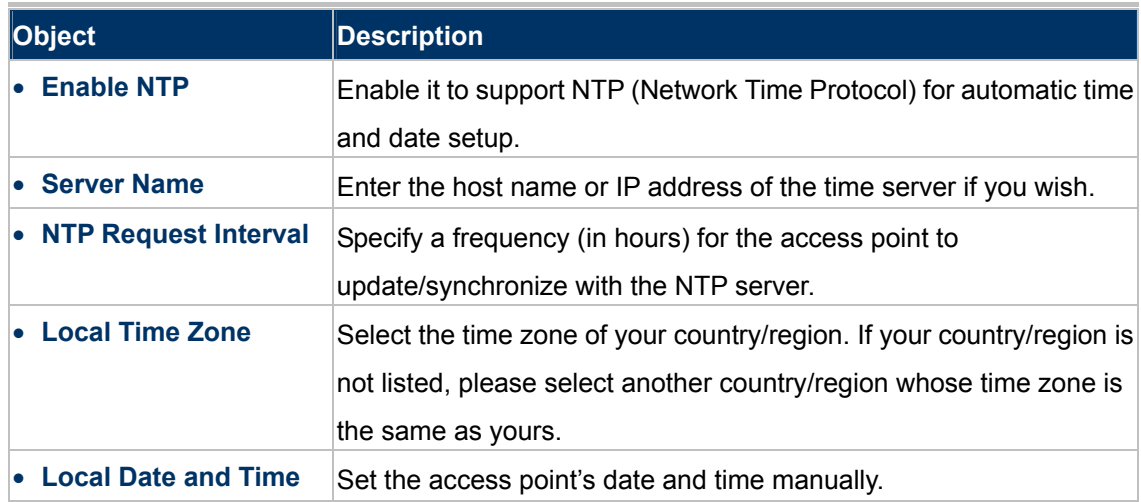

# **5.2.3 Password Settings**

Click "System Configuration"  $\rightarrow$  "Password Settings" and the following page will be displayed.

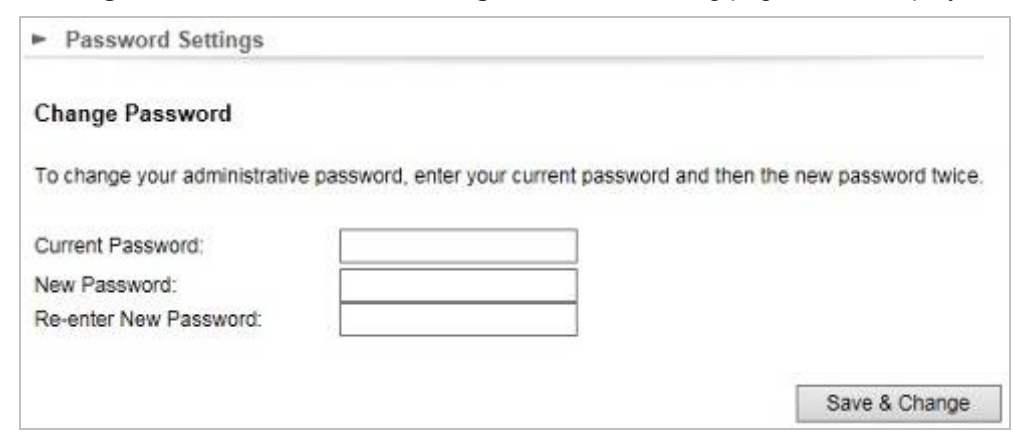

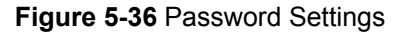

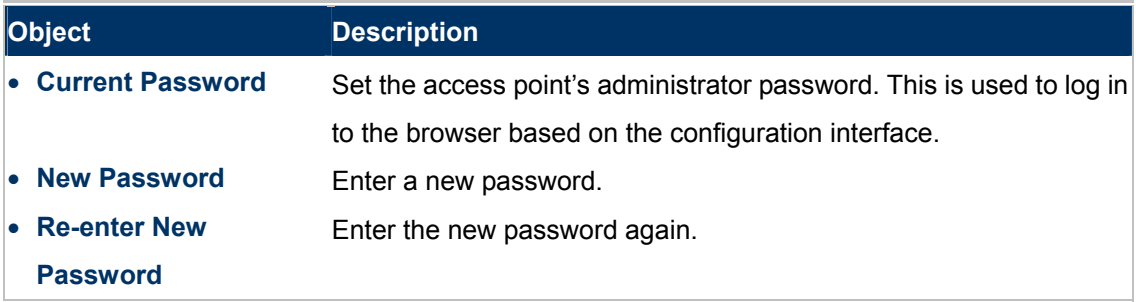

### **5.2.4 System Management**

Click "System Configuration"  $\rightarrow$  "System Management" and the following page will be displayed.

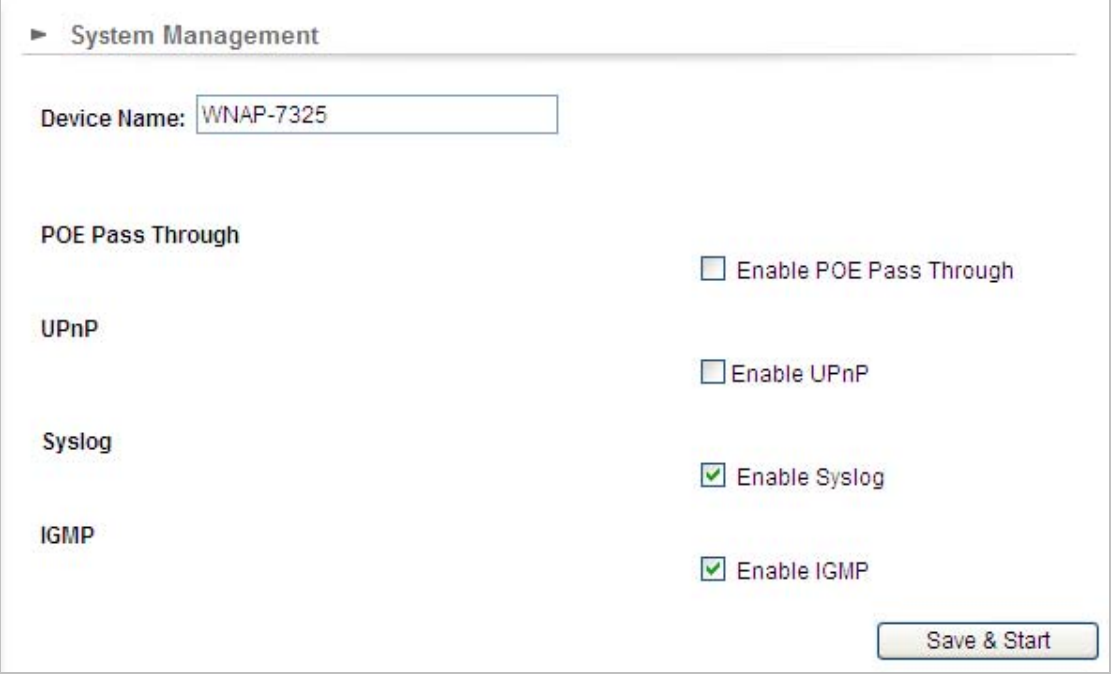

**Figure 5-37** System Management

| Object            | <b>Description</b>                                                                                                    |
|-------------------|----------------------------------------------------------------------------------------------------|
| • Device Name     | Enter a name for this access point. Default is <b>WNAP-7325</b> or<br><b>WNAP-7335.</b>                                                                                                    |
| • POE Passthrough | Enable the POE Passthrough function.<br><b>X</b> When the option " <b>Enable POE Passthrough</b> " in the System<br>Management page is checked, the LAN2 can supply passive PoE<br>power to the second WNAP-7325 or WNAP-7335 through the LAN 2.                                                                      |
| $\bullet$ UPnP    | Check to enable the UPnP function.<br>The UPnP feature allows the devices, such as Internet computers,<br>to access the local host resources or devices as needed. UPnP<br>devices can be automatically discovered by the UPnP service<br>application on the LAN. This option is only available in AP<br>Router mode. |
| • Syslog          | Check to enable Syslog function.                                                                                                    |
| • IGMP            | Check to enable the IGMP Proxy function.<br>This option is only available in AP Router mode.                                                                                                    |

# **5.2.5 Ping Watchdog**

Click "System Configuration"  $\rightarrow$  "Ping Watchdog" and the following page will be displayed.

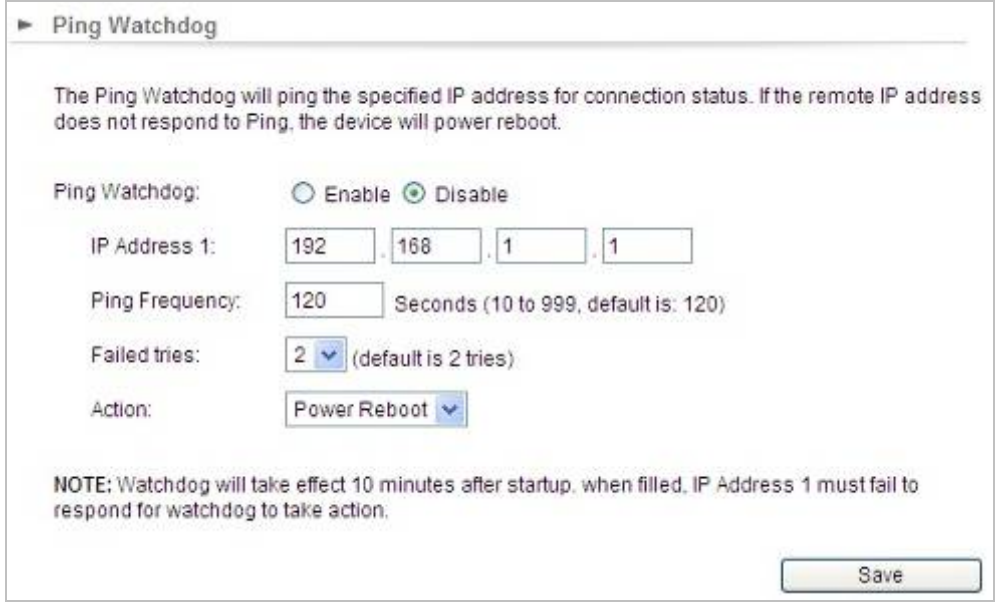

**Figure 5-38** Ping Watchdog

| Object                   | <b>Description</b>                                   |
|--------------------------|------------------------------------------------------|
| $\bullet$ Ping Watchdog  | <b>Enable or Disable this function.</b>              |
| $\cdot$ IP Address 1     | Enter the IP address which pings every time interval |
| $\bullet$ Ping Frequency | Set times from 10 to 999.                            |
| • Failed tries           | Select failed tries from 1 to 5.                     |
| $\bullet$ Action         | System will reboot when failing to ping the IP.      |

# **5.2.6 Firmware Upgrade**

Click "System Configuration"  $\rightarrow$  "Firmware Upgrade" and the following page will be displayed.

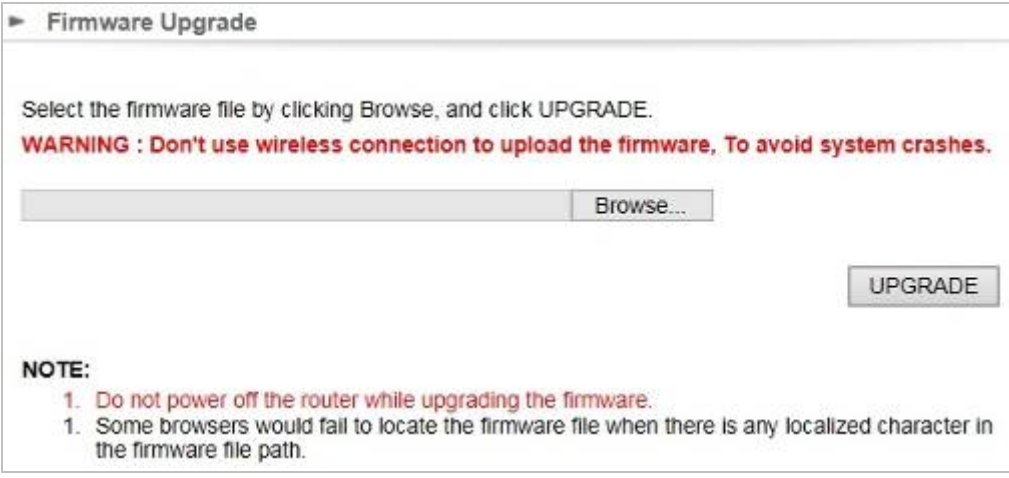

**Figure 5-39** Firmware Upgrade

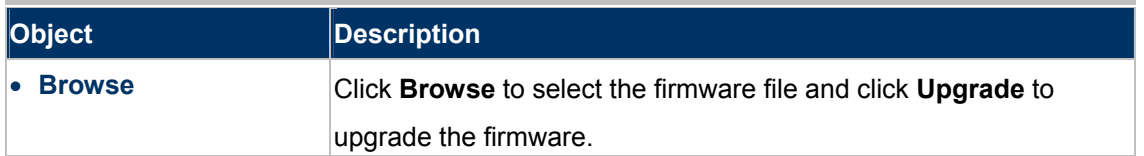

### **5.2.7 Configuration Save and Restore**

Click "**System Configuration**" → "Configuration Save and Restore" and the following page will be displayed.

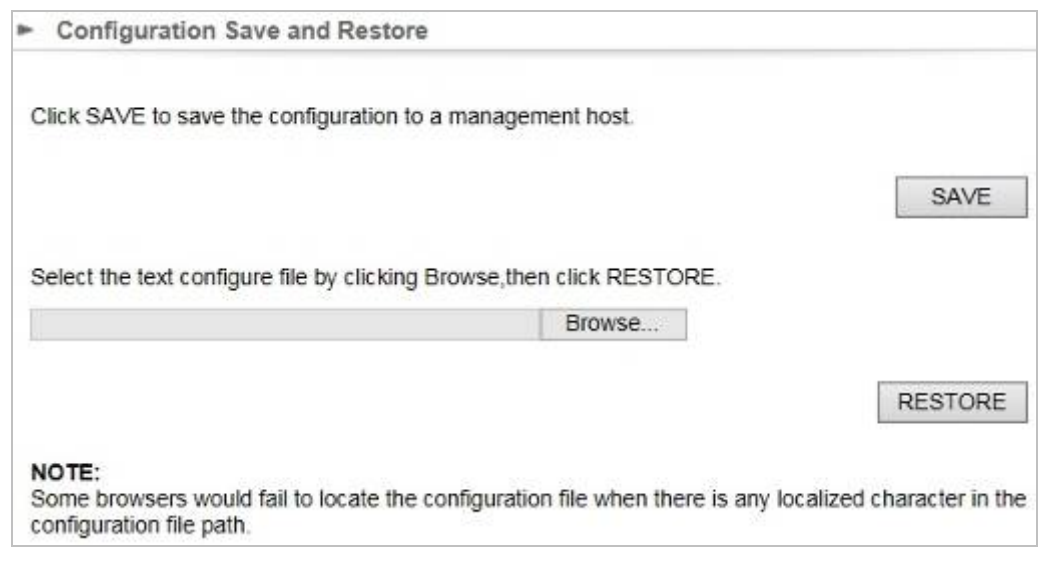

#### **Figure 5-40** Configuration Save and Restore

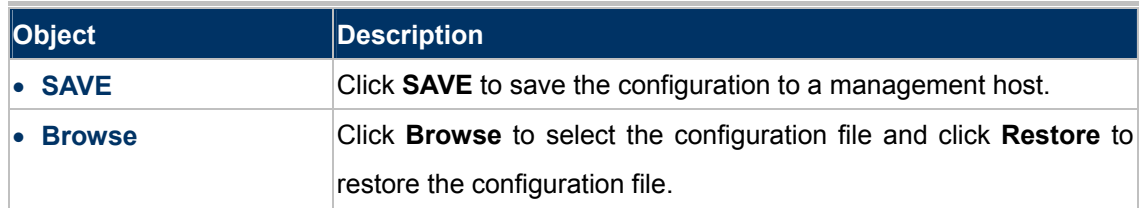

#### **5.2.8 Factory Default**

Click "System Configuration"  $\rightarrow$  "Factory Default" and the following page will be displayed.

Press **YES** to restore to factory default.

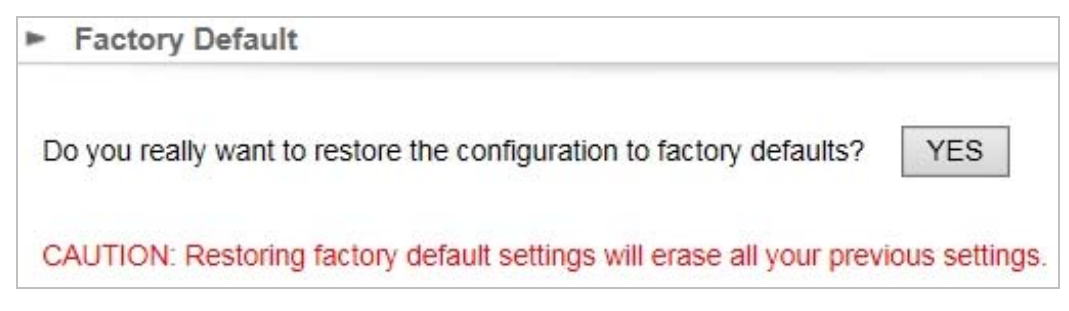

**Figure 5-41** Factory Default

# **5.2.9 Reboot System**

Click "System Configuration"  $\rightarrow$  "Reboot System" and the following page will be displayed.

#### Press **YES** to reboot the system.

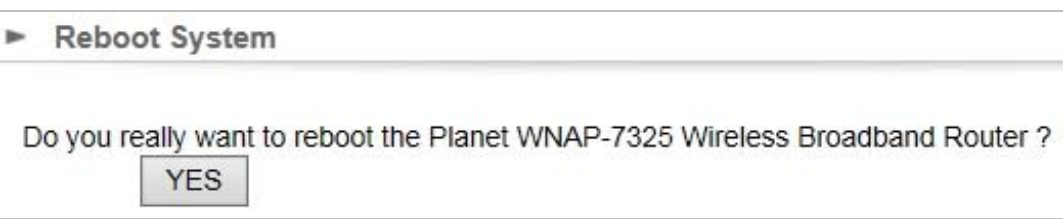

**Figure 5-42** Reboot System

## **5.2.10 Schedule Reboot**

Click "System Configuration"  $\rightarrow$  "Schedule Reboot" and the following page will be displayed.

This page allows you to enable and configure system reboot schedule. The device can regularly reboot according to the reserved time when connecting to the Internet.

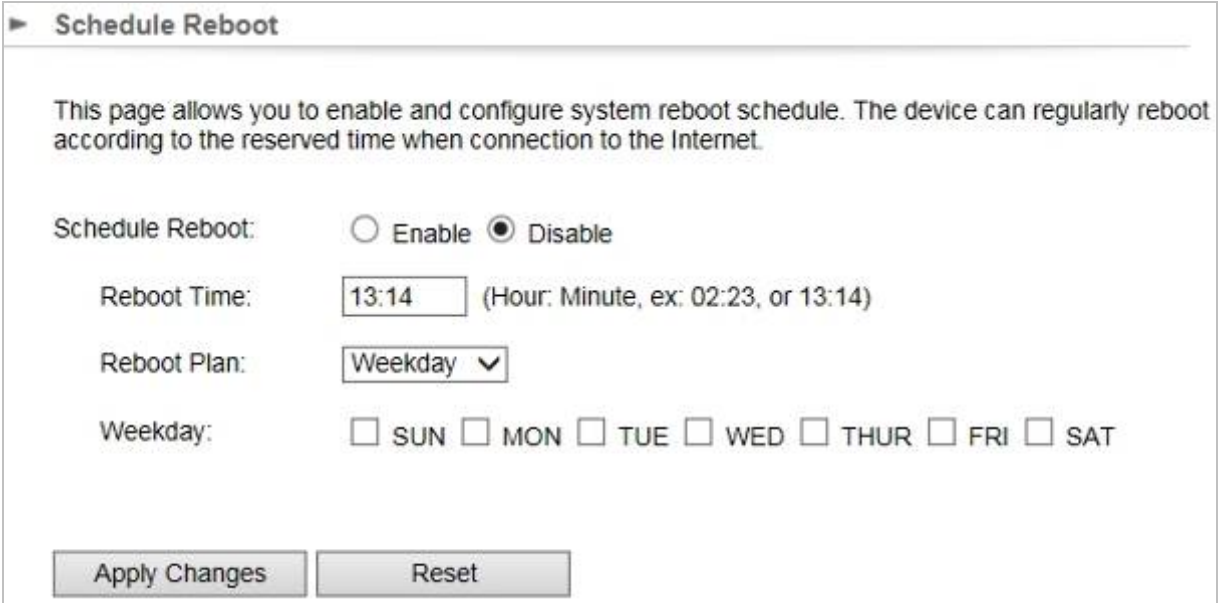

**Figure 5-43** Schedule Reboot

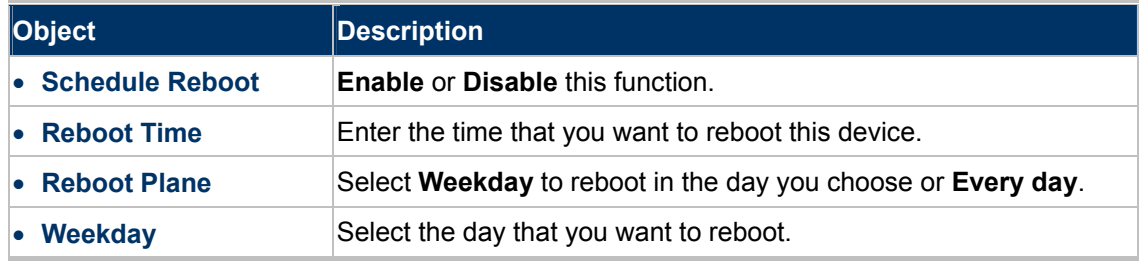

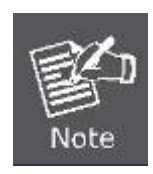

- 1. This setting will only take effect when the Internet connection is accessible and the GMT time is configured correctly.
- 2. You must select at least one day when choosing "**Weekday**" as your reboot plan.
- 3. When choosing "**Every day**" as your reboot plan, the "**Weekday**" will be grayed out (disabled), which means **Every day** will auto reboot at the time that you schedule.
- Example of how to configure **Schedule Reboot**. Please take the following steps:

Before configuring schedule reboots, please ensure the Internet connection is accessible and the GMT time is configured correctly according to **NTP Settings** page.

**Step 1.** Enable the "Schedule Reboot".

**Step 2.**Enter the Reboot Time (24-hour format) to enable this function to take effect. For example, if you want this function to work at 23:00 every Sunday, choose "Weekday" in the Reboot Plan field.

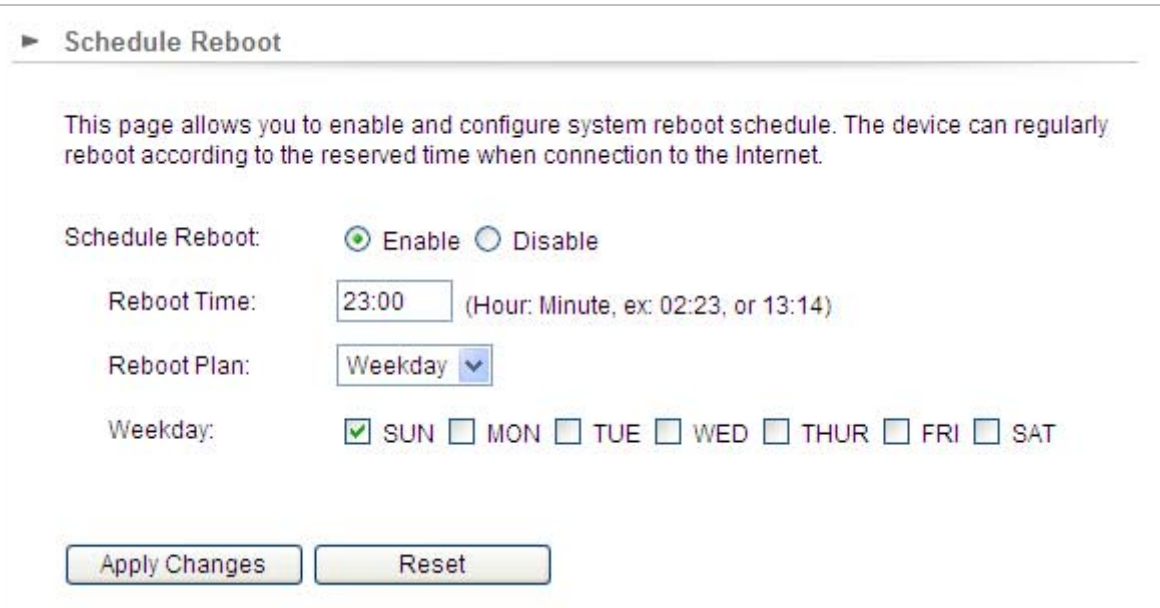

**Figure 5-44** Schedule Reboot - Example

**Step 3.**Click the "Apply Changes" button to take this function effect.

# **5.3 Tools**

## **5.3.1 Network Ping**

Click "**Tools**"  $\rightarrow$  "**Network Ping**" and the following page will be displayed.

**Ping** is a network tool used to test whether a particular host is reachable across an IP network. Enter the IP, Ping Count, and click "**Ping**" to diagnostic your internet connection.

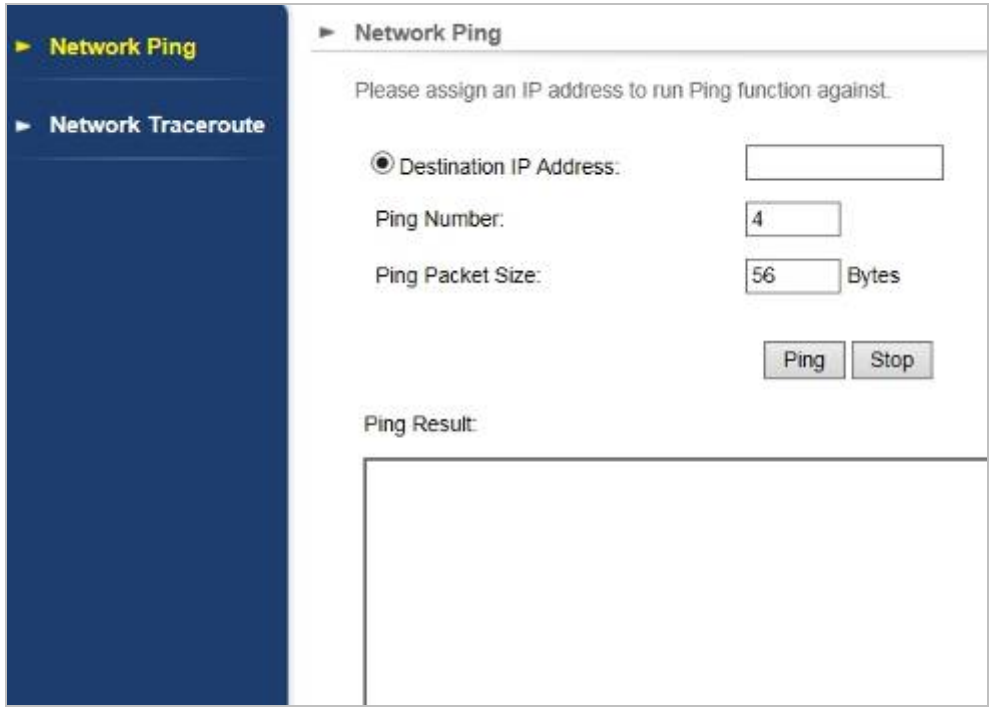

**Figure 5-45** Network Ping

#### **5.3.2 Network Traceroute**

Click "**Tools**" → "**Network Traceroute**" and the following page will be displayed.

**Traceroute** is a [computer network](http://en.wikipedia.org/wiki/Computer_network) diagnostic tool for displaying the route (path) and measuring transit delays of [packets](http://en.wikipedia.org/wiki/Packet_(information_technology)) across an [Internet Protocol](http://en.wikipedia.org/wiki/Internet_Protocol) (IP) network. It can help identify connection problems. Enter the IP and click "**Traceroute**" to diagnostic your internet connection.

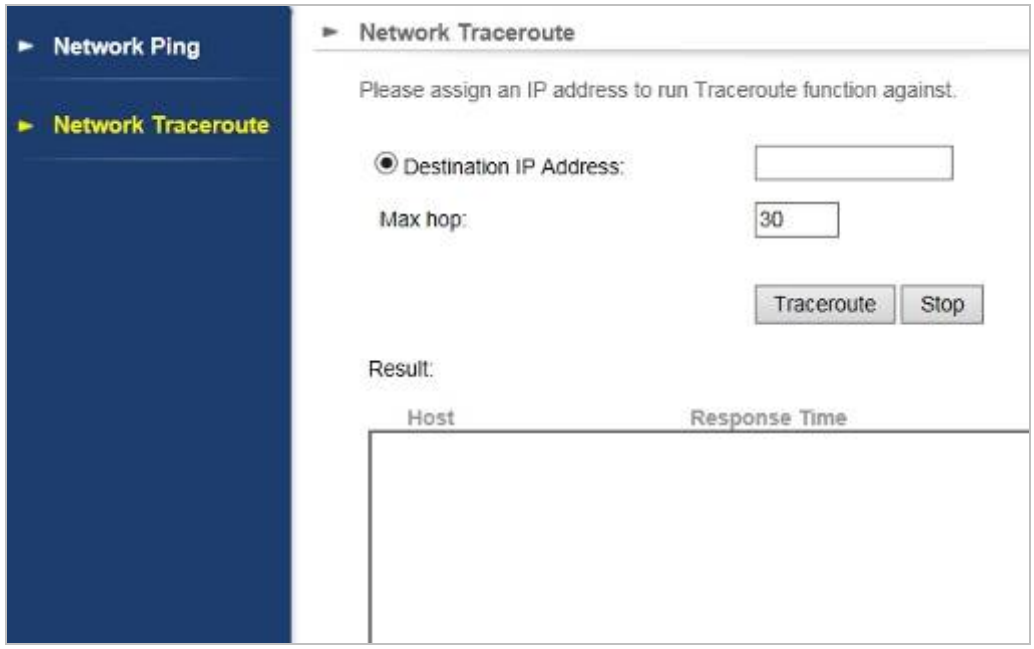

**Figure 5-46** Network Traceroute

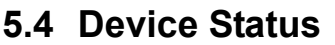

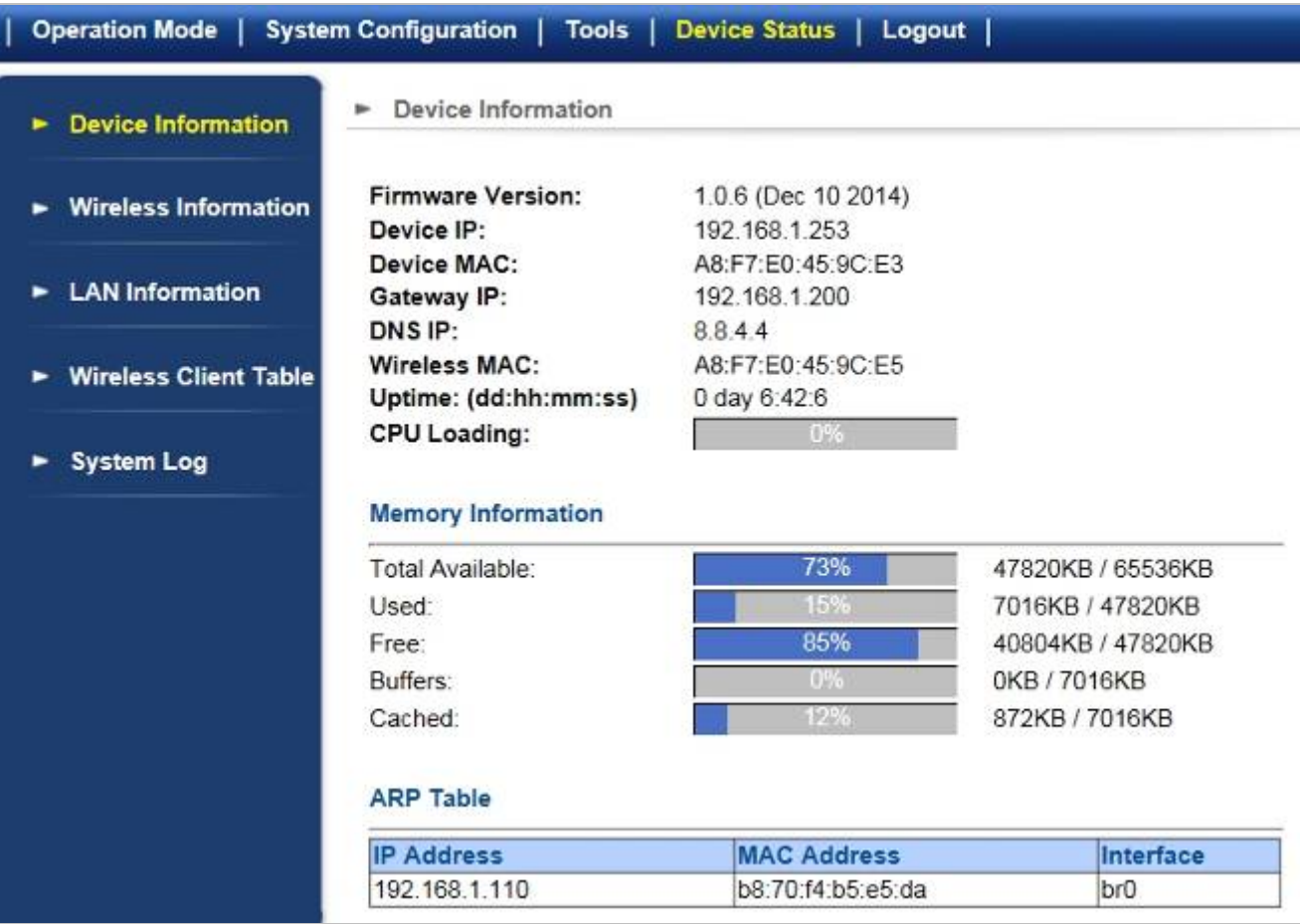

**Figure 5-47** Device Status

# **5.4.1 Device Information**

Click "**Device Status**" "**Device Information**" and the following page will be displayed.

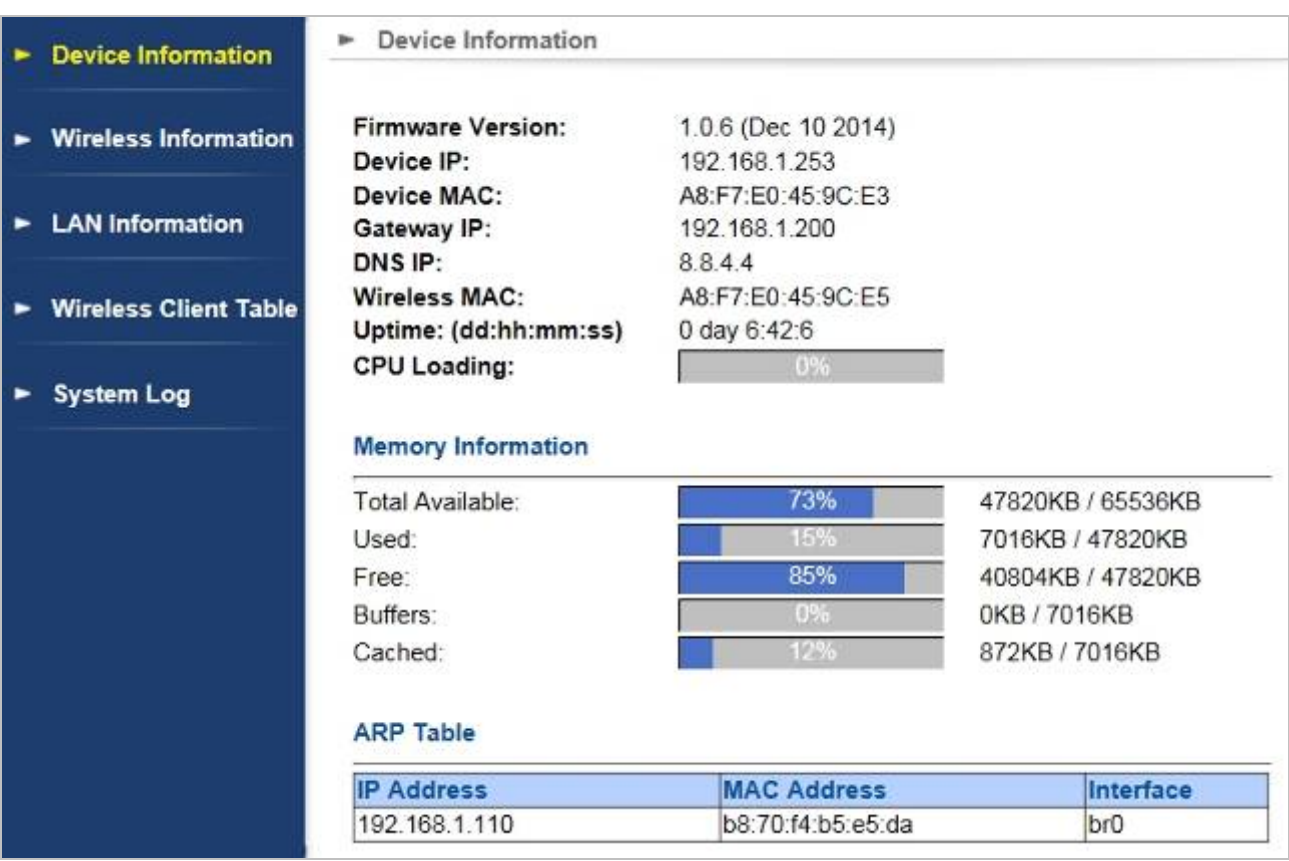

**Figure 5-48** Device Information

The page includes the following fields:

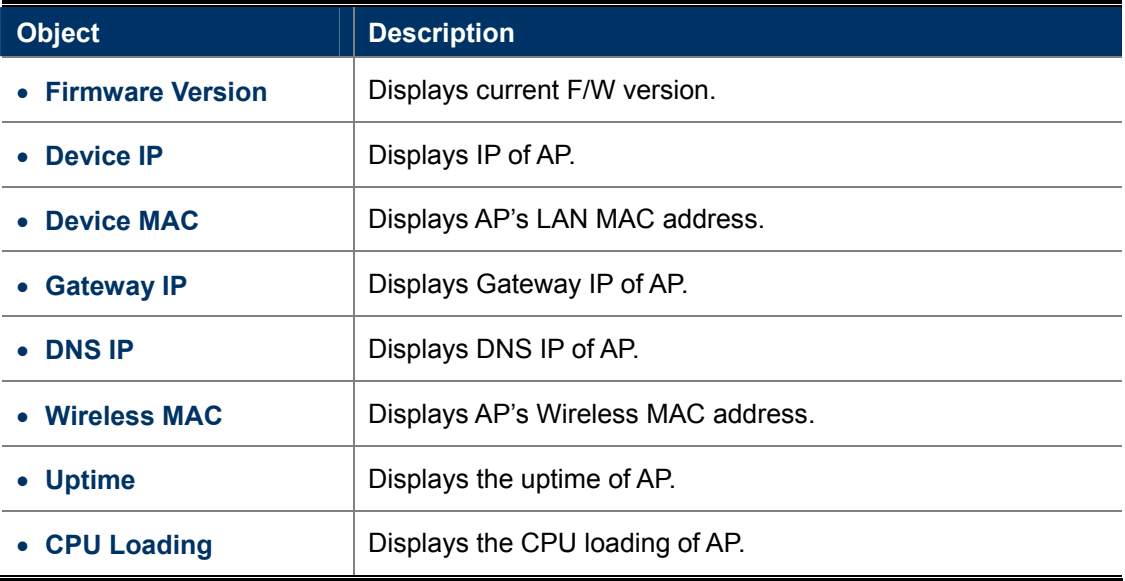

# **5.4.2 Wireless Information**

Click "Device Status" → "Wireless Information" and the following page will be displayed.

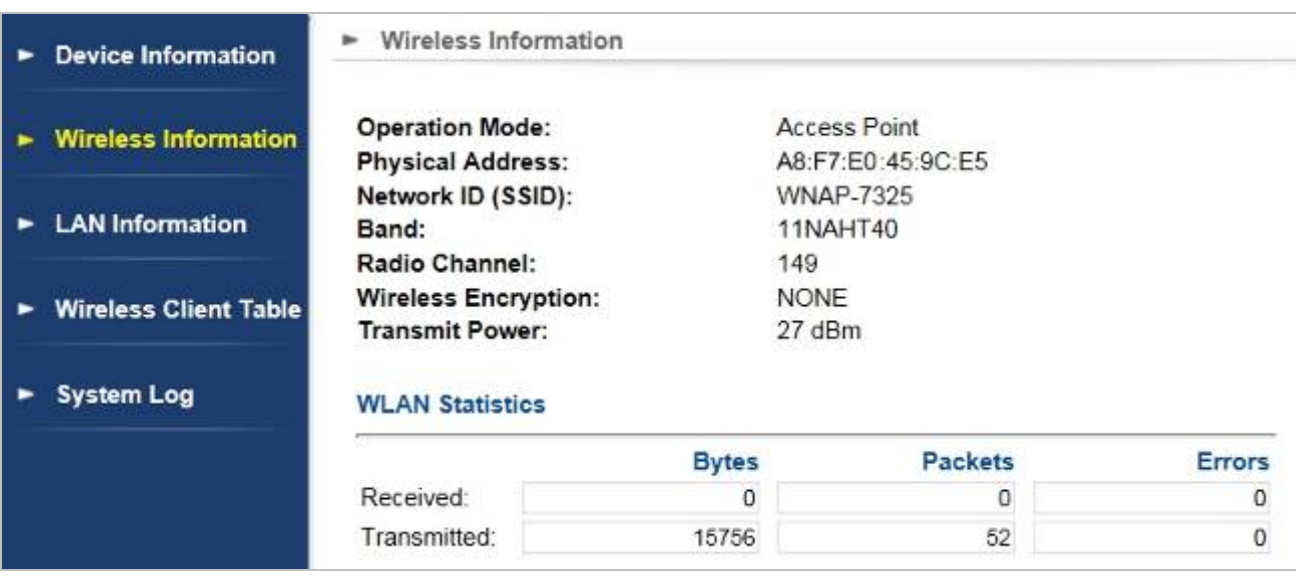

#### **Figure 5-49** Wireless Information

The page includes the following fields:

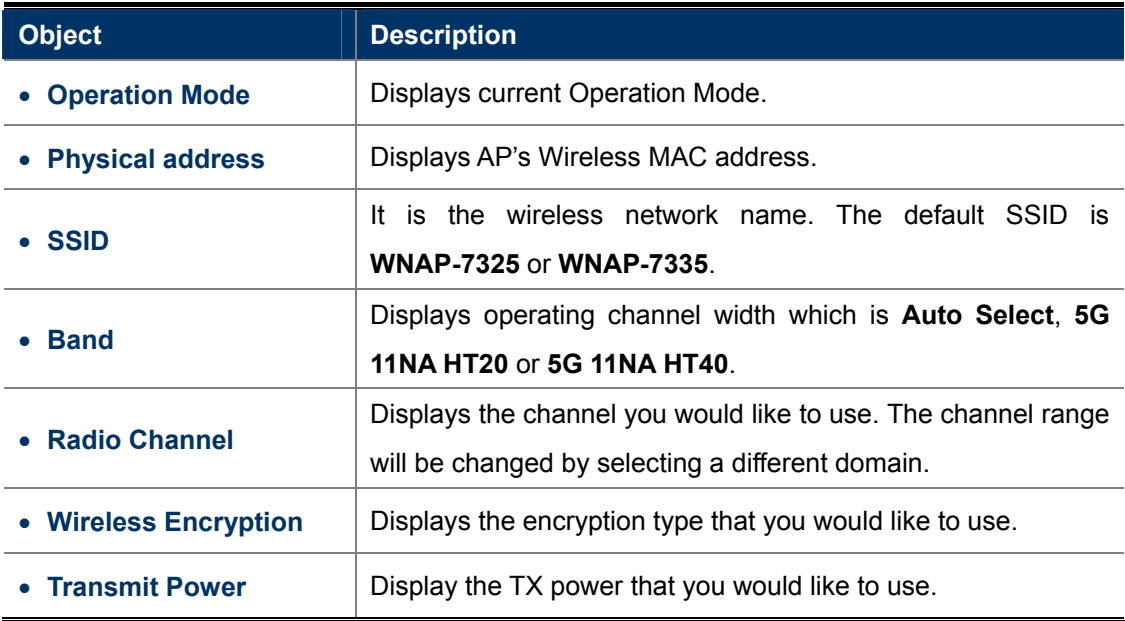
### **5.4.3 LAN Information**

Click "Device Status" → "LAN Information" and the following page will be displayed.

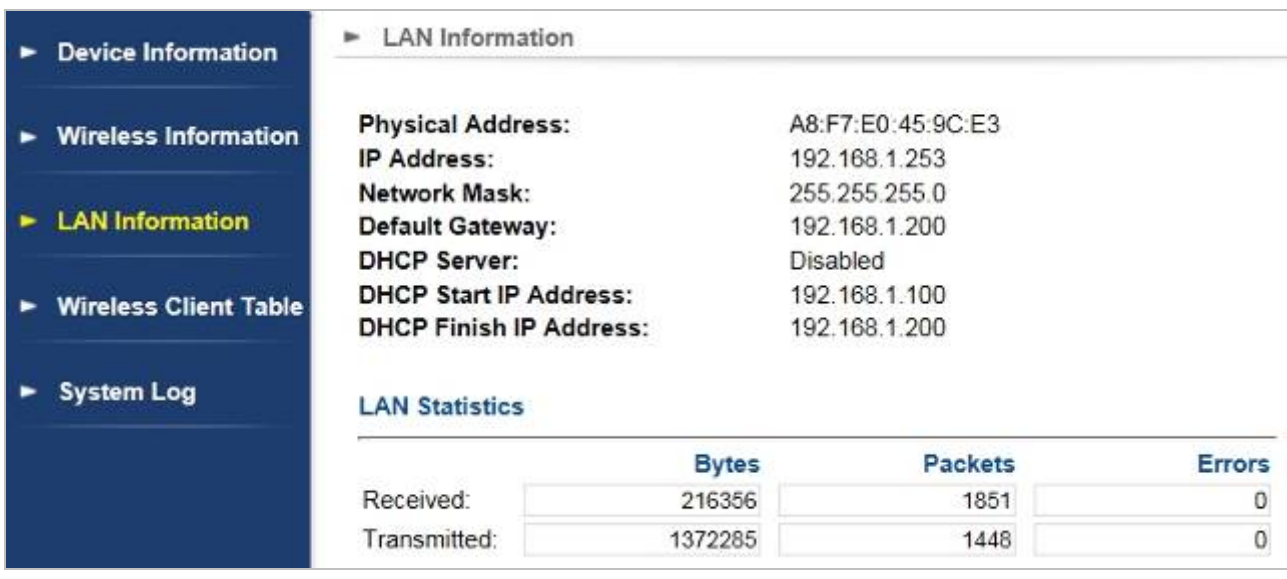

#### **Figure 5-50** LAN Information

The page includes the following fields:

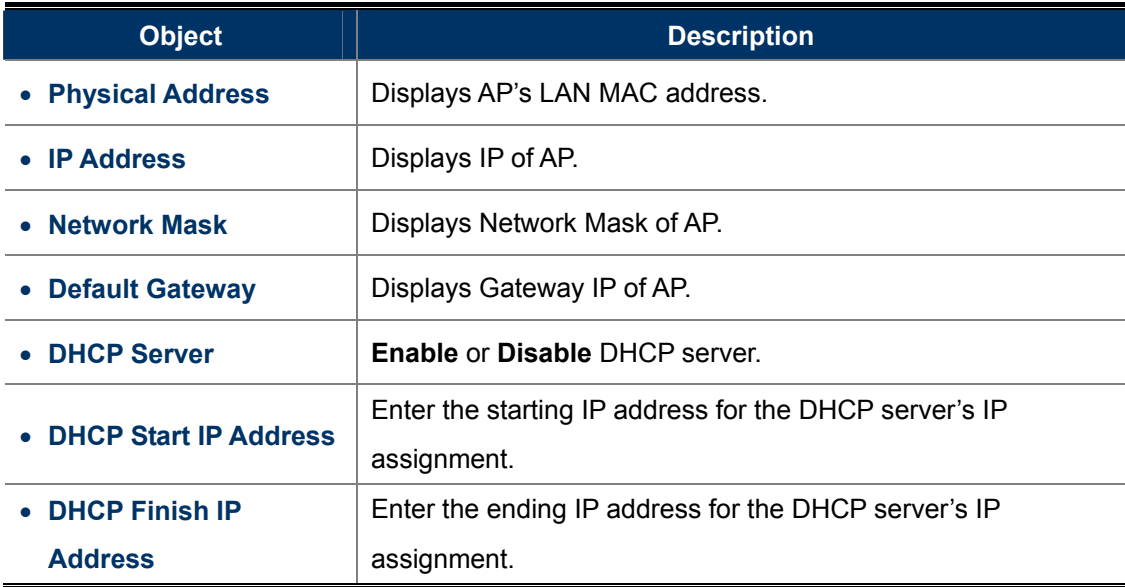

### **5.4.4 Wireless Client Table**

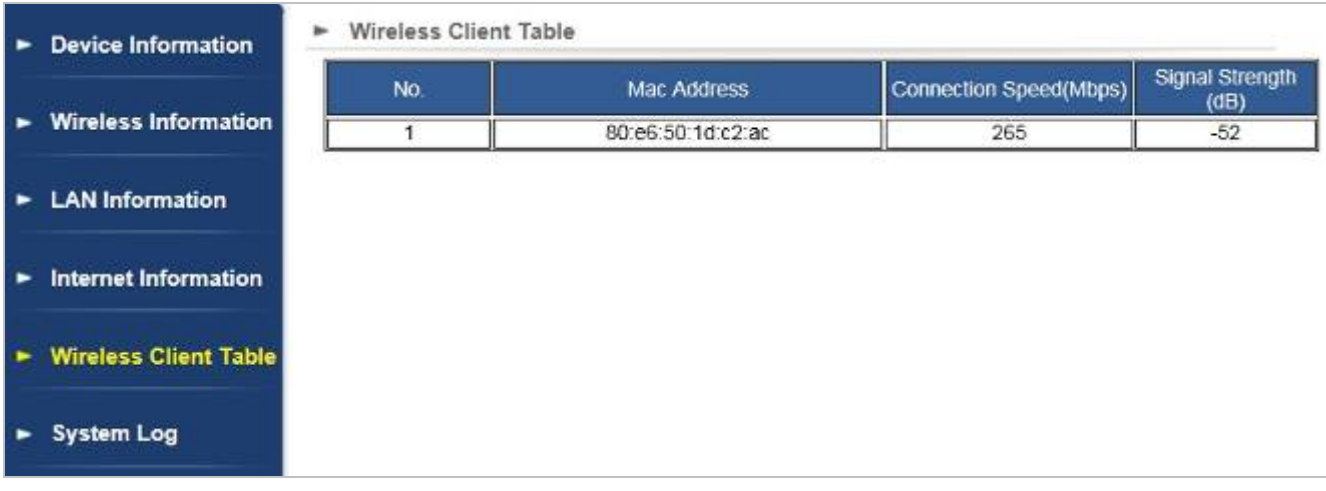

Click "Device Status" → "Wireless Client Table" and the following page will be displayed.

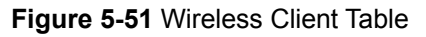

The page includes the following fields:

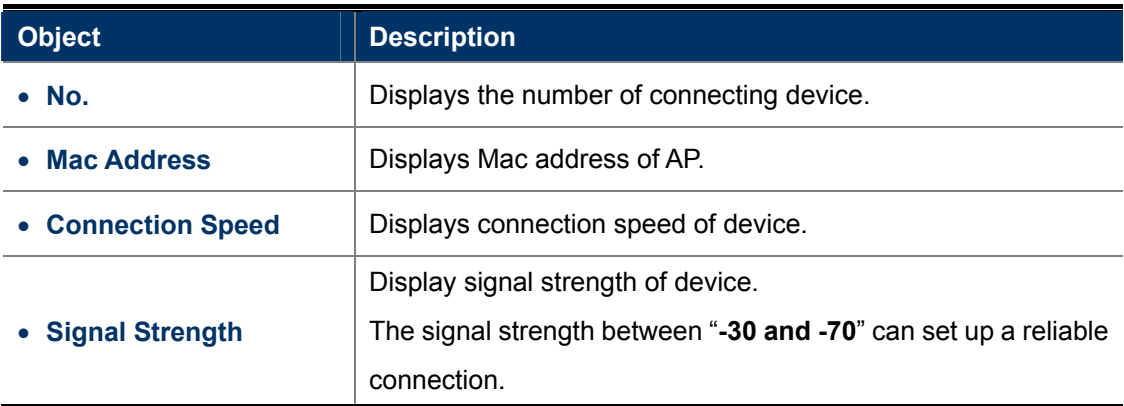

### **5.4.5 System Log**

Choose menu "Device Status → "System Log" to view the logs of the Wireless AP.

| $\blacktriangleright$ Device Information   | ► System Log                                                                                                    |
|--------------------------------------------|----------------------------------------------------------------------------------------------------|
| - Wireless Information                     | 1970-01-01 00:00:16 [Informational] syslogd: syslogd started: Bu:<br>1970-01-01 00:00:16 [Notice] kernel: klogd started: BusyBox v1.01 (2015.04.07-14 A                                                                                                    |
|                                            | 1970-01-01 00:00:16 [Notice] kernel: Linux version 2.6.31 -- LSDK-9.2.0 U11.14 (row<br>1970-01-01 00:00:16 [Warning] kernel: flash size passed from bootloader = 16<br>1970-01-01 00:00:16 [Warning] kernel: arg 1: mem=64M                                                                                                    |
| $\blacktriangleright$ LAN information      | 1970-01-01 00:00:16 [Warning] kernel: arg 2: console=ttyS0,115200-<br>1970-01-01 00:00:16 [Warning] kernel: arg 3: root=31:02                                                                                                    |
| $\blacktriangleright$ Internet Information | 1970-01-01 00:00:16 [Warning] kernel: arg 4: rootfstype=1ffs2<br>1970-01-01 00:00:16 [Warning] kernel: arg 5: init=/sbin/init<br>1970-01-01 00:00:16 [Warning] kernel: arg 6: mtdparts=ath-nor0:256k(u-boot), 64k(                                                                                                    |
| ► Wireless Client Table                    | 1970-01-01 00:00:16 [Informational] kernel: CPU revision is: 0001974c (MIPS 74Kc)<br>1970-01-01 00:00:16 [Warning] kernel: ath sys frequency: cpu srif ddr srif cpu 5<br>1970-01-01 00:00:16 [Informational] kernel: Determined physical RAM map:                                                                                                    |
| > System Log                               | 1970-01-01 00:00:16 [Informational] kernel: memory: 02000000 @ 00000000 (usable<br>1970-01-01 00:00:16 [Warning] kernel: Actions configured<br>1970-01-01 00:00:16 [Warning] kernel: Netfilter messages via NETLINK v0.30.<br>1970-01-01 00:00:16 [Warning] kernel: nf conntrack version 0.5.0 (1024 buckets, .                                                                                                    |
|                                            | 1970-01-01 00:00:16 [Warning] kernel: CONFIG NF CT ACCT 1s deprecated and will be<br>1970-01-01 00:00:16 [Warning] kernel: or<br>1970-01-01 00:00:16 [Warning] kernel: sysctl net.netfilter.nf conntrack acct=1 to<br>1970-01-01 00:00:16 [Warning] kernel: ctnetlink v0.93: registering with nfnetlin<br>1970-01-01 00:00;16 [Informational] kernel: xt time: kernel timezone is -0000<br>1970-01-01 00:00:16 [Informational] kernel: arp tables: (C) 2002 David S. Miller<br>1970-01-01 00:00:16 [Informational] kernel: TCP cubic registered |
|                                            | 1970-01-01 00:00:16 [Informational] kernel: NET: Reqistered protocol family 17                                                                                                    |

**Figure 5-52** System Log

## **5.5 Logout**

Select "**Logout**" to logout the system.

| <b>Operation Mode</b> | <b>Operation Mode</b><br>Select the "Operation Mode" by clicking on "Setup" button and then configure the Wireless Settings. |                              |                                    |  |  |  |
|-----------------------|----------------------------------------------------------------------------------------------------|------------------------------|------------------------------------|--|--|--|
|                       |                                                                                                    |                              |                                    |  |  |  |
|                       | Mode                                                                                                    | Radio                        | <b>Ethernet Port</b>               |  |  |  |
|                       | <b>Access Point</b><br>$\circledbullet$                                                                                      | <b>Access Point</b><br>Setup | LAN+LAN                            |  |  |  |
|                       | Client                                                                                                    | Client<br>Setup              | LAN+LAN                            |  |  |  |
|                       | WDS AP                                                                                                    | Setup                        | <b>WDS Access Point</b><br>LAN+LAN |  |  |  |
|                       | <b>WDS Client</b>                                                                                                    | <b>WDS Client</b><br>Setup   | LAN+LAN                            |  |  |  |
|                       | <b>AP Router</b>                                                                                                    | <b>Access Point</b><br>Setup | WAN+LAN                            |  |  |  |
|                       | Wireless ISP<br>œ                                                                                                    | Setup<br>Wireless ISP        | LAN+LAN                            |  |  |  |

**Figure 5-53** Logout

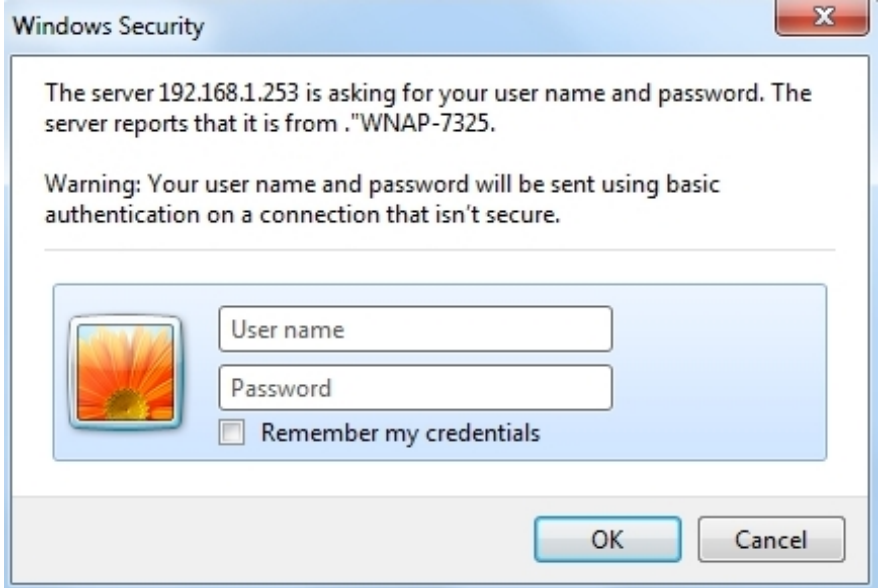

**Figure 5-54** Re-login

# **Appendix A: Troubleshooting**

If you found the AP is working improperly or stop responding to you, please read this troubleshooting first before contacting the Planet Tech Support for help. Some problems can be solved by yourself within very short time.

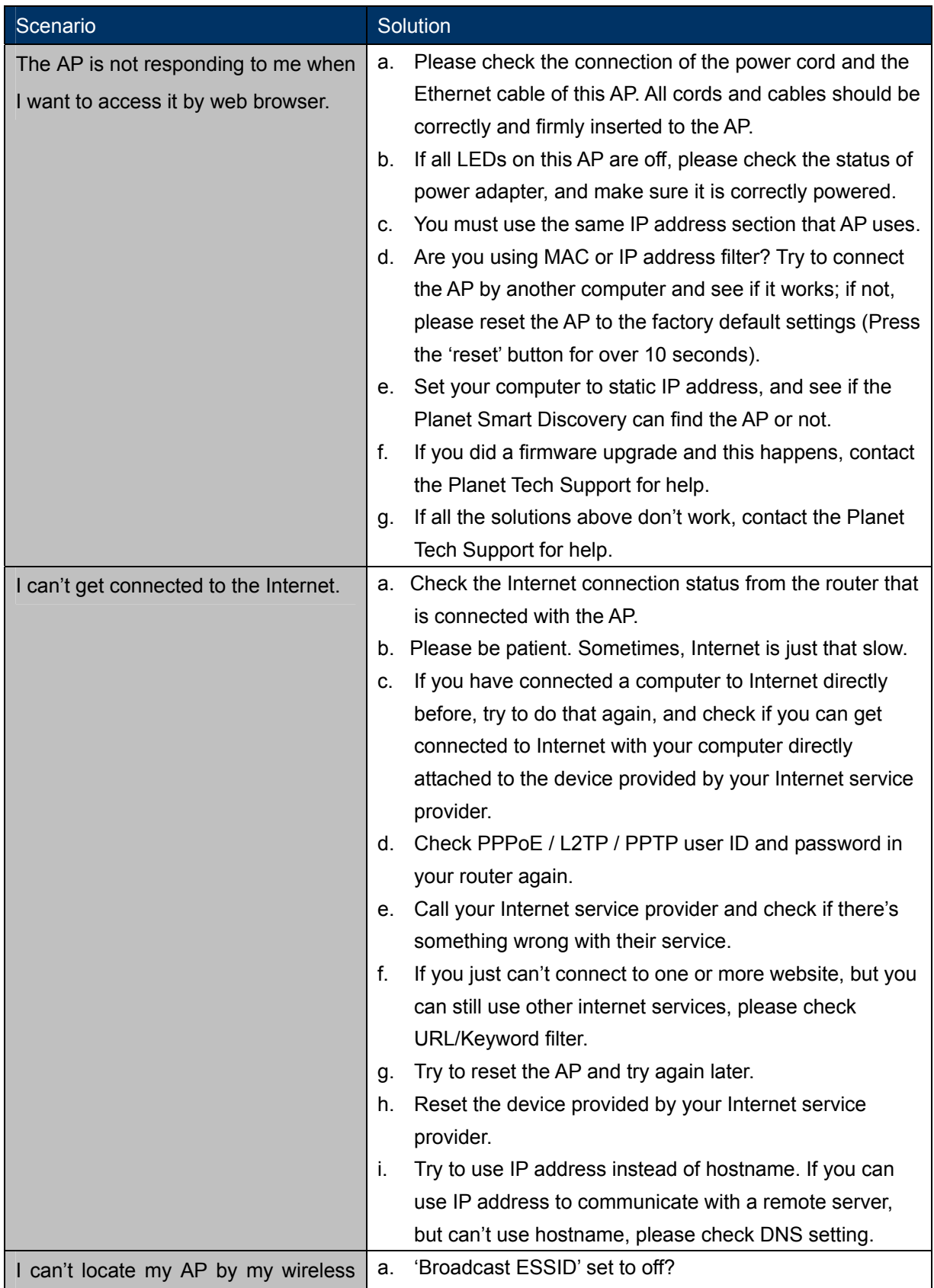

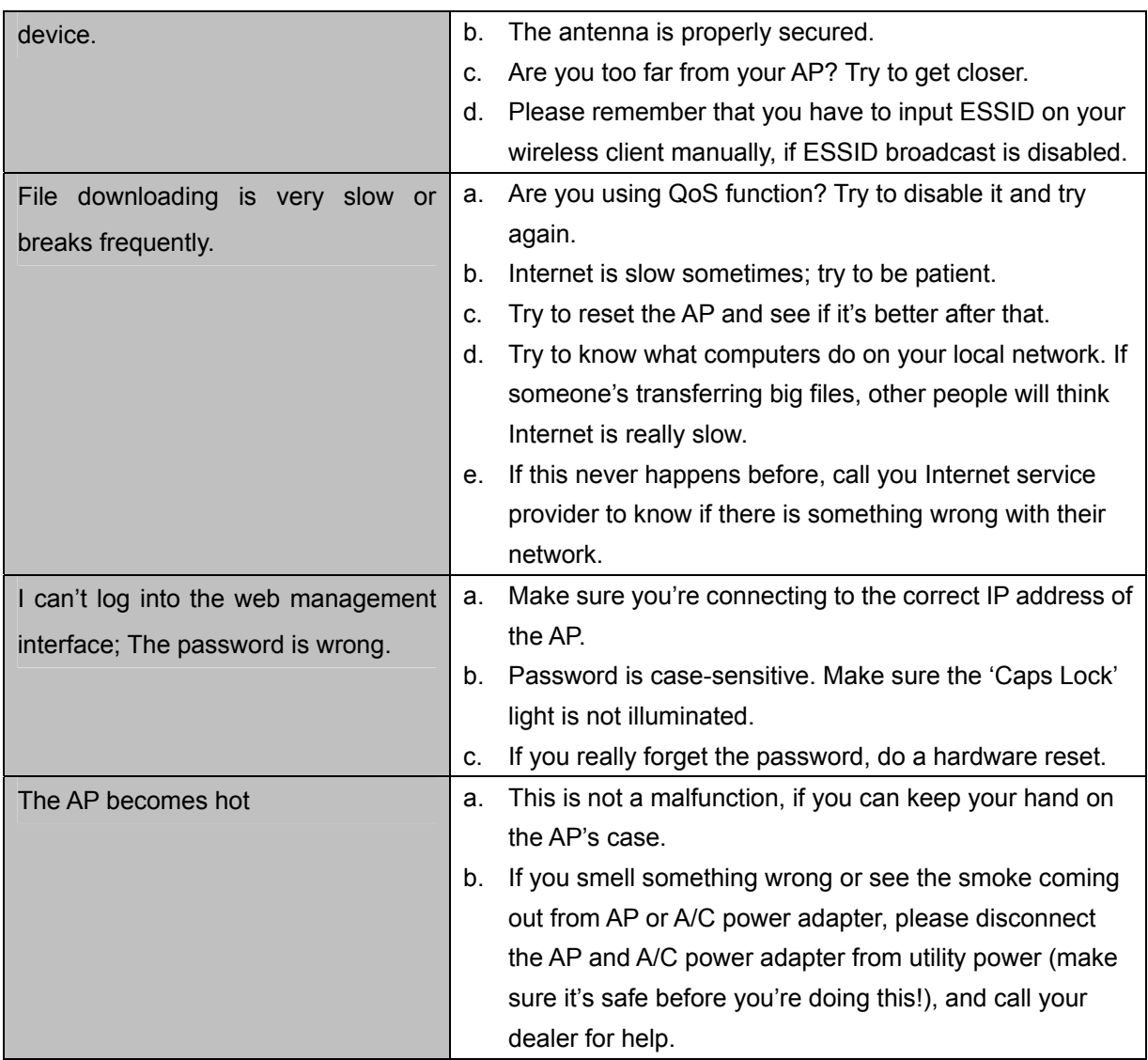

## **Appendix B: Use Planet Smart Discovery to find AP**

To easily discover the WNAP-7325 in your Ethernet environment, the Planet Smart Discovery Utility from user's manual CD-ROM is an ideal solution.

The following install instructions will guide you to running the Planet Smart Discovery Utility.

**Step 1**: Deposit the **Planet Smart Discovery Utility** in administrator PC.

**Step 2**: Execute this utility.

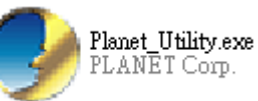

#### **Step 3**: Click the **"Refresh"** button as shown below to update the list of the currently connected devices.

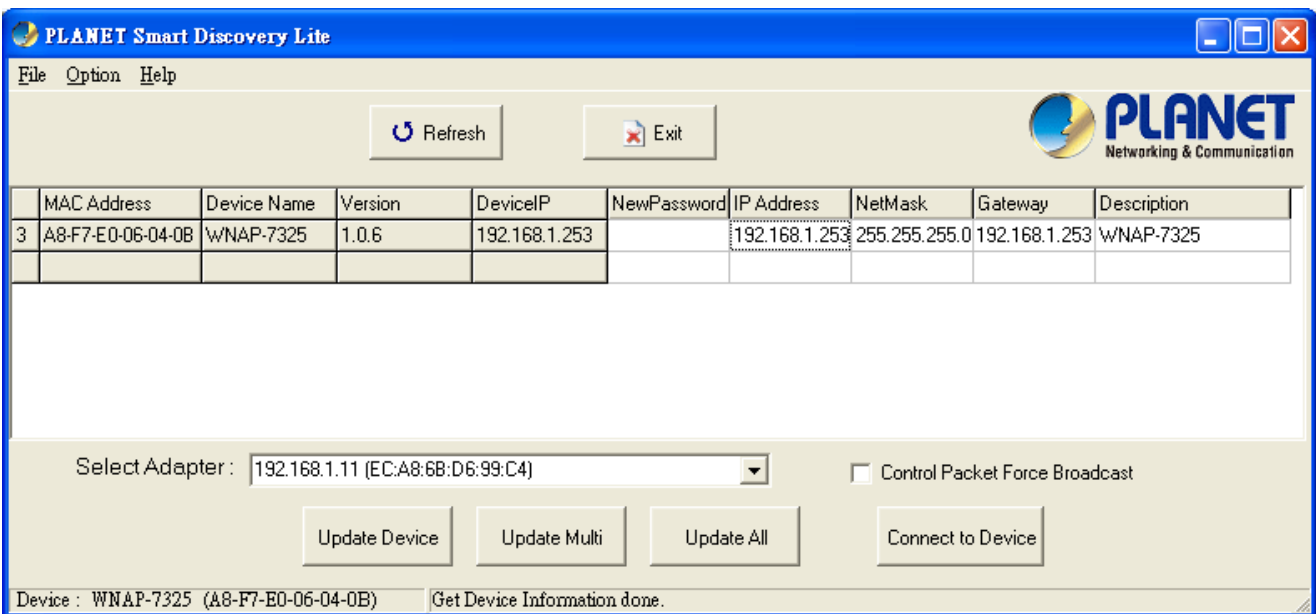

**Figure C-1** 

**Step 3**: Select the WNAP-7325 from the list and then click the **"Connect to Device"** button to login to the Web Management Configuration Page.

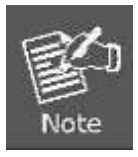

The fields in white background can be modified directly, and then you can apply the new setting by clicking the "**Update Device**" button.

# **Appendix C: FAQ**

## **Q1: How to set up the AP Client Connection**

### **Topology:**

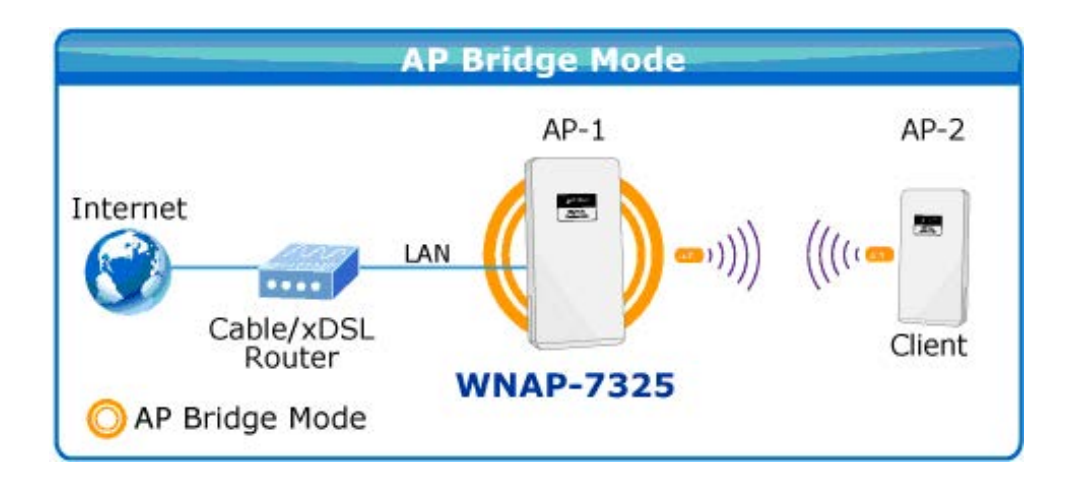

**Step 1**. Use static IP in the PCs that are connected with AP-1(Site-1) and AP-2(Site-2). In this case, Site-1 is "**192.168.1.100**", and Site-2 is "**192.168.1.200**".

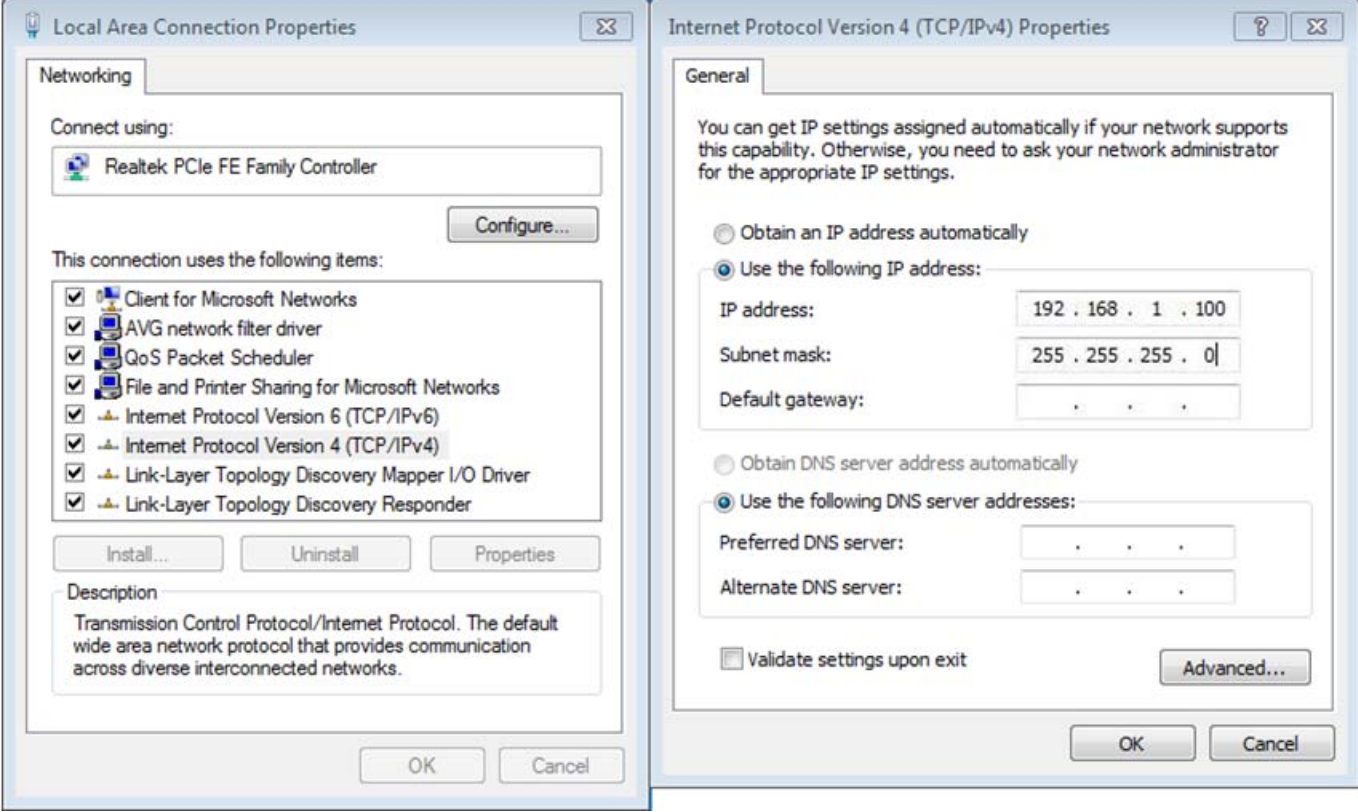

**Step 2**. In AP-1, go to "**Operation Mode**" to configure it to **Access Point** Mode.

※ **You can also configure it in "AP Router" mode if you want to connect the WAN port of the AP to the internet directly.** 

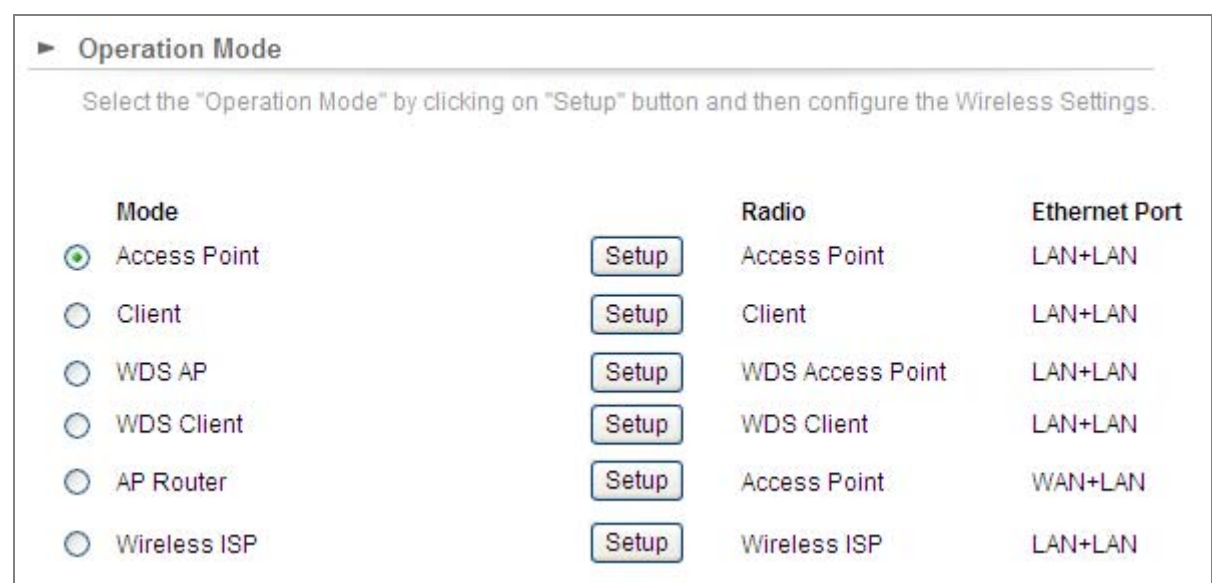

**Step 3**. Click "**Setup**" to configure the following parameters and then click **Save & Restart** to save the settings.

- 1) **Network ID (SSID)**: set to a unique value
- 2) **Channel**: set to a fixed one
- 3) **Security Setting**: strongly suggested to configure it. In this case, we configure it to WPA2-PSK, AES

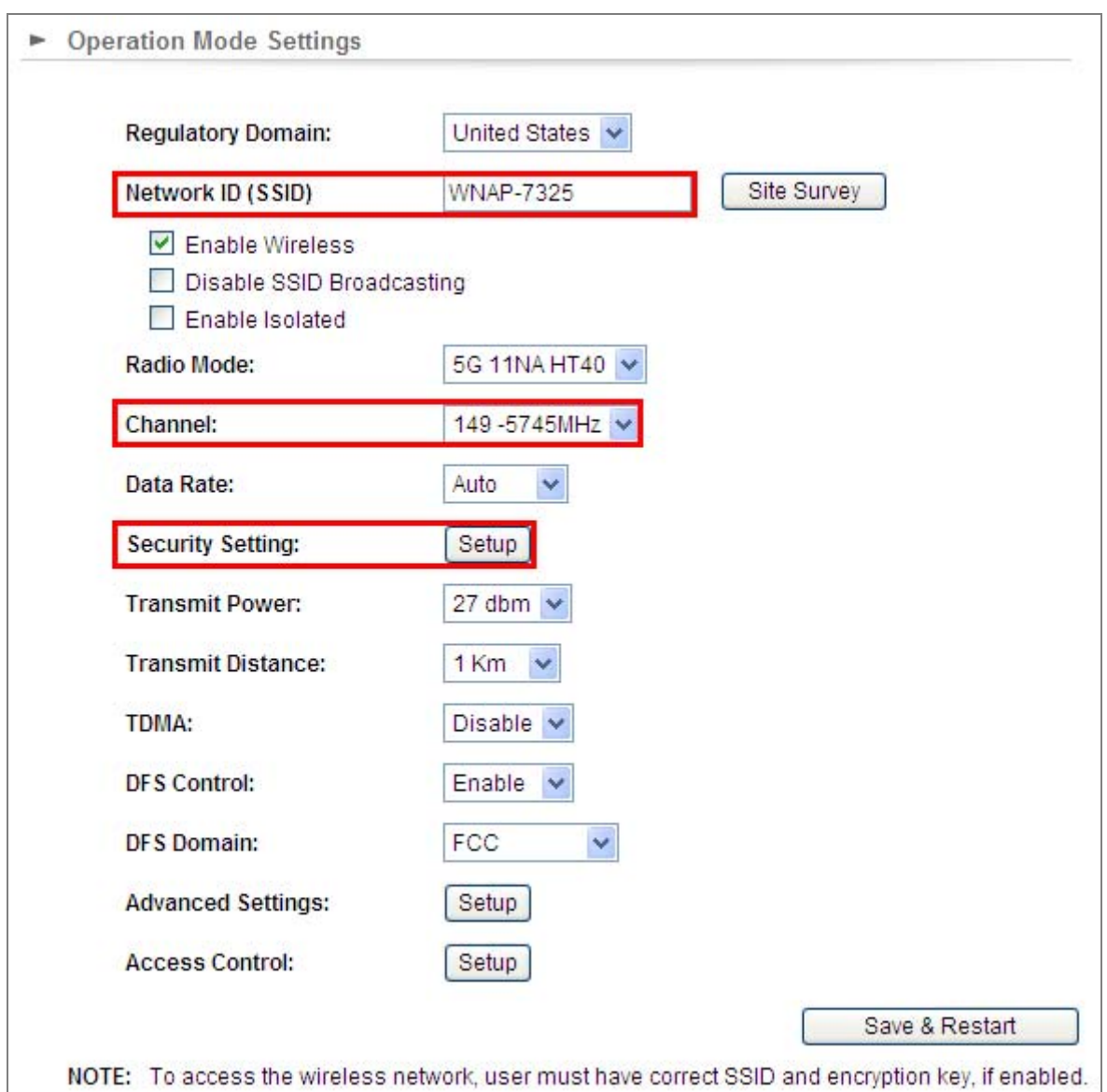

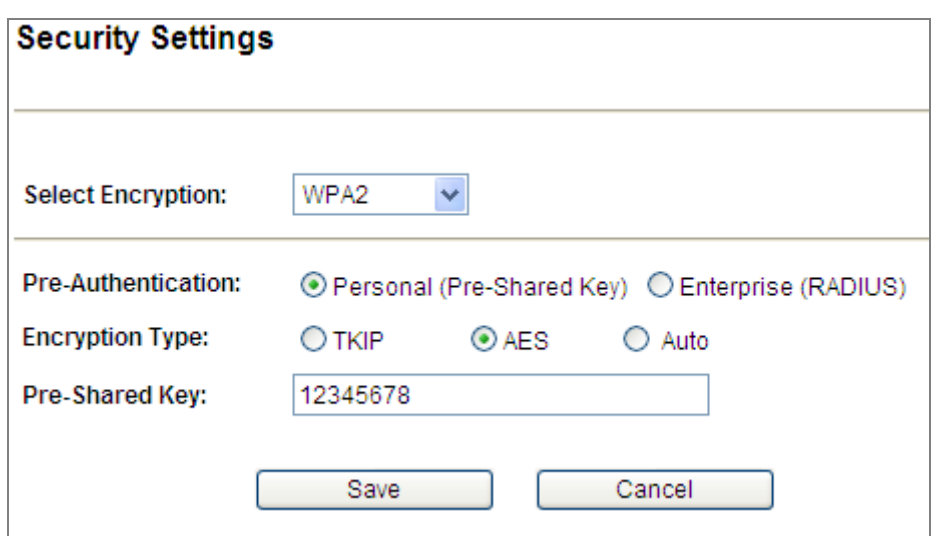

**Step 4**. In AP-2, modify the default IP to the same IP range but different from AP-1.

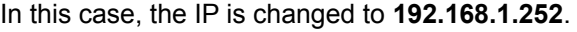

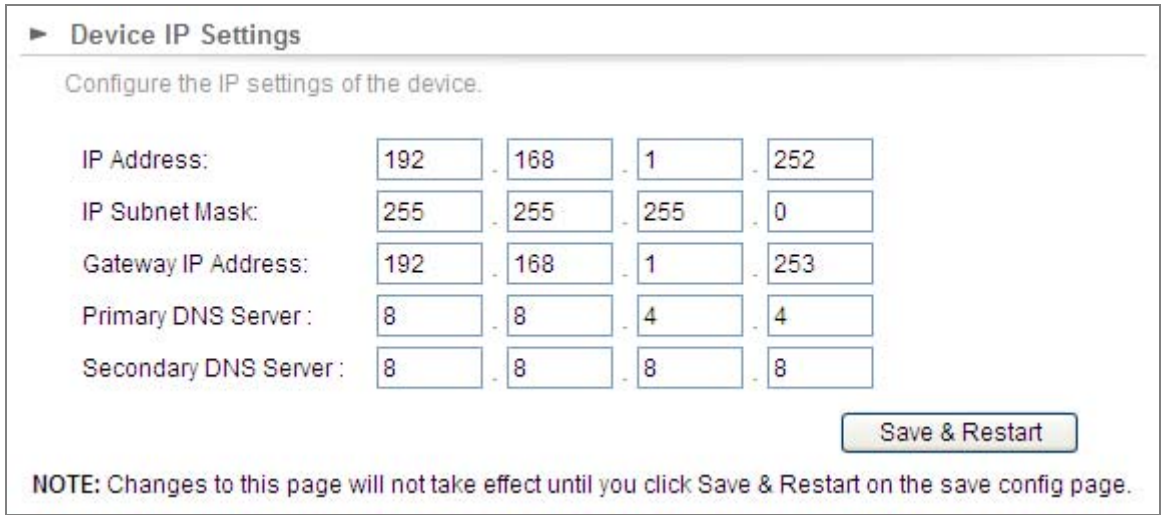

**Step 5**. In AP-2, configure it in "**Client**" mode and click "**Setup**".

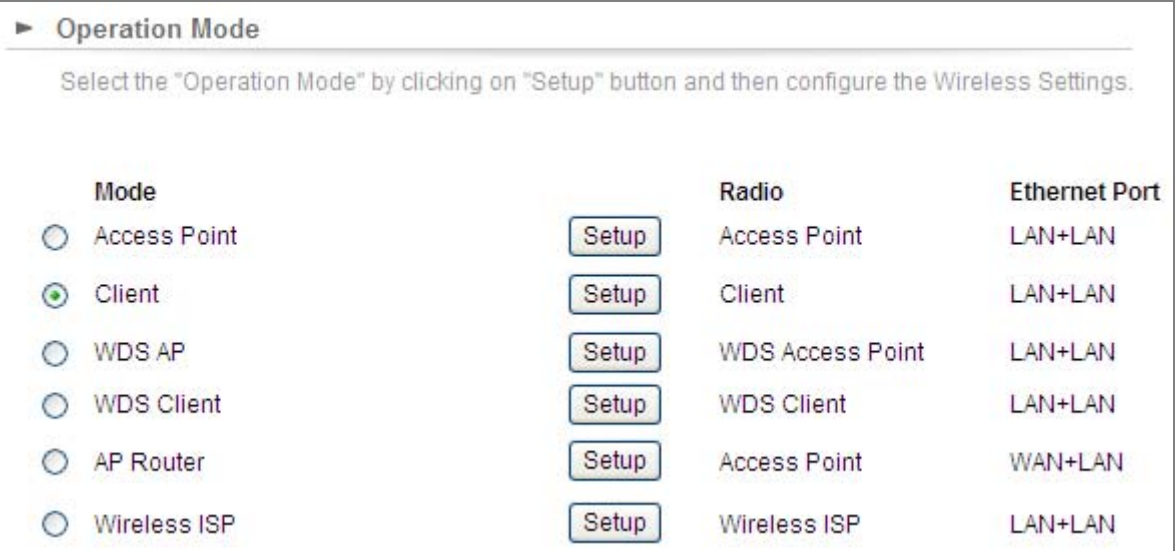

**Step 6**. Click "**Setup**" and then click **Site Survey** to find the AP-1.

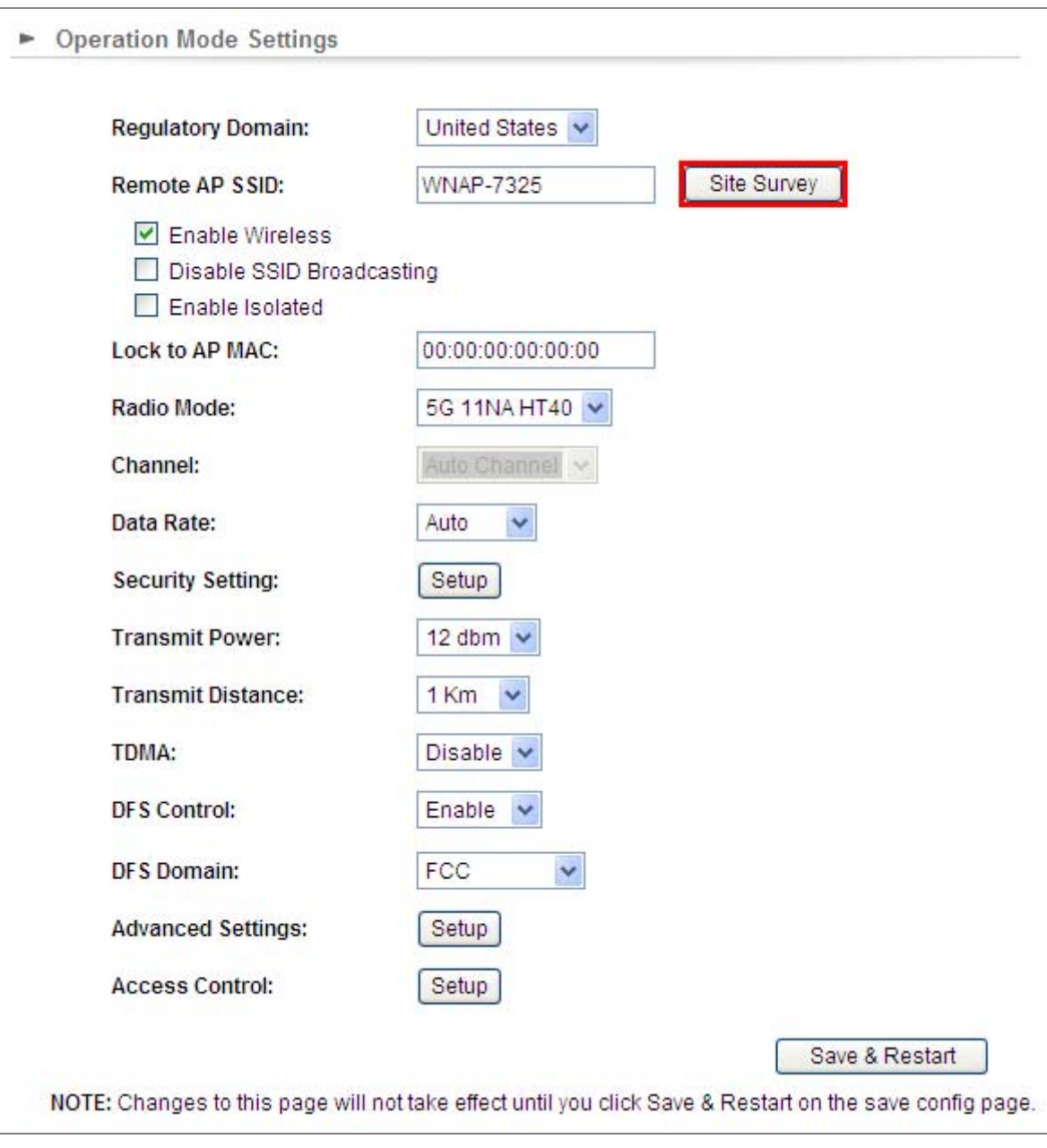

**Step 7.** Select the AP-1 from the list.

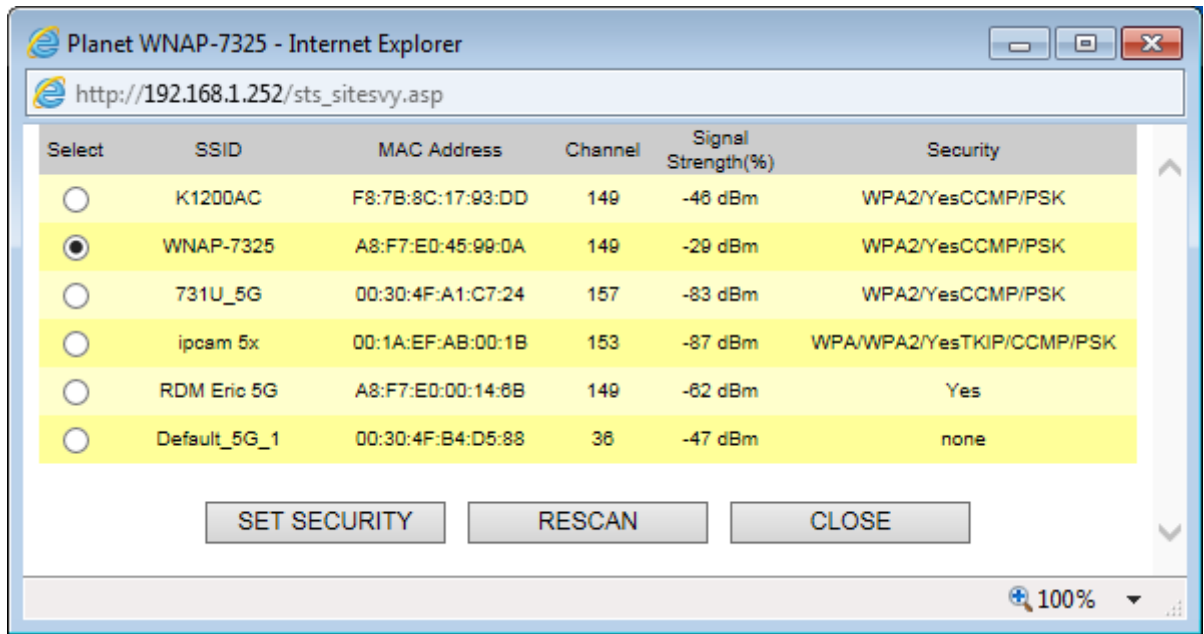

**Step 8**. Click "**SET SECURITY**" to configure the Pre-Shared Key and then click "**Save**" to close the window.

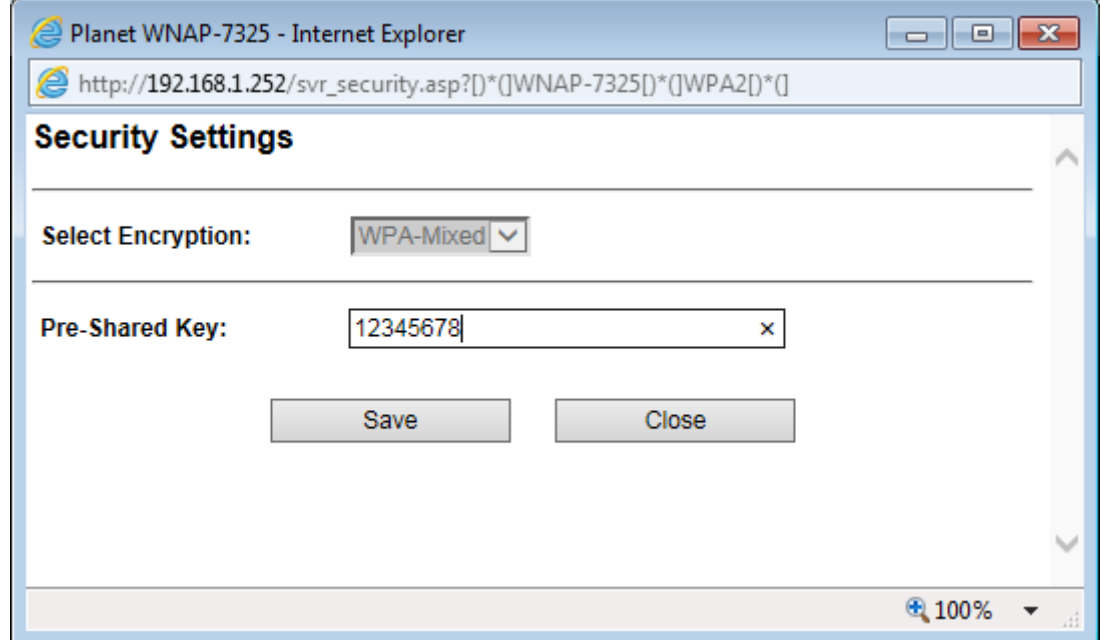

**Step 9**. Click "OK" and "**Save & Restart**" to apply the setting.

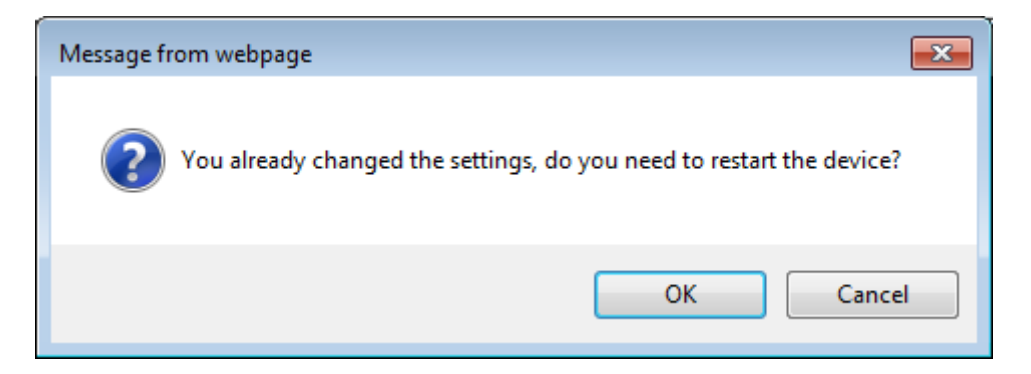

**Step 10**. In AP-1, go to "**Device Status-> Wireless Client Table**" to check whether AP-2 should be in the list.

| Operation Mode   System Configuration   Tools   Device Status   Logout |                                    |                   |  |  |  |  |  |  |
|------------------------------------------------------------------------|------------------------------------|-------------------|--|--|--|--|--|--|
| <b>Device Information</b><br>٠                                         | <b>Wireless Client Table</b><br>Þ. |                   |  |  |  |  |  |  |
|                                                                        | No.                                | Mac Address       |  |  |  |  |  |  |
| <b>Wireless Information</b><br>۰.                                      |                                    | a8:f7:e0:45:99:40 |  |  |  |  |  |  |
| <b>LAN Information</b><br>۰.                                           |                                    |                   |  |  |  |  |  |  |
| <b>Wireless Client Table</b><br>٠                                      |                                    |                   |  |  |  |  |  |  |
|                                                                        |                                    |                   |  |  |  |  |  |  |
| <b>System Log</b><br>►                                                 |                                    |                   |  |  |  |  |  |  |

**Step 11**. Use command line tool to ping each other to ensure the link is successfully established. From Site-1, ping 192.168.1.200; and in Site-2, ping 192.168.1.100.

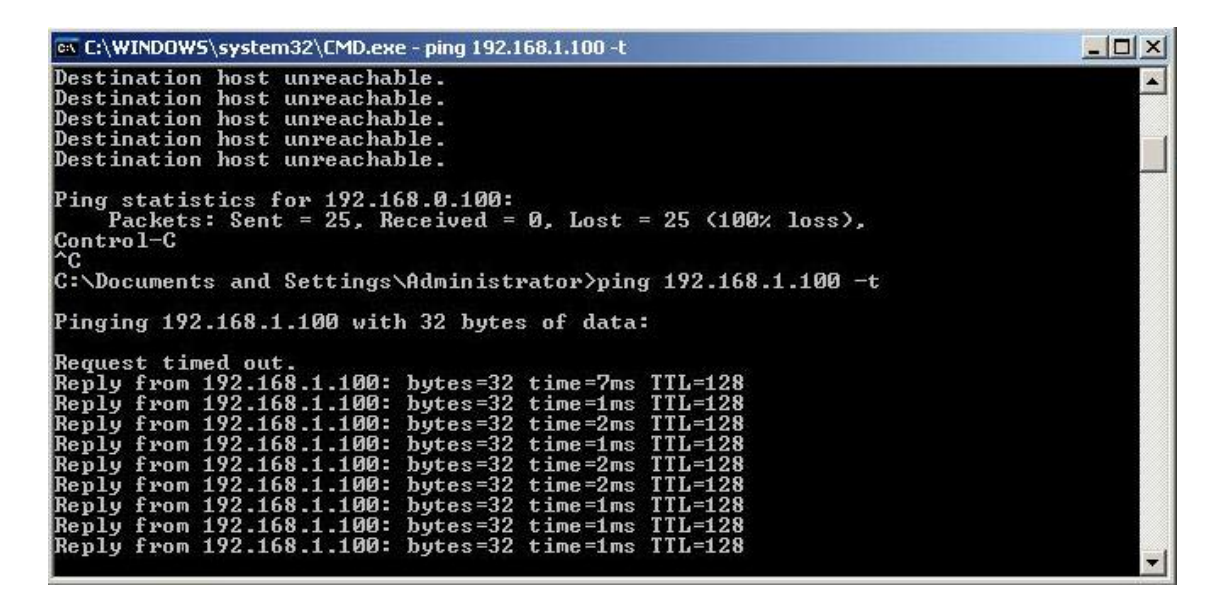

**Step 12**. Configure the TCP/IP settings of Site-2 to "**Obtain an IP address automatically**".

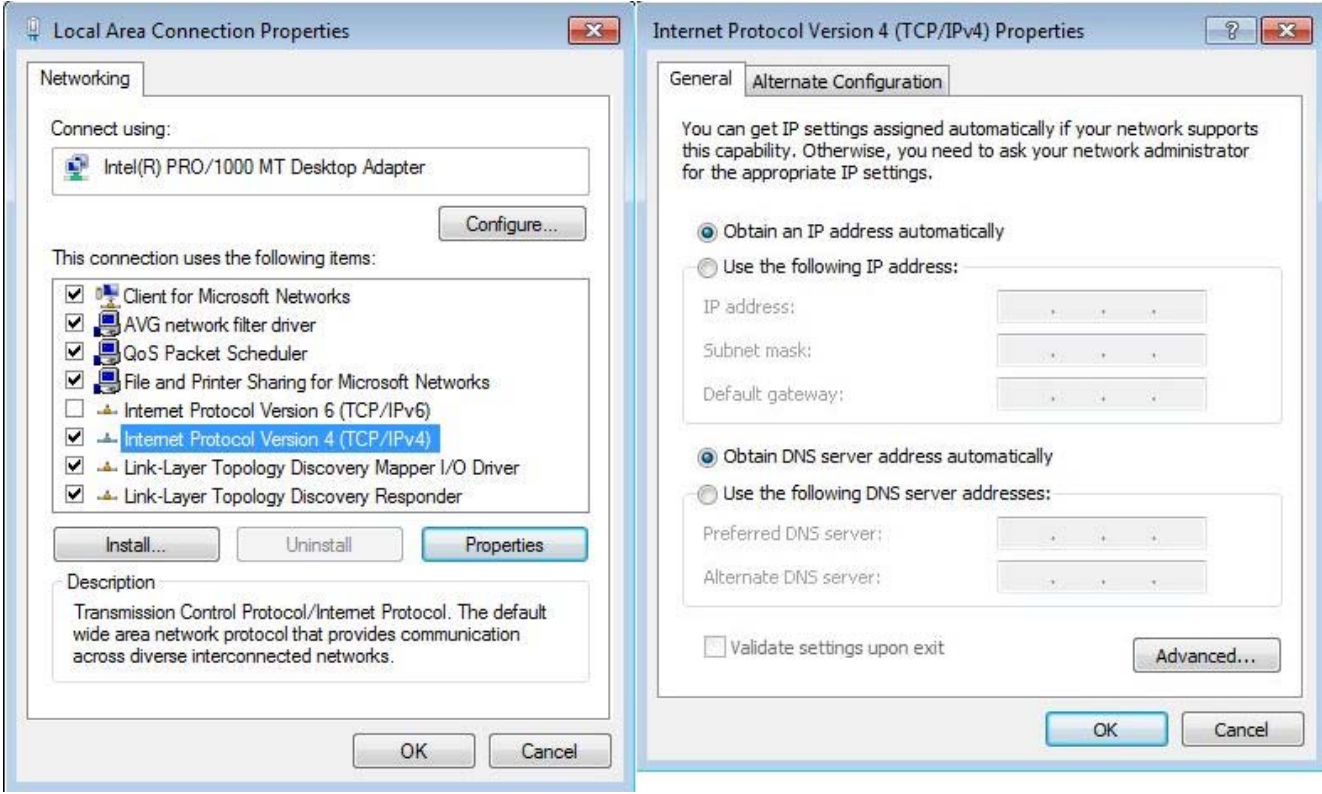

**Step 13**. Use command line tool to ping the DNS (e.g., Google) to ensure Site-2 can access internet through the wireless connection.

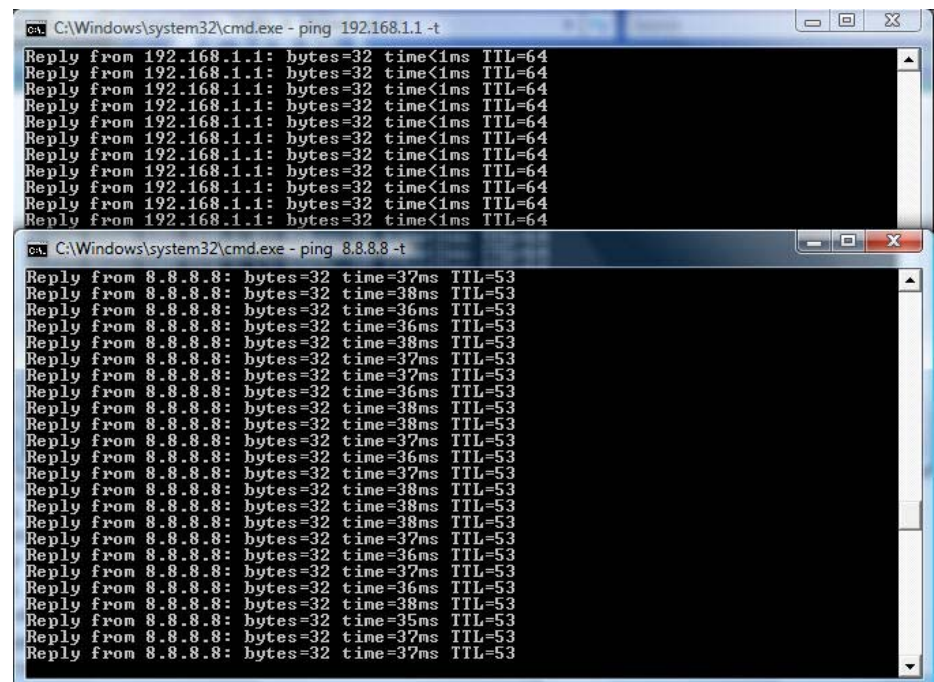

The attention of the following hints should be paid:

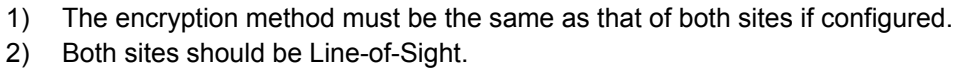

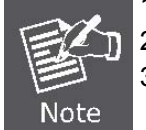

- 3) For the short distance connection less than 1km, please reduce the "Transmit power" of both sites.
- 4) For the long distance connection over 1km, please adjust the "Transmit Distance" to the actual distance or double of the actual distance.

### **Q2: How to set up the WDS Connection**

### **Topology:**

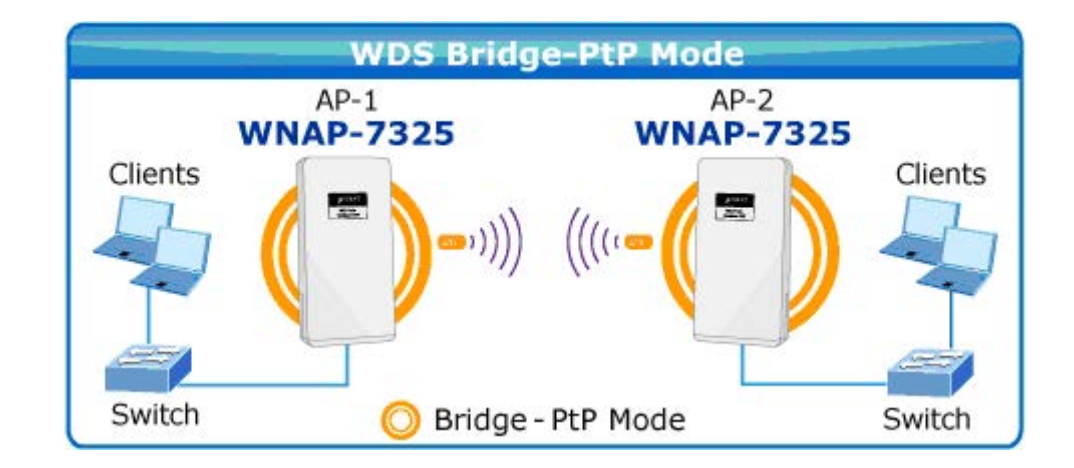

**Step 1**. Use static IP in the PCs that are connected with WNAP-7350-1 (Site-1) and WNAP-7350-2 (Site-2). In this case, Site-1 is "**192.168.1.100**", and Site-2 is "**192.168.1.200**".

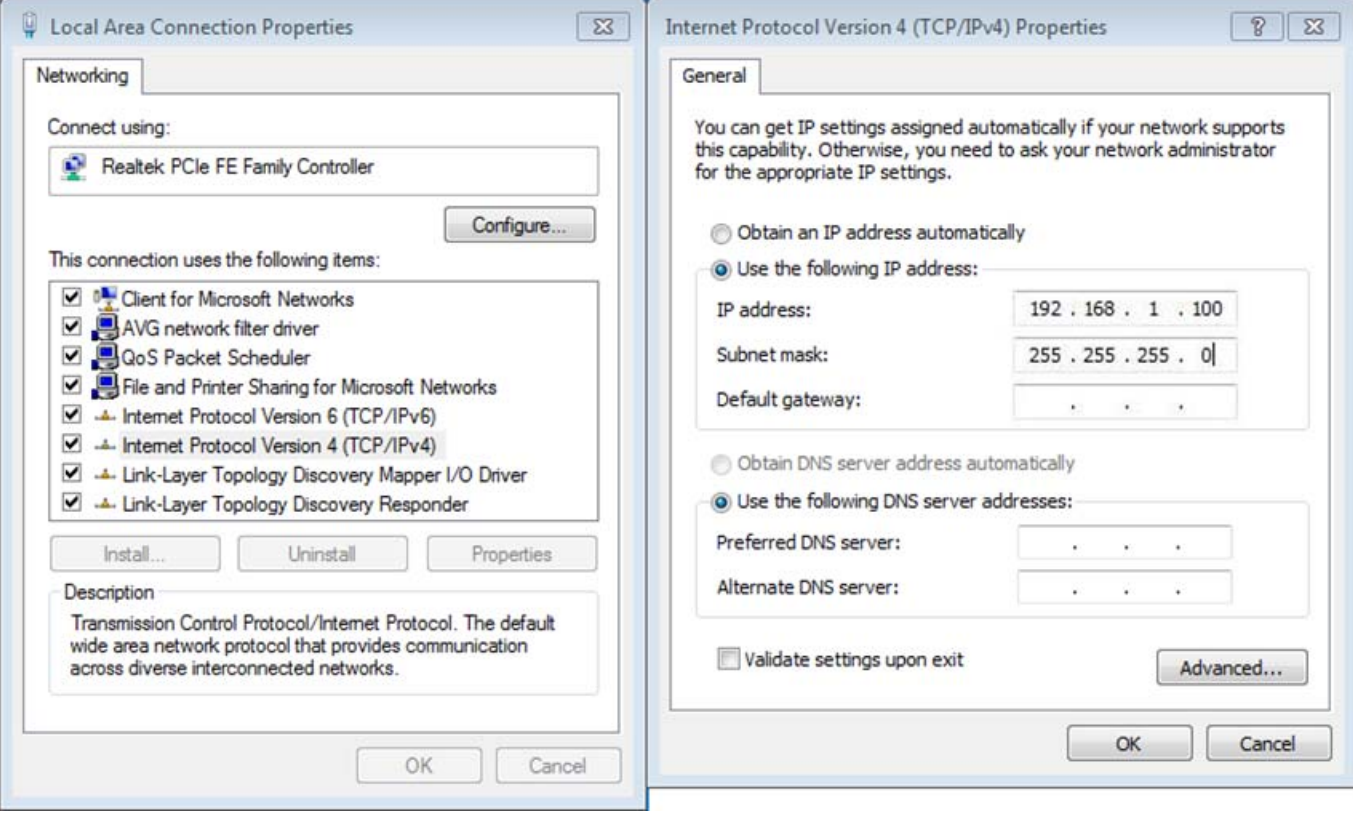

**Step 2**. In AP-1, go to "**Operation Mode**" to configure it in **Access Point** Mode.

| ۰         | <b>Operation Mode</b>                                                                               |       |                         |                      |  |  |  |  |  |  |
|-----------|----------------------------------------------------------------------------------------------------|-------|-------------------------|----------------------|--|--|--|--|--|--|
|           | Select the "Operation Mode" by clicking on "Setup" button and then configure the Wireless Settings. |       |                         |                      |  |  |  |  |  |  |
|           | Mode                                                                                                |       | Radio                   | <b>Ethernet Port</b> |  |  |  |  |  |  |
|           | <b>Access Point</b>                                                                                 | Setup | <b>Access Point</b>     | LAN+LAN              |  |  |  |  |  |  |
|           | Client                                                                                              | Setup | Client                  | LAN+LAN              |  |  |  |  |  |  |
| $\bullet$ | WDS AP                                                                                              | Setup | <b>WDS Access Point</b> | LAN+LAN              |  |  |  |  |  |  |
|           | <b>WDS Client</b>                                                                                   | Setup | <b>WDS Client</b>       | LAN+LAN              |  |  |  |  |  |  |
|           | AP Router                                                                                           | Setup | <b>Access Point</b>     | WAN+LAN              |  |  |  |  |  |  |
|           | Wireless ISP                                                                                        | Setup | Wireless ISP            | LAN+LAN              |  |  |  |  |  |  |

**Step 3**. Click "**Setup**" to configure the following parameters and then click **Save & Restart** to save the settings.

- 4) **Network ID (SSID)**: set to a unique value
- 5) **Channel**: set to a fixed one
- 6) **Security Setting**: strongly suggested to configure it. In this case, we configure it to WPA2-PSK, AES

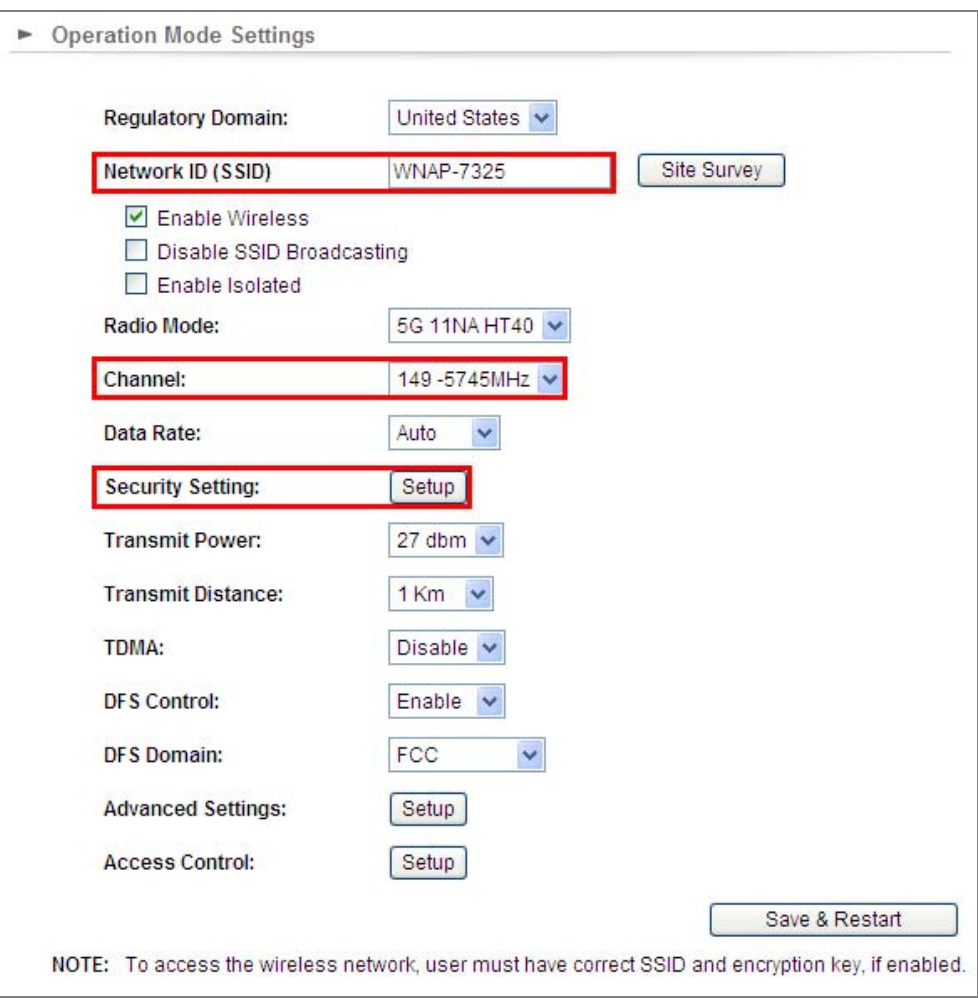

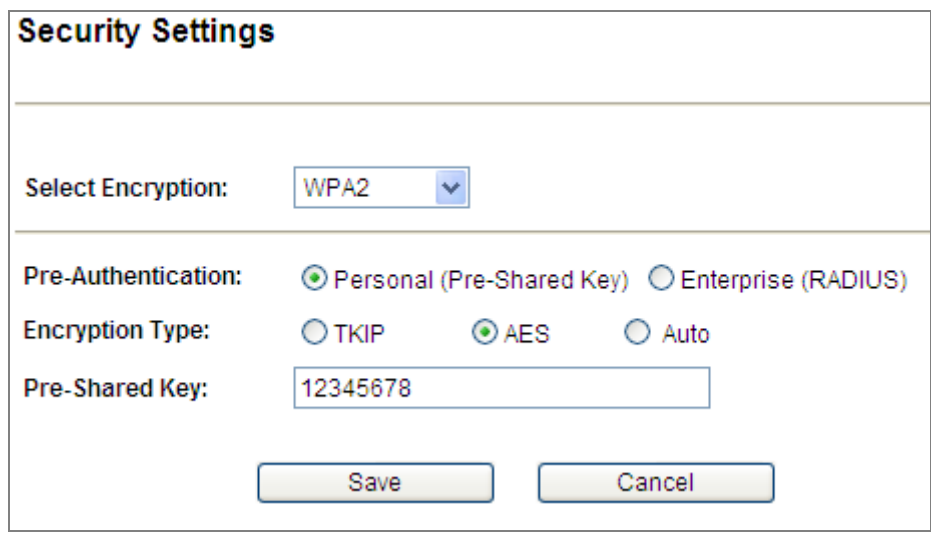

**Step 4**. In AP-2, modify the default IP to the same IP range but different from AP-1.

In this case, the IP is changed to **192.168.1.252**.

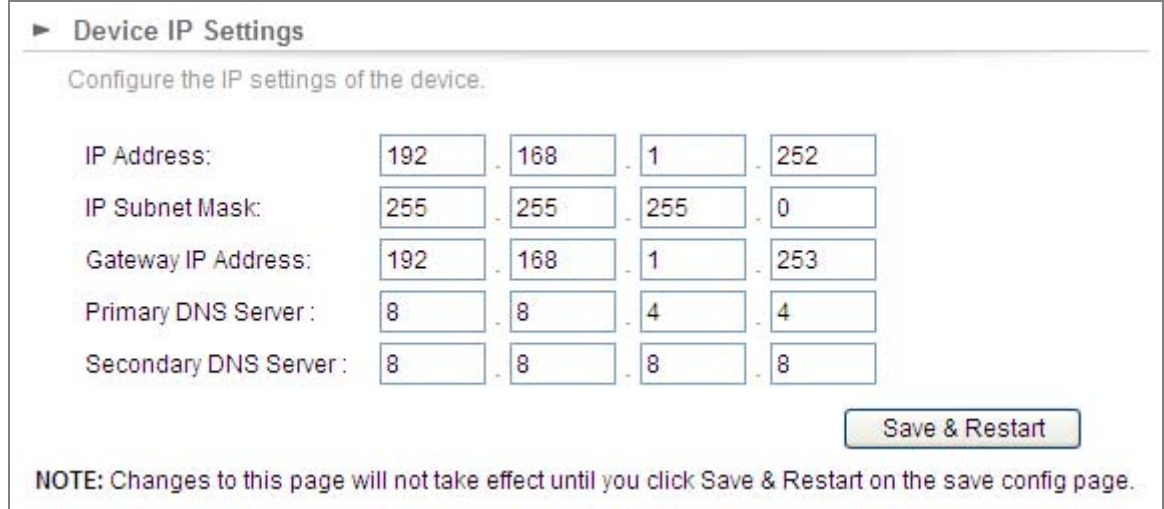

**Step 5**. In AP-2, configure it in "**Client**" mode and click "**Setup**".

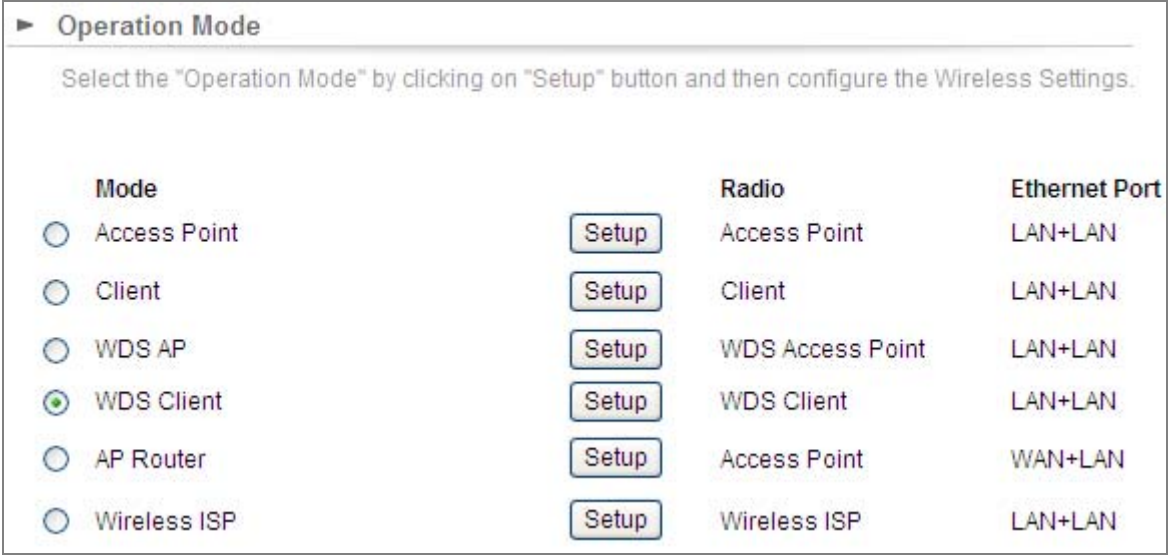

**Step 6**. Click "**Setup**" and then click **Site Survey** to find AP-1.

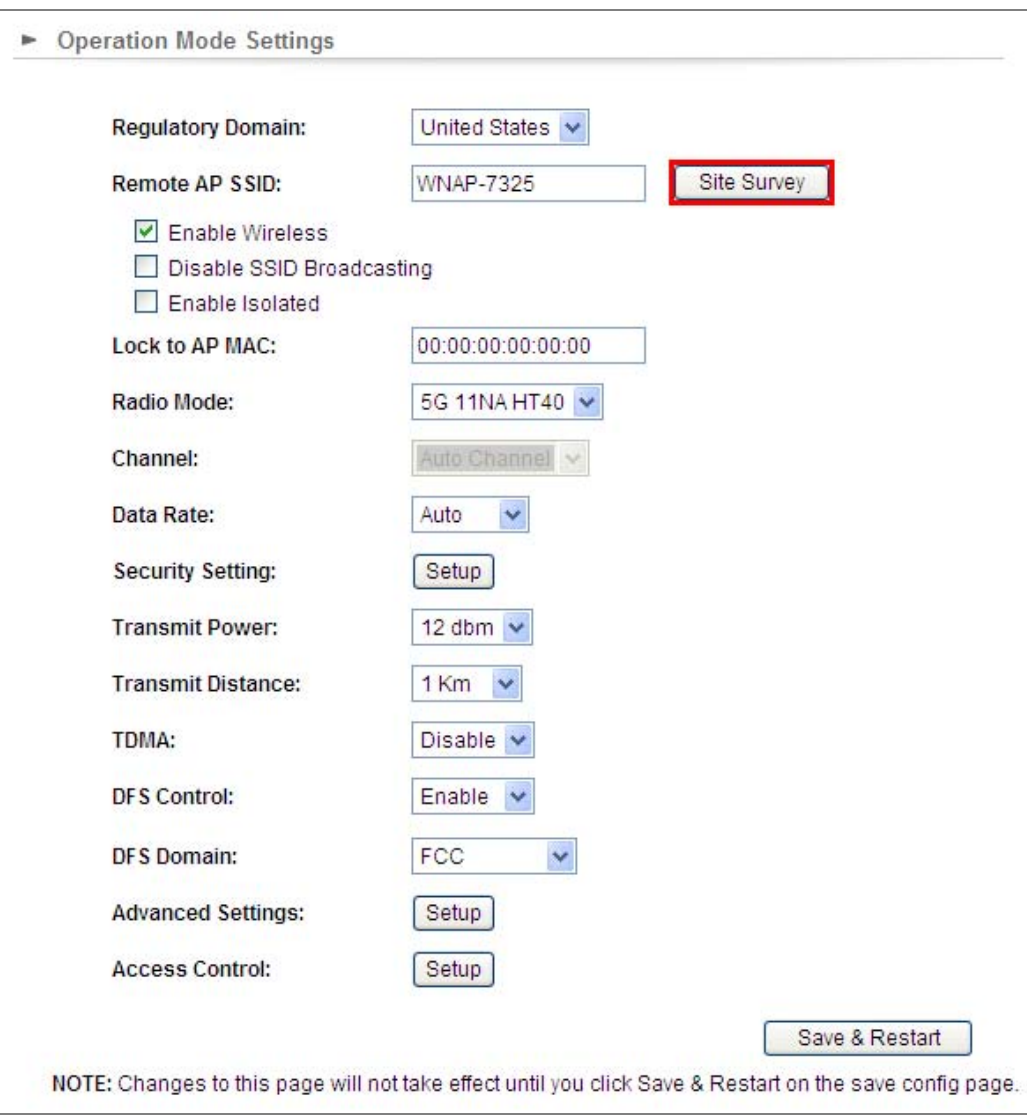

**Step 7**. Select AP-1 from the list.

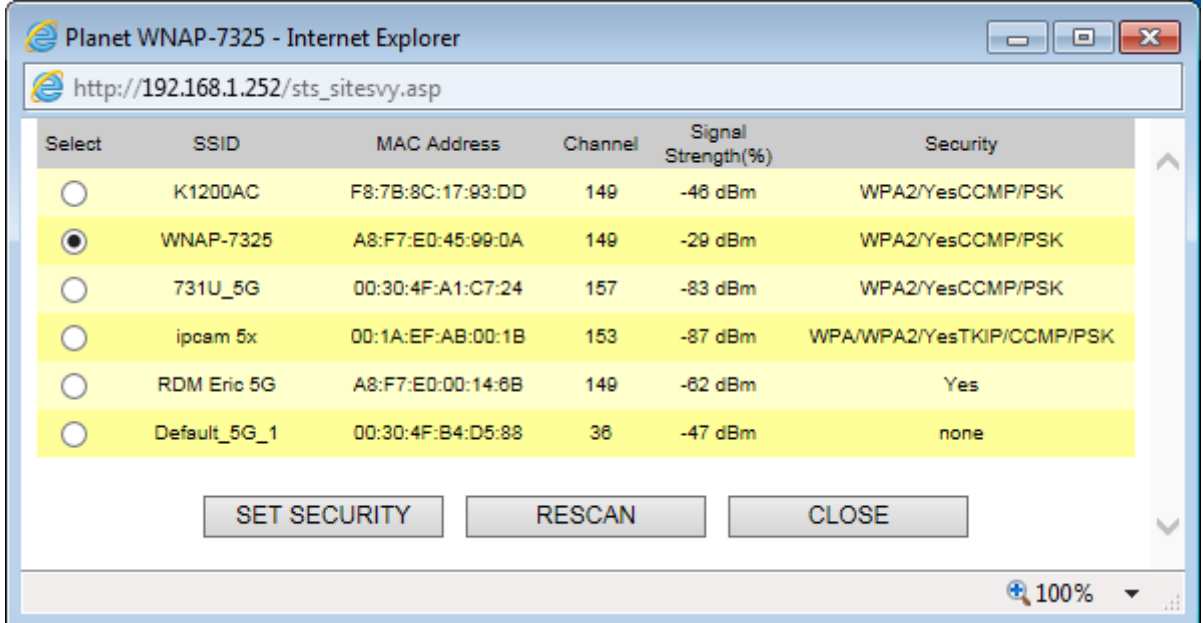

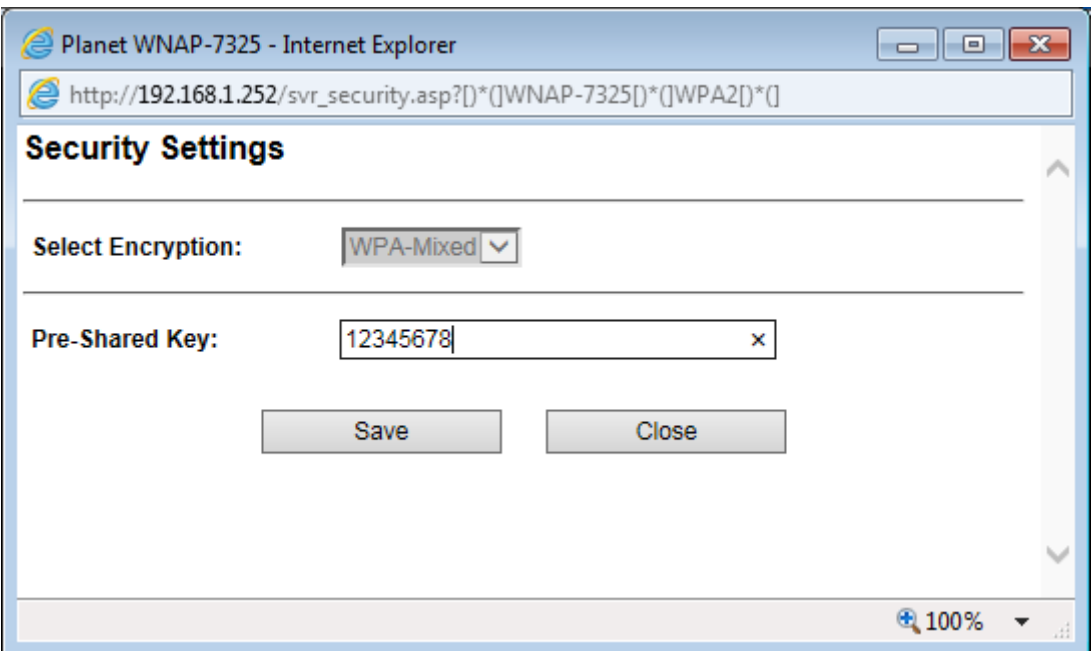

**Step 8**. Click "**SET SECURITY**" to configure the Pre-Shared Key and then click "**Save**" to close the window.

**Step 9**. Click "OK" and click "**Save & Restart**" to apply the setting.

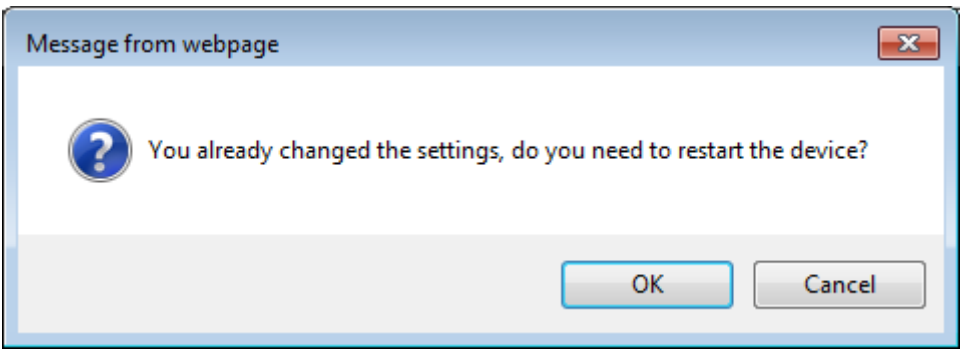

**Step 10**. In AP-1, go to "**Device Status-> Wireless Client Table**" to check whether AP-2 should be in the list.

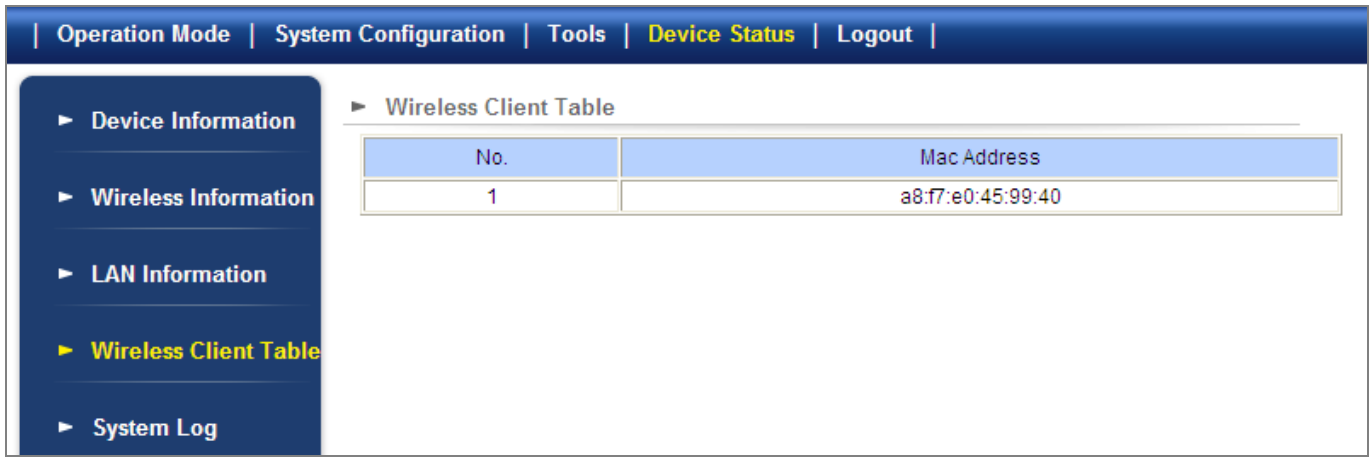

**Step 11**. Use command line tool to ping each other to ensure the link is successfully established. From Site-1, ping 192.168.1.200; and in Site-2, ping 192.168.1.100.

```
ex C:\WINDOWS\system32\CMD.exe - ping 192.168.1.100 -t
                                                                                                                                                                                                                                                            --\sqrt{2}Destination host unreachable.<br>Destination host unreachable.<br>Destination host unreachable.<br>Destination host unreachable.<br>Destination host unreachable.
                                                                                                                                                                                                                                                                            ᅿ
Ping statistics for 192.168.0.100:<br>Packets: Sent = 25, Received = 0, Lost = 25 (100% loss),<br>Control-C
 C:\Documents and Settings\Administrator>ping 192.168.1.100 -t
Pinging 192.168.1.100 with 32 bytes of data:
Request timed out<br>Reply from 192.16;<br>Reply from 192.16;<br>Reply from 192.16;<br>Reply from 192.16;<br>Reply from 192.16;<br>Reply from 192.16;<br>Reply from 192.16;<br>Reply from 192.16;<br>Reply from 192.16;<br>Reply from 192.16;
                                    ned out.<br>192.168.1.100:<br>192.168.1.100:<br>192.168.1.100:<br>192.168.1.100:<br>192.168.1.100:<br>192.168.1.100:<br>192.168.1.100:<br>192.168.1.100:<br>192.168.1.100:
                                                                                     bytes=32 time=7ms<br>bytes=32 time=1ms<br>bytes=32 time=2ms<br>bytes=32 time=1ms<br>bytes=32 time=2ms<br>bytes=32 time=2ms<br>bytes=32 time=1ms<br>bytes=32 time=1ms<br>bytes=32 time=1ms<br>bytes=32 time=1ms
                                                                                                                                                  TTL=128<br>TTL=128
                                                                                                                                                          L = 128TTL=128TTL=128
                                                                                                                                                  TTL=128<br>TTL=128<br>TTL=128
                                                                                                                                                               -1
                                            2.168.1.100:28
```
The attention of the following hints should be paid:

- 1) The encryption method must be the same as that of both sites if configured.
- 2) Both sites should be Line-of-Sight.
- 3) For the short distance connection less than 1km, please reduce the "Transmit power" of both sites.
- 4) For the long distance connection over 1km, please adjust the "Transmit Distance" to the actual distance or double of the actual distance.

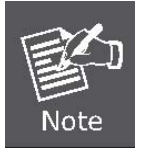

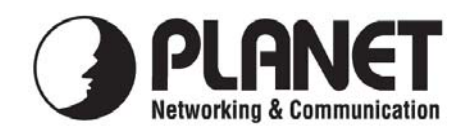

## **EC Declaration of Conformity**

For the following equipment:

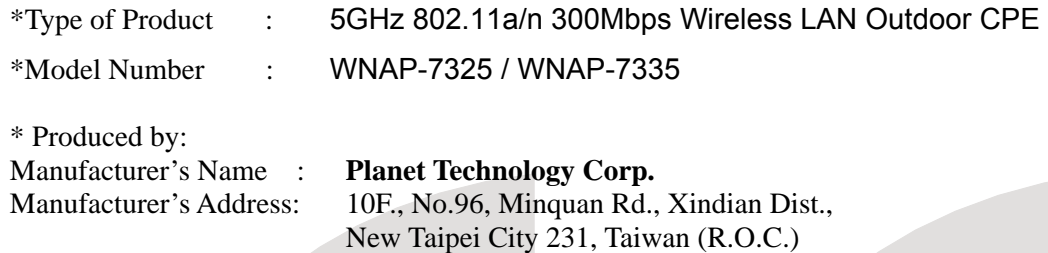

is herewith confirmed to comply with the requirements set out in the Council Directive on the Approximation of the Laws of the Member States relating to 1999/5/EC R&TTE, Low Voltage Directive 2006/95/EC.

For the evaluation regarding the R&TTE the following standards were applied:

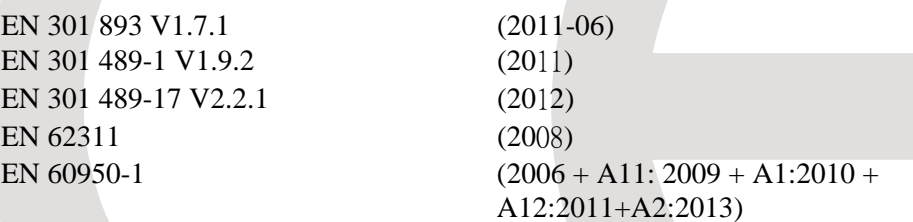

**Responsible for marking this declaration if the:** 

**Manufacturer Authorized representative established within the EU** 

**Authorized representative established within the EU (if applicable):** 

**Company Name: Planet Technology Corp.** 

**Company Address: 10F., No.96, Minquan Rd., Xindian Dist., New Taipei City 231, Taiwan (R.O.C.) Person responsible for making this declaration** 

**Name, Surname** Kent Kang

**Position / Title : Product Manager**

 **Taiwan** 8<sup>th</sup> Jan., 2015  *Place Date Legal Signature* 

## **PLANET TECHNOLOGY CORPORATION**

## **EC Declaration of Conformity**

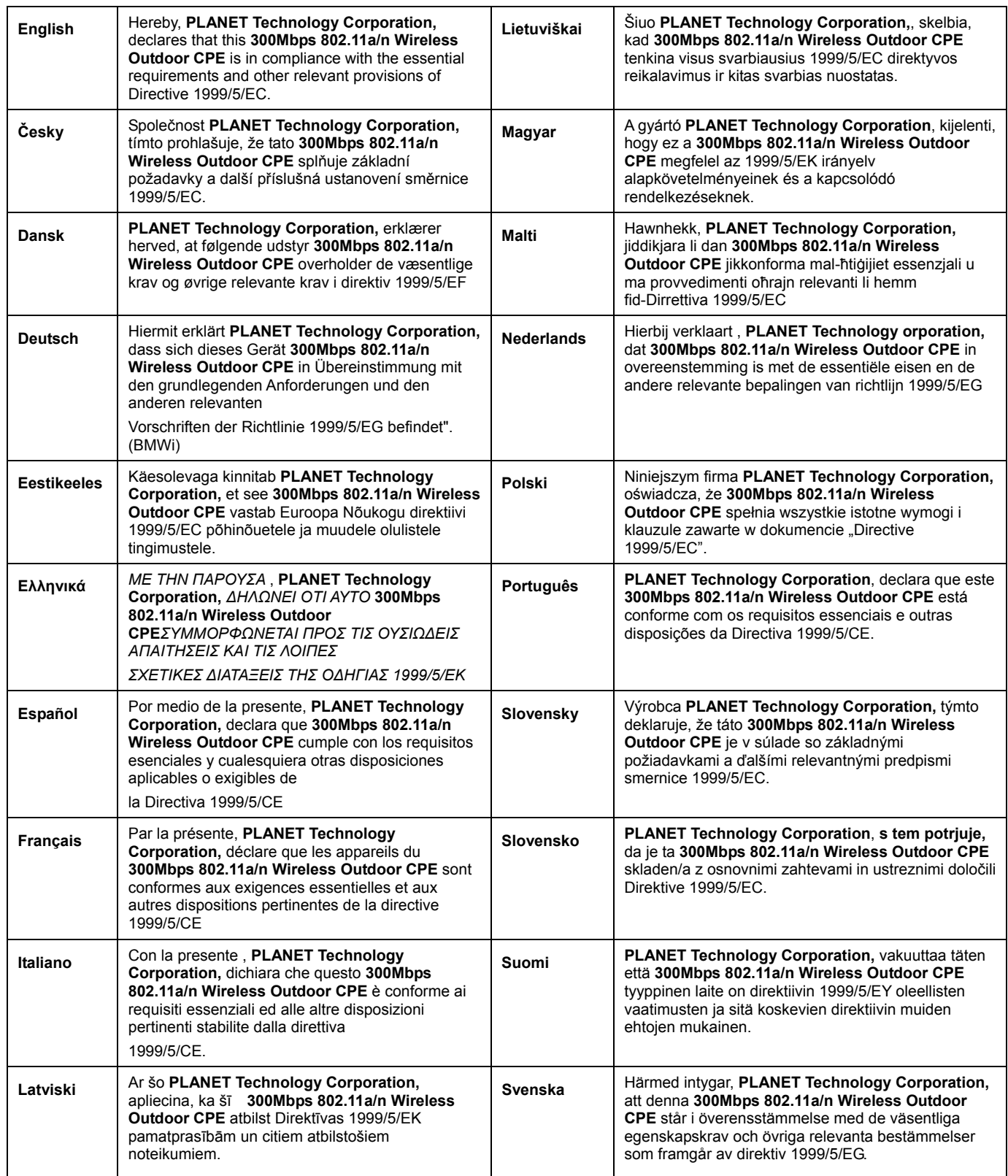